## <span id="page-0-0"></span>utodesk Expression Builder >

# reating Expressions For Geospatial Features

#### **Topics in this section**

- Overview of [Expressions](#page-1-0) for Geospatial Features  $\bullet$
- **Creating [Expressions](#page-92-0)**  $\bullet$
- [Troubleshooting](#page-93-0) Validation Errors  $\bullet$
- Saving and Reusing [Expressions](#page-95-0)  $\bullet$
- [Customizing](#page-96-0) Expression Options  $\bullet$
- Using [Expressions](#page-97-0) to Filter Feature Data  $\bullet$
- About [Expressions](#page-43-0) and Data Providers  $\bullet$

<span id="page-1-0"></span>Autodesk Expression Builder > Creating [Expressions](#page-0-0) For Geospatial Features > **Verview of Expressions for Geospatial Features** 

An expression is the part of a query that specifies its conditions. A query evaluates data and returns only the subset of data that meets the query's conditions.

For example, an expression might specify all parcels on a particular street whose area is larger than 4000 square feet. Only parcels that meet those criteria are displayed or selected by a query containing this expression.

A complete query also specifies the set of data to which the conditions are applied and the action to apply to the data that meets the conditions. For example, you can query a particular feature layer in a map and either display or hide data in that layer, depending on whether it meets the query conditions or not.

In practice, you specify the data set by selecting the feature class or layer to query before you build the expression. You specify the action to apply when you select the command that lets you build the expression. For example, in AutoCAD Map 3D, you might select Query to Add To Map or Search To Select.

The title bar for the dialog box in which you create expressions will be different, depending on the command you choose. The contents of the dialog box are much the same, no matter what it is called.

Use expressions to filter geospatial data, select a subset of data, calculate values, or convert data from one data type to another. Use text expressions to format text strings for display, for example, as labels. Use numeric expressions to apply math functions to properties with numeric values.

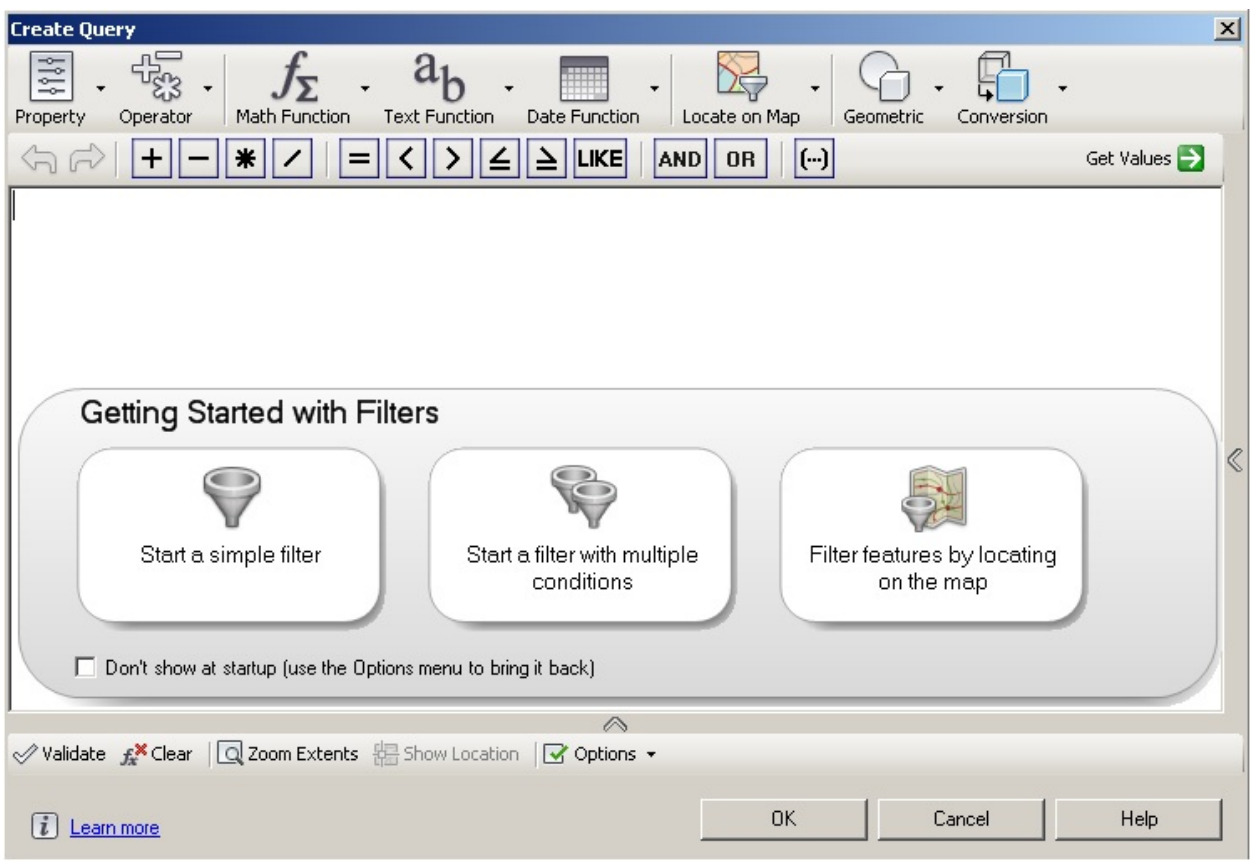

**The text in the title bar changes, depending on which command you select.**

## **Basic Steps for Creating Expressions**

To create an expression, follow these basic steps:

- Specify the data to which the expression will be applied. For example,  $\bullet$ select the layer to filter.
- Select a command that can use an expression. For example, right-click a  $\bullet$ layer and select Filter To Select.
- Use an expression to specify the conditions for the command. For example, create an expression to specify the subset of features on the layer to select.

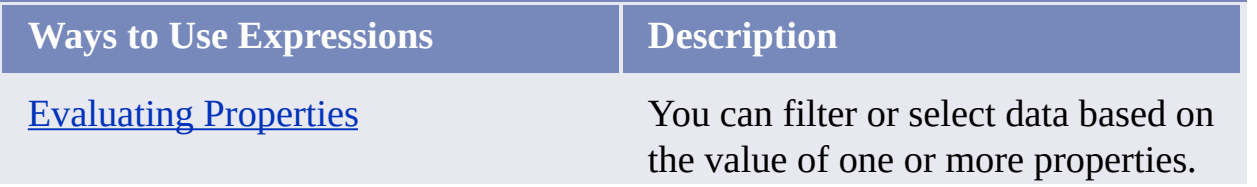

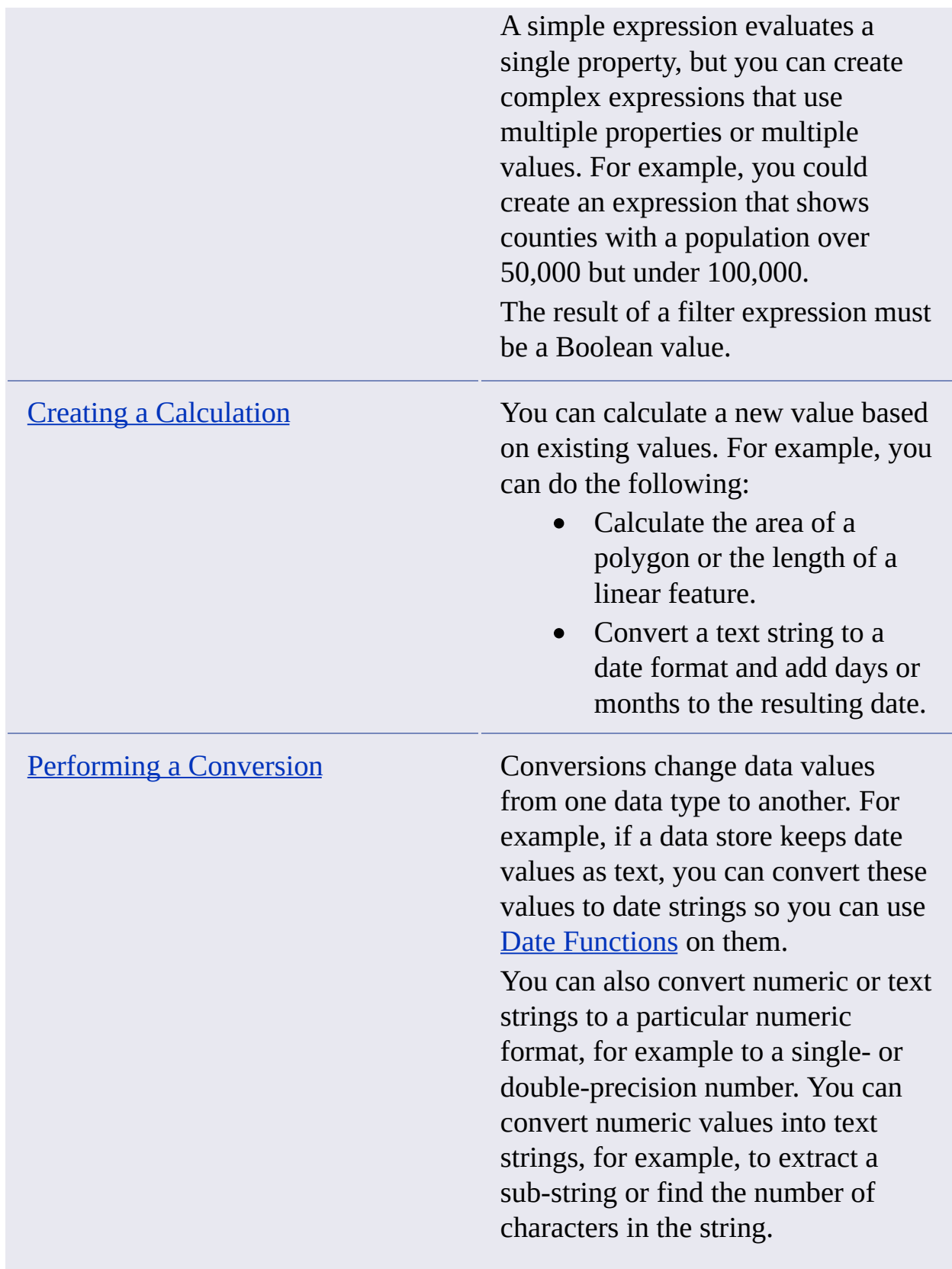

With text expressions, you can analyze and manipulate strings. For example, you can do the following: Format multiline labels.  $\bullet$ Concatenate multiple  $\bullet$ properties into a single entry. For example, concatenate First\_Name and Last\_Name to get Full Name. • Find the length of a text string, or the position of one text string within another. • Convert a text string to all uppercase or lowercase characters. • Trim or add to the beginning or end of a text string. Replace one set of  $\bullet$ characters with another. Creating Numeric [Expressions](#page-104-0) Numeric expressions operate only on numeric values. They use math functions, with which you can analyze and manipulate numeric strings. For example, with numeric expressions, you can do the following: • Round a value up or down. Find the square root of a  $\bullet$ value, use trigonometric functions, or determine the remainder of a number after it is divided by another number. Find the average, mean, or

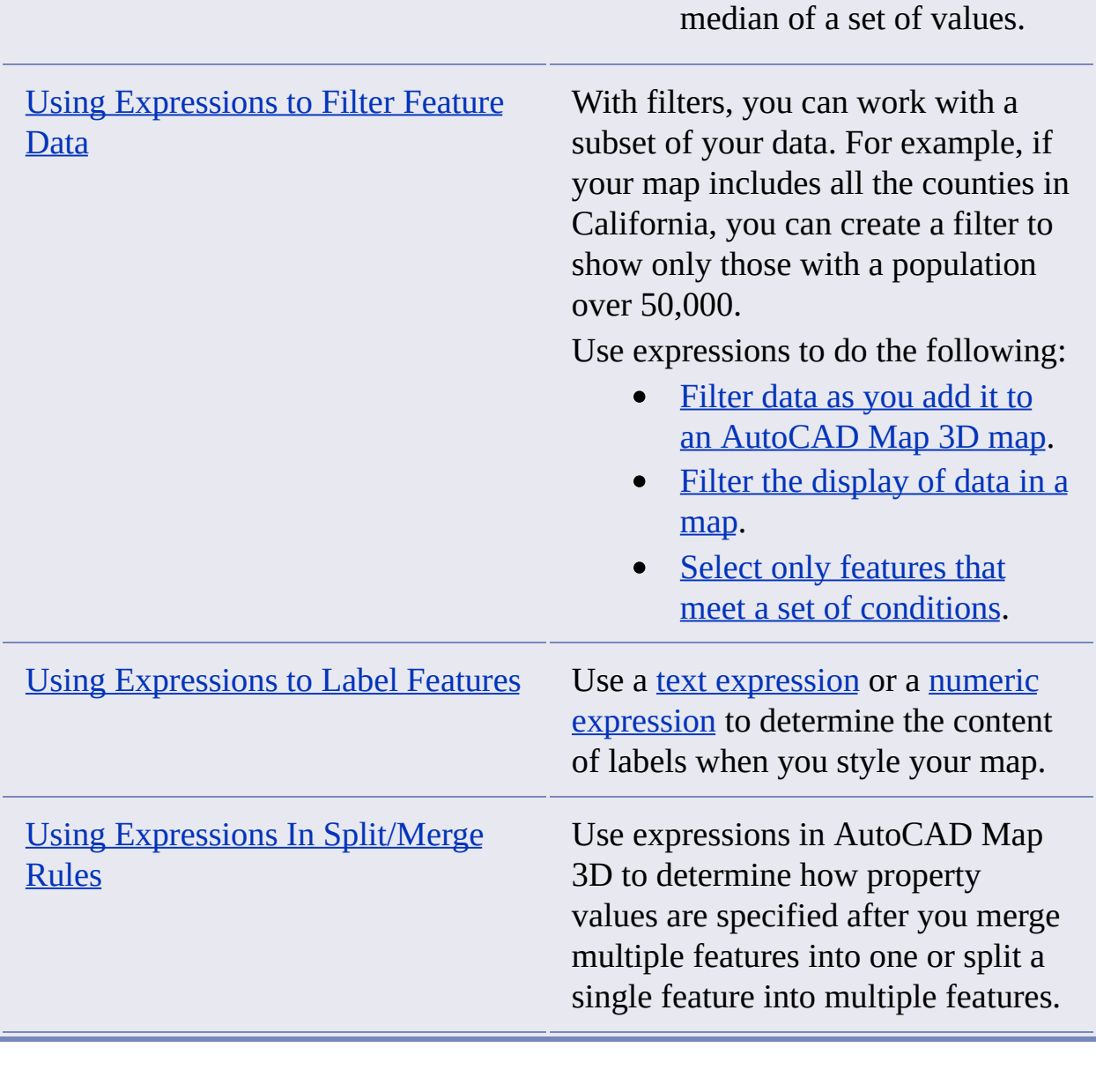

<span id="page-6-0"></span>Autodesk Expression Builder > Creating Expressions For Geospatial  $P_{\text{in}} > C_{\text{reating Expressions}} >$  $P_{\text{in}} > C_{\text{reating Expressions}} >$  $P_{\text{in}} > C_{\text{reating Expressions}} >$ 

**Treating Expressions** 

Concept **Procedure** 

To create an [expression](#page-7-0)

To [convert](#page-11-0) a text string to a date string and change its format

To evaluate properties in an [expression](#page-13-0) using an operator

To evaluate properties in an [expression](#page-13-0) using a function or option

To select [property](#page-17-0) values from a list

To perform a [calculation](#page-19-0) using an operator

To perform a [calculation](#page-19-0) using a function

To find area or [length](#page-19-0)

To convert a data value to a [different](#page-21-0) format

To create a text [expression](#page-23-0)

To create a numeric [expression](#page-25-0)

To specify a location [condition](#page-27-0)

To use [expressions](#page-28-0) in labels

To create split/merge rules using [expressions](#page-30-0)

Please send us your [comment](javascript:doComments() about this page

<span id="page-7-1"></span><span id="page-7-0"></span>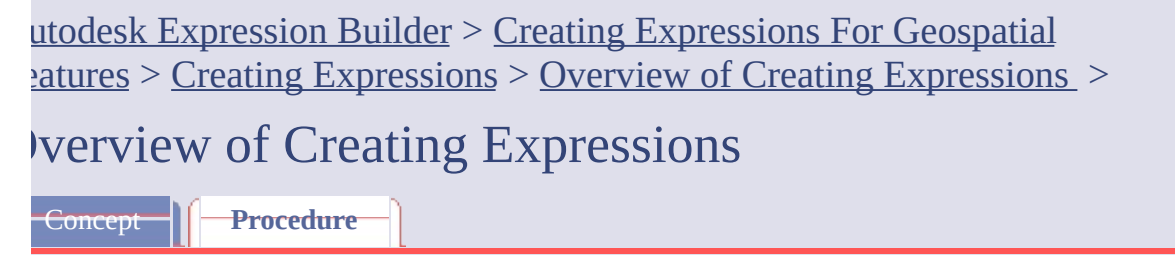

#### **To create an expression**

1. Select the feature classes or feature layers to which the expression will apply and the action that will be affected by the query.

For example, in the AutoCAD Map 3D Display Manager, right-click a layer and click Query to Filter Data. This specifies the layer you rightclicked as the data source for the expression and indicates that only the data in that layer that matches your expression's conditions will be displayed.

2. In the window that displays, insert the elements that comprise the expression.

If the expression startup page is turned on, buttons representing different expression types are displayed. You can click one of these buttons to insert an expression template.

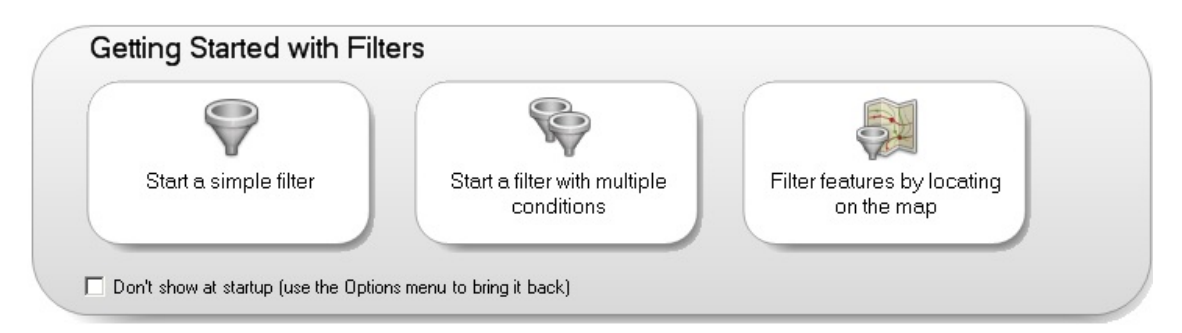

**Click one of these buttons to start with a sample expression.**

3. In the expression area, do any of the following to build your expression:

Click an element in the expression to replace it with a property, value, or operator. See [Selecting](#page-114-0) Property Values from a List for information on viewing and selecting properties.

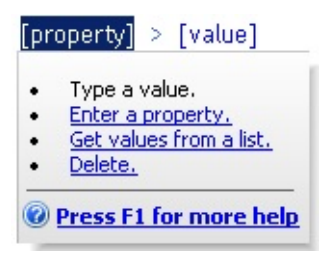

**Click an element to see a menu of options for replacing or deleting it.**

Use commands and icons to add elements.

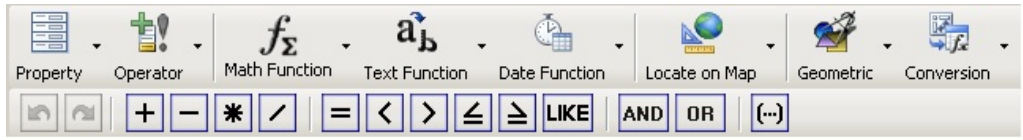

**Use the menus and buttons at the top of the window to insert elements.**

• If you know the names of the properties, values, and operators you want, enter them directly.

All expressions are text-based.

An expression can combine operations in many ways. For example, you can calculate the area of all parcels and then find features that have the StreetName "Elm" and are larger than 20,000 square feet.

- 4. In building your expression, you can do any of the following:
	- [Evaluate](#page-98-0) the value of a property. For example, find features on a Parcels layer whose StreetName property is "Elm." That expression would look like this:

```
ST NAME = 'ELM St'
```
• Perform a [calculation](#page-100-0), and then evaluate the result of the calculation. For example, first determine the area of parcels, and then find parcels with an area smaller than a value you specify. That expression would look like this:

```
Area2D (Geometry) < 12000
```
**Note** The Geometry property may have a different name in your data store. It is always listed under Geometry Properties in the Property list. Insert the property from the list. Do not change it manually or substitute a value for this property.

• Perform a [converson](#page-102-0), and then evaluate the result of the conversion. For example, convert a parcel property called Purchase\_Date from a text string to a date string, and then find parcels purchased before a date you specify. That expression would look like this:

ToDate (PURCHASE\_DATE, MM/DD/YYYY) AND PURCHASE\_DATE < 01/01/2005

**Note** See Using Dates in [Expressions](#page-115-0) for information about date formatting.

• Create a text [expression](#page-103-0). For example, you can label a layer representing roads with the street name and suffix (for example, "Portobello Road" or "Fifth Avenue"). That expression would look like this:

```
Concat (ST_NAME, SUFFIX)
```
• Create a numeric [expression.](#page-104-0) For example, you can round off repair costs to the next highest dollar. That expression would look like this:

```
Ceil (REPAIR_COST)
```
- Filter by [location.](#page-116-0) For example, you can find all parcels within or touching a circle that you draw on the map.
- 5. Validate the expression by clicking Validate (at the bottom of the window).

Validation checks the syntax of the expression only. It does not check whether the values you specified are valid for the data, or whether the results are as expected. If there are [validation](#page-93-0) problems, an error message helps direct you to their solutions.

- 6. To reuse your expression later, [save](#page-95-0) it using the Options menu (at the bottom of the window).
- 7. To apply your expression, click OK.

8. To set [expression](#page-96-0) options, use the Options menu.

Please send us your [comment](javascript:doComments() about this pag[e](#page-0-0)

<span id="page-11-0"></span>Autodesk Expression Builder > Creating Expressions For Geospatial  $P_{\text{in}} > \text{Creating Expressions} > \text{Using Dates in Expressions} >$  $P_{\text{in}} > \text{Creating Expressions} > \text{Using Dates in Expressions} >$  $P_{\text{in}} > \text{Creating Expressions} > \text{Using Dates in Expressions} >$ 

## **Sing Dates in Expressions**

Concept | **Procedure** 

#### **To convert a text string to a date string and change its format**

- 1. Select the command for which you want to create an [expression.](#page-7-1)
- 2. Select ToDate from Conversion.
- 3. In the ToDate function, do one of the following:
	- Within the parentheses, type a property name.
	- Click Property. In the Property list, select the property to convert. Select a text property that represents a date value.

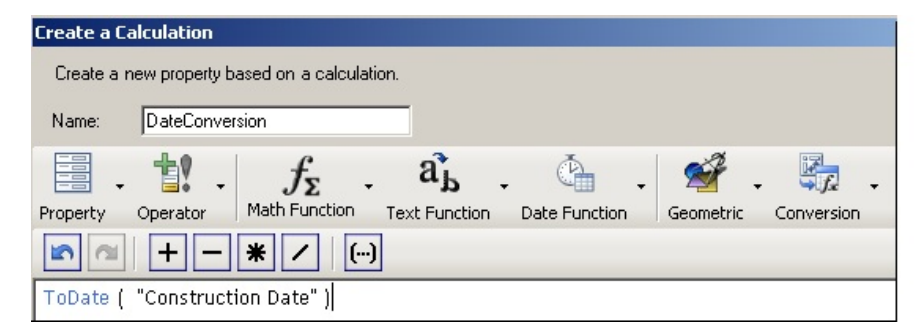

**Convert a text string to a date string.**

- 4. Optionally, specify the <u>date [format](#page-86-0)</u>.
- 5. Specify any further conditions for the expression. For information about [formulating](#page-112-0) an expression, see Overview of Creating Expressions .
- 6. Click OK to apply the expression.

<span id="page-13-0"></span>Autodesk Expression Builder > Creating Expressions For Geospatial  $F_{\text{in}}$  > Creating [Expressions](#page-92-0) > [Evaluating](#page-98-0) Properties >

## valuating Properties

Concept | **Procedure** 

## **To evaluate properties in an expression using an operator**

- 1. Select the command for which you want to create an [expression.](#page-7-1)
- 2. In the expression area, do one of the following:
	- Enter a property name manually.
	- Click Property. In the Property list, select a property.
- 3. Enter an operator using one of these methods:
	- Enter an operator manually.
	- Click an operator button.

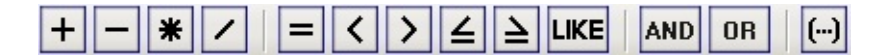

**Use the Operator buttons.**

- Select an operator from a menu.
- 4. You can use the following types of operators:
	- Math [Operators](#page-53-0)

For example, this expression could be used to label repair locations with the total amount spent on parts and labor for a pipe repair project:

```
PIPE PARTS COST + PIPE LABOR COST
```
• [Comparison](#page-54-0) Operators

For example, to find parcels whose assessed value is \$100,000 or more, use this expression:

```
PARCEL_VALUE >= 100000
```
• Logical [Operators](#page-56-0)

For example, to find only parcels that have a value for the PARCEL\_OWNER property, use this expression: NOT PARCEL\_OWNER NULL

- 5. Select or type the value to [evaluate.](#page-114-0)
- 6. To create a complex property evaluation, insert an AND or OR operator, and then insert another property, operator, and value combination.

Every operator must be preceded by a property. For example, to find parcels whose last purchase date is after 1990 and before 2005, the expression must look like this:

```
PURCHASE_DATE > 1990 AND PURCHASE_DATE < 2005
```
7. Click OK to apply the expression.

## **To evaluate properties in an expression using a function or option**

- 1. Select the command for which you want to create an [expression.](#page-7-1)
- 2. In the expression area, do one of the following:
	- Type a function or option for this property.
	- Select a function or option from a menu.

You can use the following types of functions:

• Math [Functions](#page-63-0)

For example, to find the square root of the value representing parcel area, use this expression: Sqrt(PARCEL\_AREA)

• Numeric [Functions](#page-68-0)

Numeric functions are available from the Math Functions menu. For example, to round the assessed value of parcels down to the nearest lower whole dollar, use this

expression:

Floor(PARCEL\_VALUE)

• Text [Functions](#page-70-0)

For example, to convert pipe names to all uppercase letters, use this expression:

Upper(PIPE\_NAME)

• Date [Functions](#page-74-0)

For example, to add one month to the start date for a project, use this expression:

AddMonths(START\_DATE, 1)

You can use the following types of options:

• [Geometric](#page-82-0) Options

For example, to find the perimeter value for parcels, use this expression (when Parcels is the current feature or layer):

Length2D(Geometry)

**Note** The Geometry property may have a different name in your data store. It is always listed under Geometry Properties in the Property list. Insert the property from the list. Do not change it manually or substitute a value for this property.

• [Conversion](#page-83-0) Options

For example, to create label text that displays "Unoccupied" if the property Occupied is null, use this expression:

NullValue(OCCUPIED, 'Unoccupied')

• **[Aggregate](#page-89-0) Options** 

Aggregate functions are not available from a menu, but you can type them in. For example, to find the median value of all parcels, use this expression:

Median(PARCEL\_VALUE)

- 3. In your expression, do one of the following:
	- Enter a property name manually.
	- Click Property. In the Property list, select a property.
- 4. Select or type the value to [evaluate.](#page-114-0)
- 5. To create a complex property evaluation, insert an AND or OR operator, and then insert another operator, property, and value combination.
- 6. Click OK to apply the expression.

<span id="page-17-1"></span><span id="page-17-0"></span>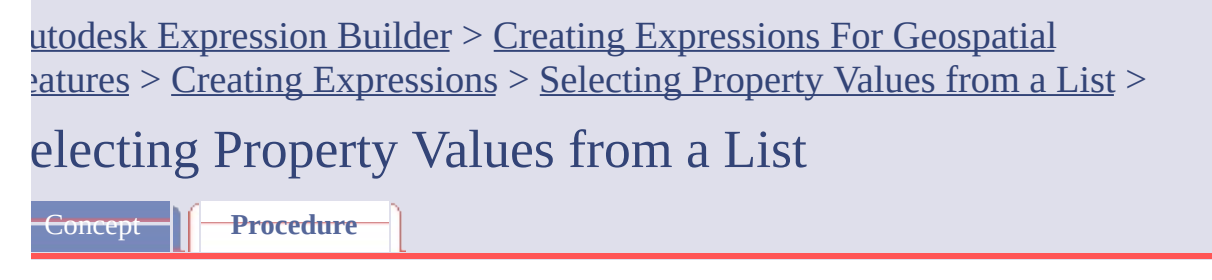

## **To select property values from a list**

**Note** You cannot view or insert values when you are creating a calculation or an expression for a label.

- 1. Select the command for which you want to create an [expression.](#page-7-1)
- 2. To see the possible values for a property, do one of the following:
	- Click the green arrow next to Get Values and select the property whose values you want to see.
	- Click a property in your expression. In the list that displays, click Get Values From A List.

The Properties panel is displayed on the right side of the window.

3. In the Properties panel, click the green arrow next to the property name to see the values for this property.

The list of values is sorted in ascending order or in the order used in the data source.

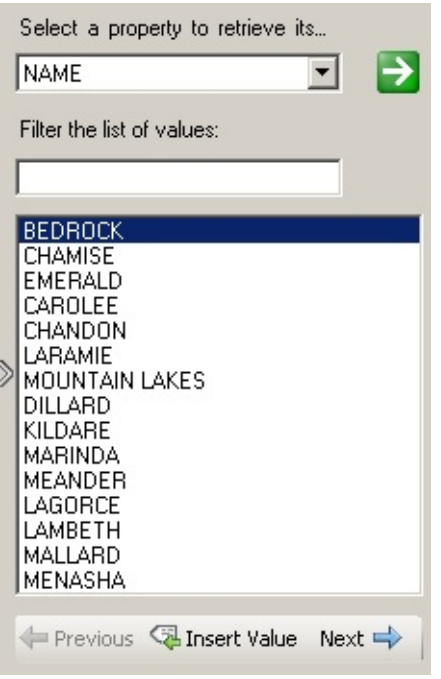

**Use the Properties panel to insert values from a list.**

- 4. To filter the list, under Filter The List Of Values, enter the characters to filter by. For example, enter ill to find Dillard and Fillmore. Click the green arrow. The list shows all values that contain those characters. **Note** Wildcards are not supported.
- 5. Double-click a value to insert it in your expression, or select the value and click Insert Value.

Please send us your [comment](javascript:doComments() about this page

## <span id="page-19-0"></span>Autodesk Expression Builder > Creating Expressions For Geospatial Atures > Creating [Expressions](#page-92-0) > Creating a [Calculation](#page-100-0) >

# reating a Calculation

Concept | **Procedure** 

## **To perform a calculation using an operator**

- 1. Select the command for which you want to create an [expression.](#page-7-1)
- 2. In the expression area, do one of the following:
	- Enter a property name manually.
	- Click Property. Select the property you want.
- 3. To insert an operator, do one of the following:
	- Enter an operator for this property manually.
	- Click an operator button.
	- Click [Operators.](#page-52-0) Select the operator you want.
- 4. Select or enter the value to [evaluate](#page-114-0).

For example, if you are multiplying the value of the property, enter the number or insert a property to multiply by.

5. Specify any further conditions for the expression.

To create a complex property evaluation, insert an AND or OR operator, and then insert another operator/property combination.

6. Click OK to apply the expression.

## **To perform a calculation using a function**

1. Select the command for which you want to create an [expression.](#page-7-1)

- [2.](#page-6-0) [In](#page-21-1) the expression area, click one of the following and select a function:
	- Math [Function](#page-63-0)
	- Text [Functions](#page-70-0)
	- Date [Functions](#page-74-0)
- 3. Click Property and select the property to apply the function to.

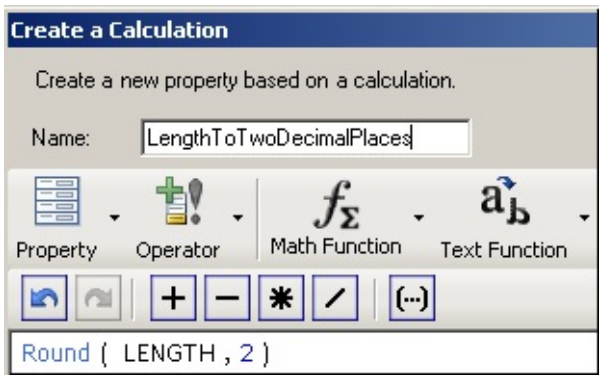

**This calculation is the definition of a calculated property.**

4. Click OK to apply the expression.

## **To find area or length**

- 1. Select the command for which you want to create an [expression.](#page-7-1)
- 2. In the expression area, enter or insert the geometric function (Area2D or Length2D).
- 3. Insert the property Geometry in parentheses after the function. **Note** The Geometry property may have a different name in your data store. It is always listed under Geometry Properties in the Property list. Insert the property from the list. Do not change it manually or substitute a value for this property.
- 4. Click OK to apply the expression.

Please send us your [comment](javascript:doComments() about this page

<span id="page-21-1"></span><span id="page-21-0"></span>Autodesk Expression Builder > Creating Expressions For Geospatial Atures > Creating [Expressions](#page-92-0) > Performing a [Conversion](#page-102-0) >

## erforming a Conversion

Concept **||** Procedure

#### **To convert a data value to a different format**

- 1. Select the command for which you want to create an [expression.](#page-7-1)
- 2. In the expression area, select the conversion type you want from Conversion.

For a complete list, see [Conversion](#page-83-0) Options

- 3. Click Property and select the property to convert.
- 4. Specify any further arguments or values required by the conversion.

Some conversions let you specify the format of the converted string. For example, if you convert a text string to a date format, you can specify how the date value will appear. For more [information,](#page-86-0) see Date Formatting Options.

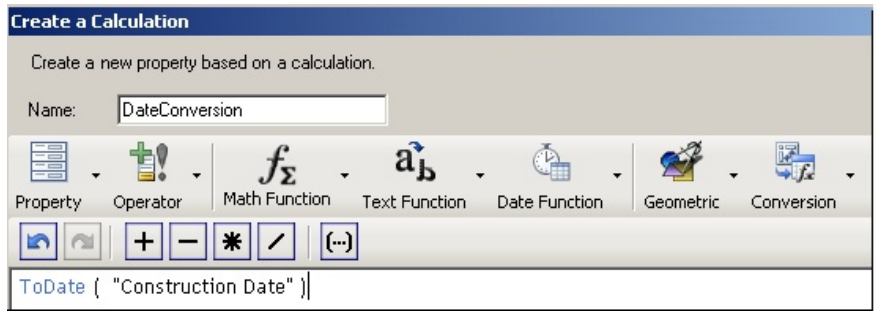

**Use conversions to change the format or type of a string property.**

5. Click OK to apply the expression.

<span id="page-23-1"></span><span id="page-23-0"></span>Autodesk Expression Builder > Creating Expressions For Geospatial  $F_{\text{in}}$  > Creating [Expressions](#page-103-0) > Creating Text Expressions >

**Treating Text Expressions** 

Concept | **Procedure** 

#### **To create a text expression**

- 1. Select the command for which you want to create an [expression.](#page-7-1)
- 2. In the expression area, do one of the following:
	- Enter a text [function](#page-70-0) manually.
	- Click Text Function and select the function you want.
- 3. Click Property. In the Property list, select the property for the function.
- 4. Specify any arguments required by the function, enclosed in single quotation marks.

For example, if you are padding the right side of a text string with three asterisks, the expression might look like this:

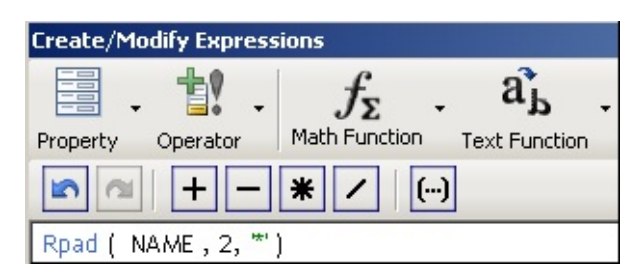

**For text expressions, the property is within parentheses, followed by any arguments within single quotation marks.**

If you are translating a text string from mixed case to lowercase, the expression might look like this:

```
Lower (PRODUCT_NAME)
```
[5.](#page-6-0) [Spe](#page-25-1)cify any further conditions for the expression.

To create a complex property evaluation, insert an AND or OR operato[r,](#page-0-0) and then insert another operator, property, and value combination.

6. Click OK to apply the expression.

<span id="page-25-1"></span><span id="page-25-0"></span>Autodesk Expression Builder > Creating Expressions For Geospatial Atures > Creating [Expressions](#page-104-0) > Creating Numeric Expressions >

## **Treating Numeric Expressions**

Concept **||** Procedure

#### **To create a numeric expression**

- 1. Select the command for which you want to create an [expression.](#page-7-1)
- 2. In the expression area, do one of the following:
	- Enter a numeric [function](#page-68-0) manually.
	- Click Math Function and select the function you want.
- 3. Click Property. In the Property list, select the property for the function.
- 4. Specify any arguments required by the function.

For example, if you are rounding off the length of an item to two decimal places,the expression might look like this:

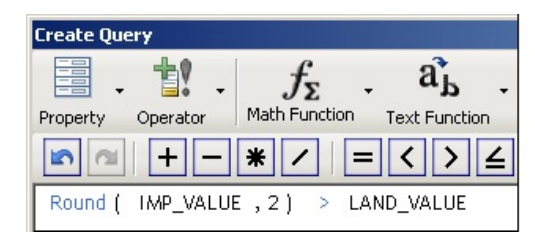

**Numeric expressions operate on numeric properties or values.**

If you are truncating the value for population estimates to a specified number of digits, the expression might look like this:

```
Trunc(POPULATION, 5)
```
If you are checking the sign of a profit/loss value, the expression might look like this:

# [Sig](#page-27-1)n(PROFIT\_LOSS)

5. Click OK to apply the expression.

<span id="page-27-1"></span><span id="page-27-0"></span>Autodesk Expression Builder > Creating Expressions For Geospatial  $P_{\text{in}} > \text{Creating Expressions} > \text{Filtering by Location} >$  $P_{\text{in}} > \text{Creating Expressions} > \text{Filtering by Location} >$  $P_{\text{in}} > \text{Creating Expressions} > \text{Filtering by Location} >$  $P_{\text{in}} > \text{Creating Expressions} > \text{Filtering by Location} >$  $P_{\text{in}} > \text{Creating Expressions} > \text{Filtering by Location} >$ 

iltering by Location

Concept | **Procedure** 

## **To specify a location condition**

- 1. Select the command for which you want to create an [expression.](#page-7-1)
- 2. Click Location and select a location condition. The dialog box is hidden while you specify the area for the condition.
- 3. In the map, indicate whether to create a boundary or use an existing feature as the boundary.
- 4. Do one of the following:
	- If you chose Create, draw the area to include.
	- If you chose Select, click the feature to use as a boundary.

Once you specify the area, the dialog box appears again.

5. Click OK to apply the expression.

Please send us your [comment](javascript:doComments() about this page

<span id="page-28-0"></span>Autodesk Expression Builder > Creating Expressions For Geospatial Features > Creating [Expressions](#page-92-0) > Using [Expressions](#page-108-0) to Label Features >

# **Ising Expressions to Label Features**

Concept | **Procedure** 

#### **To use expressions in labels**

- 1. Display the Style Editor for the feature or layer you are labeling.
- 2. Under Feature Label, click  $\Box$  for the appropriate entry.

If you are theming this feature, there is one entry for each theme rule. Click the entry for the rule that will display labels.

- 3. In the Style Label dialog box, do one of the following:
	- To create a label with multiple lines, select Multiline.
	- To create single-line labels in which text follows the outline of a linear feature, displays a single label even if there are multiple line segments, and the text shrinks to fit the length of the line, select Advanced Placement.

In either case, you can specify an expression for the content of the label.

- 4. To create an expression for the label content, click Property To Display and scroll to the bottom of the list. Click Expression.
- 5. In the Create/Modify Expressions dialog box, enter the [expression.](#page-23-1)

If you selected Multiline, use  $\ln$  to insert a line break. For example, you could place the street name on one line and the street type on another:

| <b>Create/Modify Expressions</b>                                                 |                         |
|----------------------------------------------------------------------------------|-------------------------|
| 드름<br>Math Function                                                              |                         |
| <b>Text Function</b><br>Date Function<br>Operator<br>Property<br>$\vert$ $\vert$ | Conversion<br>Geometric |
| CONCAT (CONCAT (CONCAT (ST_NAME, '\n'), 'Label: '), TYPE )                       |                         |

**To create multiline labels, use** '\n' **to insert a line break.**

**Note** The syntax for the CONCAT operator is somewhat complex. It takes only two parameters, and you must nest the functions you use with it when there are multiple parameters. For more [information,](#page-70-0) see Text Functions.

6. Click OK to apply the expression to the labels.

<span id="page-30-0"></span>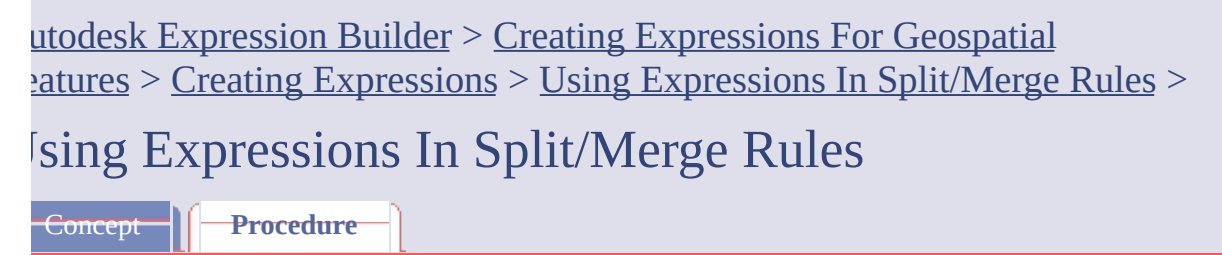

#### **To create split/merge rules using expressions**

- 1. In Display Manager, select the layer containing the feature to split or merge.
- 2. In the Task Pane, click Table.
- 3. In the Data Table, click Options (at the bottom of the window) and select Set Split And Merge Rules.
- 4. Under Feature Properties, select a property whose rules you want to set.

For example, if you are splitting or merging parcels, select LAND\_VALUE to specify how the land value of the resulting parcels will be determined.

- 5. Click Split Rule and select a value.
- 6. Click Merge Rule and select a value.

For a description of the possible values, see the Concept tab of this topic.

7. Click OK.

Autodesk Expression Builder > Creating Expressions For Geospatial Atures > [Troubleshooting](#page-93-0) Validation Errors >

# roubleshooting Validation Errors

Concept **T** Procedure

#### **To validate an expression**

- 1. Select the command for which you want to create an [expression.](#page-7-1).
- 2. Create the expression.
- 3. Save the expression or click Validate.
- 4. If the validation panel displays errors, click the error message to move the cursor to the problem area.
- 5. Resolve the problems and run the validation check again, until the validation panel indicates that the expression is valid.

Autodesk Expression Builder > Creating Expressions For Geospatial  $\frac{1}{2}$ atures > Saving and Reusing [Expressions](#page-95-0) >

## aving and Reusing Expressions

Concept **||** Procedure

#### **To save an expression**

- 1. Select the command for which you want to create an [expression.](#page-7-1).
- 2. Create the expression.
- 3. When your expression is complete, click Options and select Save Expression.
- 4. In the dialog box that displays, specify a location and name for the saved expression file.

The next time you save or load an expression, this location will be displayed by default. To share this saved expression with another user, send that user the file from this location.

By default, the expression's file name is the first element in the expression. All expressions use the file extension *.fdq*.

5. Click Save.

#### **To reuse a saved expression**

- 1. In your map, select the command for which the expression will be used.
- 2. Click Options and select Load Expression.
- 3. Select the saved expression file to open and click Load.

The last location you used to save or load an expression will be displayed by default. You can navigate to a different location.

The saved expression replaces whatever you may have entered in the

[exp](#page-34-0)ression area. Click OK to apply it.

Please send us your [comment](javascript:doComments() about this pag[e](#page-0-0)

<span id="page-34-0"></span>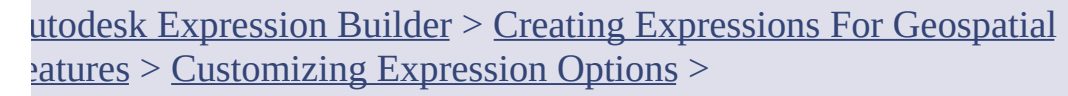

ustomizing Expression Options

**Concept Procedure** 

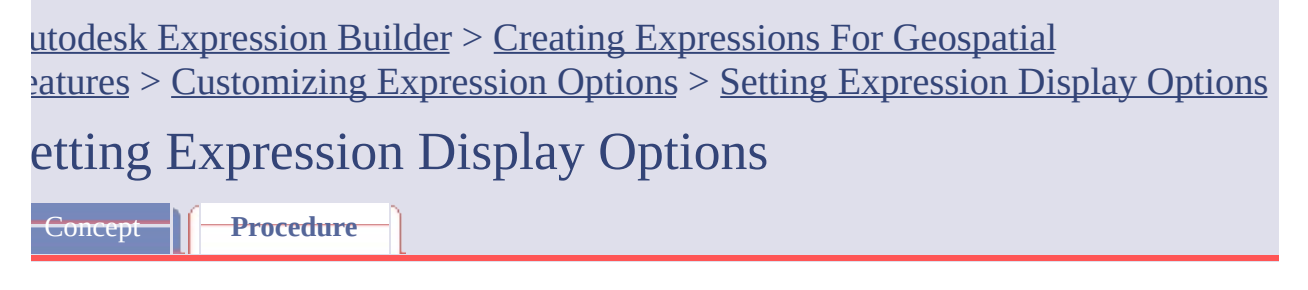

## **To display the buttons that show expression templates**

- 1. Select the command for which you want to create an [expression.](#page-7-1)
- 2. Click Options (at the bottom of the window).
- 3. Click Show Startup Page so it is checked.
- 4. Click OK.

#### **To show or hide tooltips**

- 1. Select the command for which you want to create an [expression.](#page-7-1)
- 2. Click Options (at the bottom of the window).
- 3. Click Show Tool Tips.
- 4. Click OK.
# Autodesk Expression Builder > Creating Expressions For Geospatial Features > [Customizing](#page-96-0) Expression Options > Navigating While Creating  $x$ pressions  $>$

# **Tavigating While Creating Expressions**

Concept **T Procedure** 

## **To navigate while creating expressions**

- 1. To zoom the map to the extents of the current feature layer, click Zoom Extents (at the bottom of the window).
- 2. To see the dotted line representing the location filter currently applied to the map, click the location component of the expression and then click Show Location.

Please send us your [comment](javascript:doComments() about this page

<span id="page-37-0"></span>utodesk Expression Builder > Creating Expressions For Geospatial Patures > Using [Expressions](#page-97-0) to Filter Feature Data >

**Ising Expressions to Filter Feature Data** 

**Concept | Procedure** 

To filter [feature](#page-38-0) data when you add it to a map

To filter a [feature](#page-39-0) layer

To search for and select part of a [feature](#page-41-0) layer

Please send us your [comment](javascript:doComments() about this page

<span id="page-38-1"></span><span id="page-38-0"></span>Autodesk Expression Builder > Creating Expressions For Geospatial Patures > Using [Expressions](#page-97-0) to Filter Feature Data > Filtering the Layers You [Add](#page-0-0)  $a$  Map  $>$ iltering the Layers You Add to a Map

Concept **Procedure** 

## **To filter feature data when you add it to a map**

1. In AutoCAD Map 3D, connect to the data source in the Data Connect window.

For detailed information, see [Overview](javascript:hhctrl_d0e2009.Click()) of Bringing In GIS Features.

- 2. In the Data Connect window, under Add Data To Map, select the layers to add.
- 3. Click the Add To Map down arrow and select Add To Map With Query.
- 4. In the Create Query dialog box, create the [expression](#page-92-0) for your query.
- 5. Click OK.

<span id="page-39-0"></span>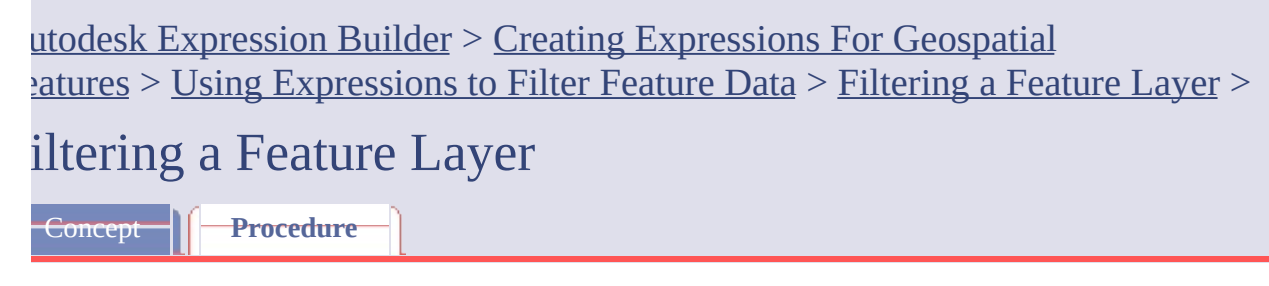

# **To filter a feature layer**

- 1. If you are filtering by location, zoom the window to the extents of the selected feature class.
- 2. In Display Manager, select the feature layer and select the filter command.

For example, in AutoCAD Map 3D, right-click the layer in the Display Manager and click Query To Filter Data.

- 3. Create an expression, using any of the following expression types:
	- Filtering by [Location](#page-116-0) Selects all features in a location you specify. Select one of the Locate On Map options and define a location in your drawing.

For example, use a location expression to find all manholes in one section of town, or all parcels that touch a road, or all water pipes within 100 meters of a road.

• [Evaluating](#page-98-0) Properties— Selects all features that have the property value you specify. Insert a property, an operator, and a value.

For example, to select all pipes with a diameter greater than 10, specify Diameter > 10.

The Property list displays the properties available for this feature class. You can view and insert [available](#page-114-0) values for a property from a list.

4. Optionally, add conditions to the expression.

- [5.](#page-37-0) [Vali](#page-41-1)date your [expression](#page-93-0).
- 6. Click OK to apply the filter.

<span id="page-41-1"></span><span id="page-41-0"></span>Autodesk Expression Builder > Creating Expressions For Geospatial Features > Using [Expressions](#page-97-0) to Filter Feature Data > Searching to Select Feature  $1$ 

# earching to Select Feature Layers

Concept **Procedure** 

# **To search for and select part of a feature layer**

- 1. If you are filtering by location, zoom the drawing window to the extents of the selected feature class.
- 2. In your map, select the feature layer and select the search command. For example, in AutoCAD Map 3D, click Edit menu  $\triangleright$  Search.
- 3. To add more feature layers to the data being searched by the expression, click Add Layer and select the layer to add. To delete a layer, select it in the list and click Delete.
- 4. In the expression area, use any of the following expression types:
	- Location [Condition](#page-116-0) Select one of the Locate On Map options and define a location in your drawing.

For example, use a location condition to find all manholes in one section of town, all parcels that touch a road, or all water pipes within 100 meters of a road.

• Property [Condition](#page-98-0) — Selects all features that have the property value you specify. Insert a property, an operator, and a value.

For example, to select all pipes with a diameter greater than 10, specify Diameter > 10.

The Property list displays the properties available for this feature class. You can view and insert [available](#page-114-0) values for a property from a list.

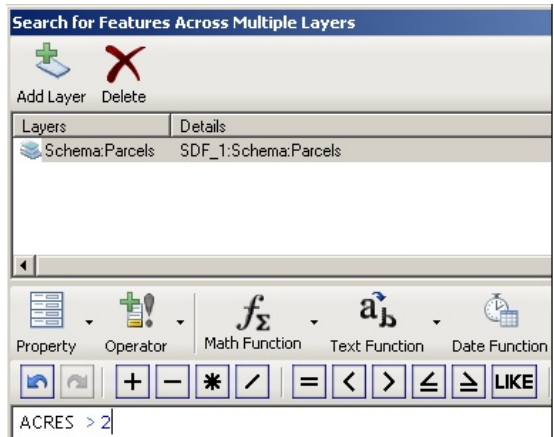

**Add layers and specify the expression for the search.**

- 5. Optionally, add conditions to the expression.
- 6. Validate your [expression](#page-93-0).
- 7. Click OK to apply the filter.

Autodesk Expression Builder > Creating [Expressions](#page-0-0) For Geospatial Features > **About Expressions and Data Providers** 

Most expression functions behave the same way across all data providers, but there are a few exceptions.

# **Unsupported Functions**

You can use any function when creating a filter or a calculated property. These results are not saved back to the data store. However, if you use a function that returns an unsupported data type to insert a value into the Data Table, you will get an exception because that operation is not valid for the data provider. For example, SHP files do not support the FdoInt16 or FdoDouble data types. If you try to save a value of that data type back to a SHP data store, you will get an error.

## **ODBC Providers**

You can apply an expression before you actually connect to the data store, for example, when you query to add features to a map. This can be an issue for ODBC providers, which can connect to multiple data sources. Support of expression functions may not be supported by the ODBC source. For this reason, the functions are evaluated as part of the expression-building process in all cases, even if the connected data source can do so.

## **Soundex**

The **[Soundex](#page-70-0) function** is natively supported by all relational database management systems (RDBMS). Any expression including this function is evaluated by the underlying RDBMS. However, the result returned by a MySQL provider may differ from the result you receive from other providers.

## **[Bool](#page-107-0)[ean](#page-0-0) [Va](#page-46-0)lue Representation**

SDF and SHP providers represent a Boolean value with the terms TRUE and FALSE. RDBMS providers represent a Boolean value with 0 and 1. This can affect the display of labels. For example, a label that indicates whether or not a valve is open might be defined by the expression:

Concat('Valve is open: ' , <valve\_status\_property>)

For SDF and SHP data, the label will say "Valve is open: True." For RDBMS data, the label will say, "Valve is open: 1."

# **AddMonths and MonthsBetween**

The AddMonths and [MonthsBetween](#page-74-0) functions do not take day information into account, but RDBMS systems do.

For example, for the expression AddMonths(<date\_property>, 88.7), an RDBMS provider might add 88.7 months to the provided date. The function in expressions you create in the product adds 88 months only.

Similarly, for the expression MonthsBetween(<date\_1>, <date\_2>), an RDBMS provider might return a value of 77.4. The function in expressions you create in the product returns 77.

## **Cache-based Operation Versus RDBMS-based Operation**

Some operations (for example, the creation of a calculated property) are cachebased operations and use the expression-building process for evaluation. Other operations (for example, a filter on a RDBMS data store) use the underlying RDBMS system.

Due to differences between providers, the results may be different. For example, if you connect to a MySQL data store you can create two calculated properties CP1 and CP2, where CP1 is defined by the expression Soundex(<property>) and CP2 is defined by the expression Soundex (<literal>). In the Data Table, the value for CP1 and CP2 may be identical. However, if you use a filter containing the expression Soundex( $\langle$ property>) = Soundex( $\langle$ literal>), the resulting values may be different. In the Data Table, the expressions are evaluated by the expression-building process, but the filter is evaluated by the MySQL data store,

which uses a different function definition.

# <span id="page-46-0"></span>utodesk Expression Builder >

# reating Expressions - Reference

# **Topics in this section**

- Creating [Expressions](#page-47-0) Dialog Box  $\bullet$
- Overview of [Expression](#page-51-0) Elements
- **[Operators](#page-52-0)**
- **[Functions](#page-61-0)**  $\bullet$
- **Location [Conditions](#page-78-0)**  $\bullet$
- **[Options](#page-81-0)**  $\bullet$

<span id="page-47-0"></span>Autodesk Expression Builder > Creating [Expressions](#page-46-0) - Reference > reating Expressions - Dialog Box

Use expressions to define conditions that retrieve the features you want from the feature source, select features for an operation, specify criteria for styling or labeling, or define split/merge rules.

#### **Layers**

This area is displayed only when you click Edit menu  $\rightarrow$  Search.

#### **Add Layer**

Adds another feature layer to the search operation.

#### **Delete**

Deletes the selected layer from the search operation.

#### **Layers list**

Lists the layers that will be searched.

#### **Menus and Toolbar**

Inserts elements into your expression.

#### **Property**

Displays a list of properties. Select a property to display its values. For example, for a Parcel feature with a Street\_Address property, you can examine the Street\_Address values and choose only parcels on a particular street.

Properties are sometimes called **attributes** in other GIS systems. Properties can provide demographic, physical, historical, and other data about a geometric feature.

#### **[Op](#page-46-0)[era](#page-51-0)tor**

Displays a list of <u>[math](#page-53-0), [comparison](#page-54-0)</u>, and <u>[logical](#page-56-0)</u> operators.

#### **Math Function**

Displays a list of math and numeric functions, including standard trigonometric operations, as well as functions for absolute value, exponents, and others.

#### **Text Function**

Displays a list of functions that operate on text properties and are useful for formatting the results of text-related queries.

#### **Date Function**

Displays a list of functions that return the current date or operate on a date string.

#### **Locate on Map**

Specifies a location as a filter when you draw it on your map. For example, select all items within or touching a specified circle, rectangle, or polygon that you draw.

#### **Geometric**

Displays the geometric elements Area2D and Length2D. Each of these takes only the argument Geometry. Using that argument, the expression determines the area or length of the data on the layer, which allows you to create an expression that filters data by its size. For example, you can select only pipes longer than 50 feet.

#### **Conversion**

Displays a list of options for converting strings from one format to another. For example, you can convert text strings to dates, and then select only items before or after a particular date.

## **Undo/Redo**

Reverses or reinstates your most recent edit.

#### **Math operators**

Inserts  $+$ ,  $-$ ,  $*$ , or / into your expression.

#### **Comparison operators**

Inserts Boolean comparison operators (equal to, less than, greater than, etc.) into your expression.

#### **Logical operators**

Inserts AND, OR, or grouping parentheses into your expression.

#### **Get values**

Displays a pane that lists property values. Select a property from the list and click the green arrow to see the values for that property. You can filter the list. If the list is long, use Previous and Next to page through it. Select a value and click Insert Value to add that value to your expression at the insertion point.

#### **Expression area**

Displays the current expression.

#### **Lower command area**

#### **Validate**

Checks whether the current expression is valid. If it is not, a message helps you determine where the problems are.

#### **Clear**

Deletes the current expression.

## **Zoom Extents**

Zooms to the extents of the selected feature source.

#### **Show Location**

If you have defined a location condition, click that part of your expression and then click this button to display the location extents in the drawing window.

#### **Options**

Displays options for saving or reusing expressions and hiding or showing startup tips and tooltips.

<span id="page-51-0"></span>Autodesk Expression Builder > Creating [Expressions](#page-46-0) - Reference > **Verview of Expression Elements** 

When you create an expression to filter, search, or style geospatial features, you can use a set of operators, functions, conditions, and options across all supported FDO providers. To check the syntax for a particular element, or to see examples of use, see the following topics:

- **[Operators](#page-52-0)**  $\bullet$
- **[Functions](#page-61-0)**
- Location [Conditions](#page-78-0)
- **[Options](#page-81-0)**

Please send us your [comment](javascript:doComments() about this page

# <span id="page-52-0"></span>Autodesk Expression Builder > Creating [Expressions](#page-46-0) - Reference >

# *perators*

When you create an expression for geospatial features, you can use the following types of operators:

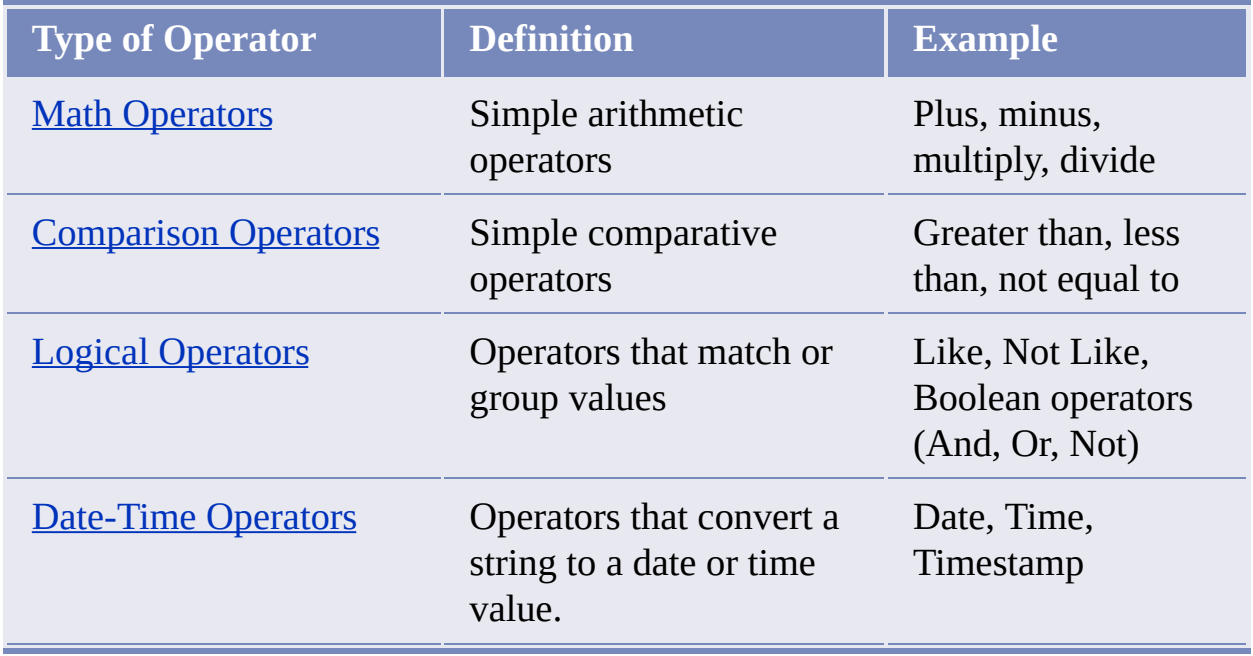

# **Topics in this section**

- **Math [Operators](#page-53-0)**  $\bullet$
- [Comparison](#page-54-0) Operators  $\bullet$
- Logical [Operators](#page-56-0)  $\bullet$
- **[Date-Time](#page-59-0) Operators**

<span id="page-53-0"></span>Autodesk Expression Builder > Creating [Expressions](#page-46-0) - Reference > [Operators](#page-52-0) > **Iath Operators** 

Math operators are available from the Operator menu. They perform simple arithmetic operations. (Do not confuse the Math + operator with the Boolean AND operator. They are not interchangeable.)

When you create an expression for geospatial features, you can use the following math operators:

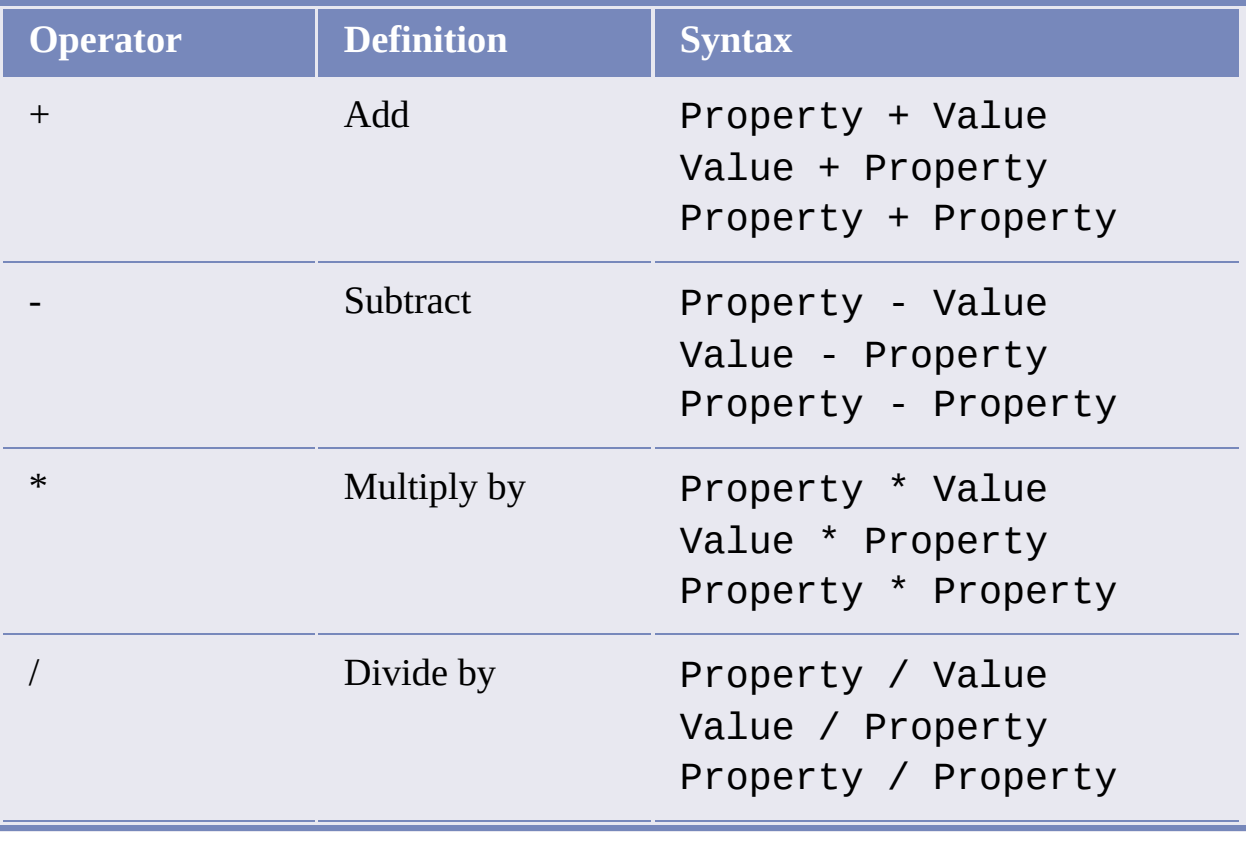

<span id="page-54-0"></span>Autodesk Expression Builder > Creating [Expressions](#page-46-0) - Reference > [Operators](#page-52-0) > **Iomparison Operators** 

Comparison operators are available from the Operator menu. They modify a property value. Make sure every instance of a comparison operator is preceded by a property and followed by a value. For example, if you create an expression to find every parcel whose street number is greater than 100 but less than 200, your expression would be:

Parcel Street Address > 100 AND Parcel Street Address  $< 200$ 

In the example above, notice that the property Parcel\_Street\_Address is inserted twice. A single instance of Parcel\_Street\_Address will not work.

Numeric properties are evaluated arithmetically. Date properties are evaluated chronologically. Text properties are evaluated alphabetically. For example, Parcel\_Area < 20000 will find parcels whose area is less than 20000 square feet; Purchase Date > 01/01/2001 will find parcels purchased after the beginning of 2001; Street\_Address < "Mt. Whitney" will find parcels whose street address comes before Mt. Whitney alphabetically.

When you create an expression for geospatial features, you can use the following comparison operators:

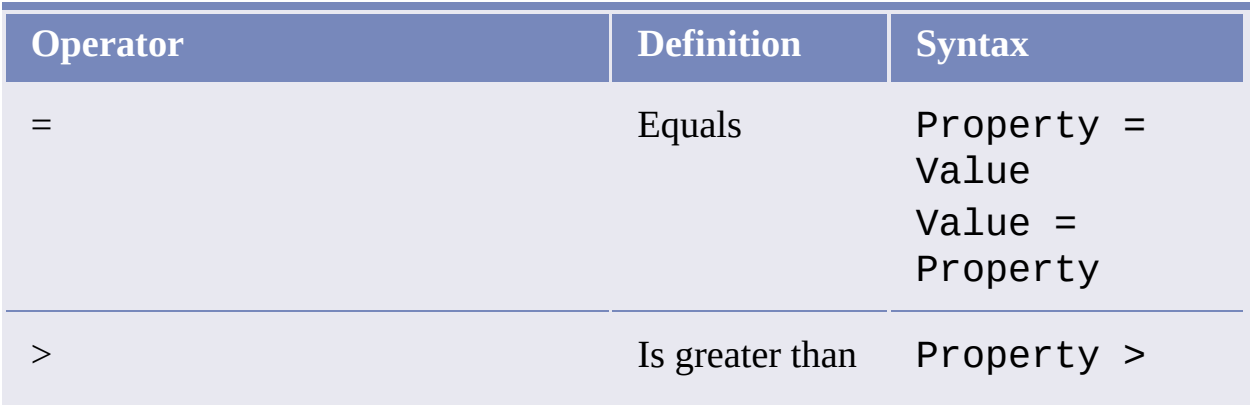

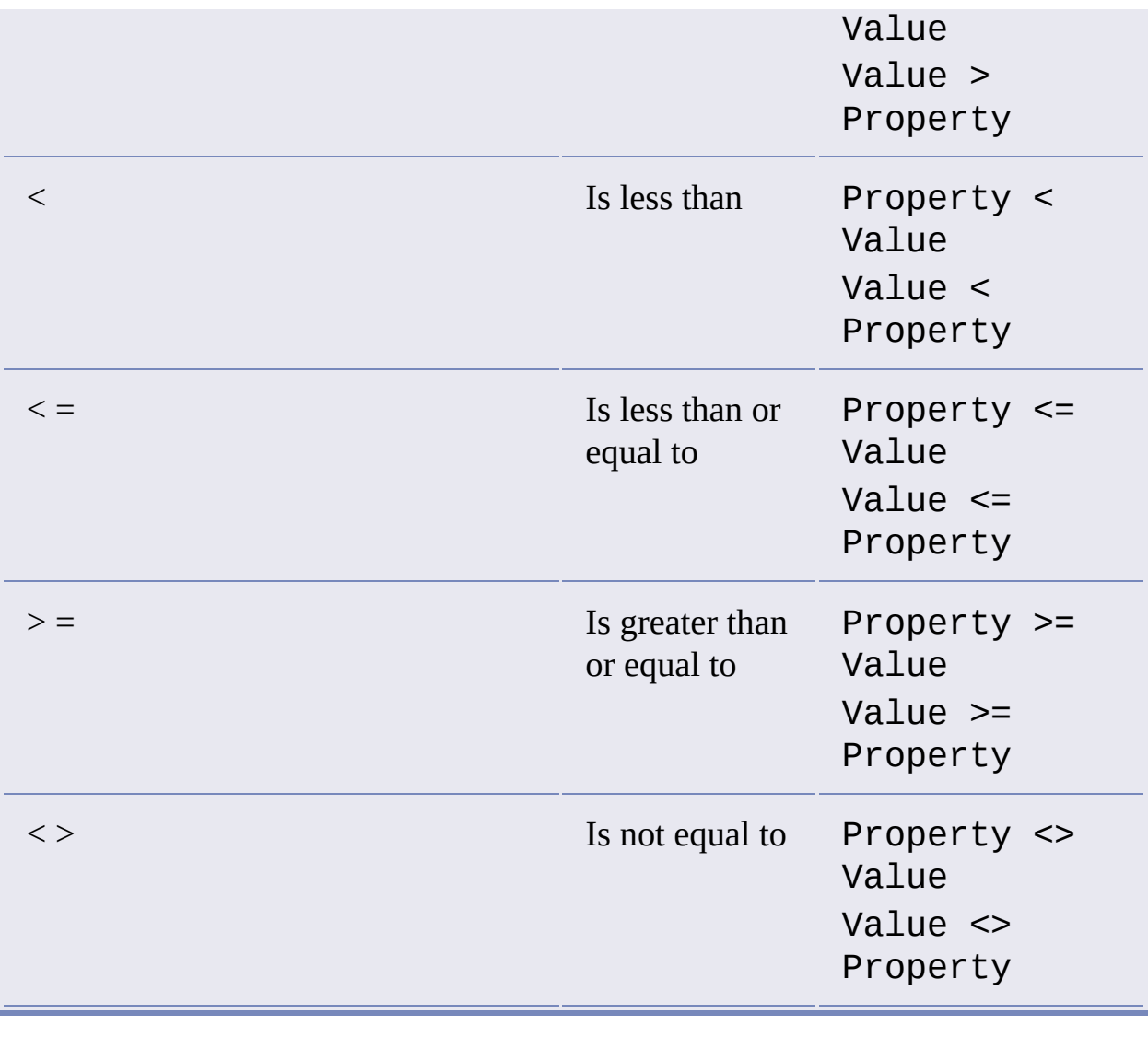

<span id="page-56-0"></span>Autodesk Expression Builder > Creating [Expressions](#page-46-0) - Reference > [Operators](#page-52-0) > ogical Operators

Logical operators are available from the Operator menu. They create conditions that return a value for a text property if it matches a particular pattern, or appears within a particular list.

When you create an expression for geospatial features, you can use the following logical operators:

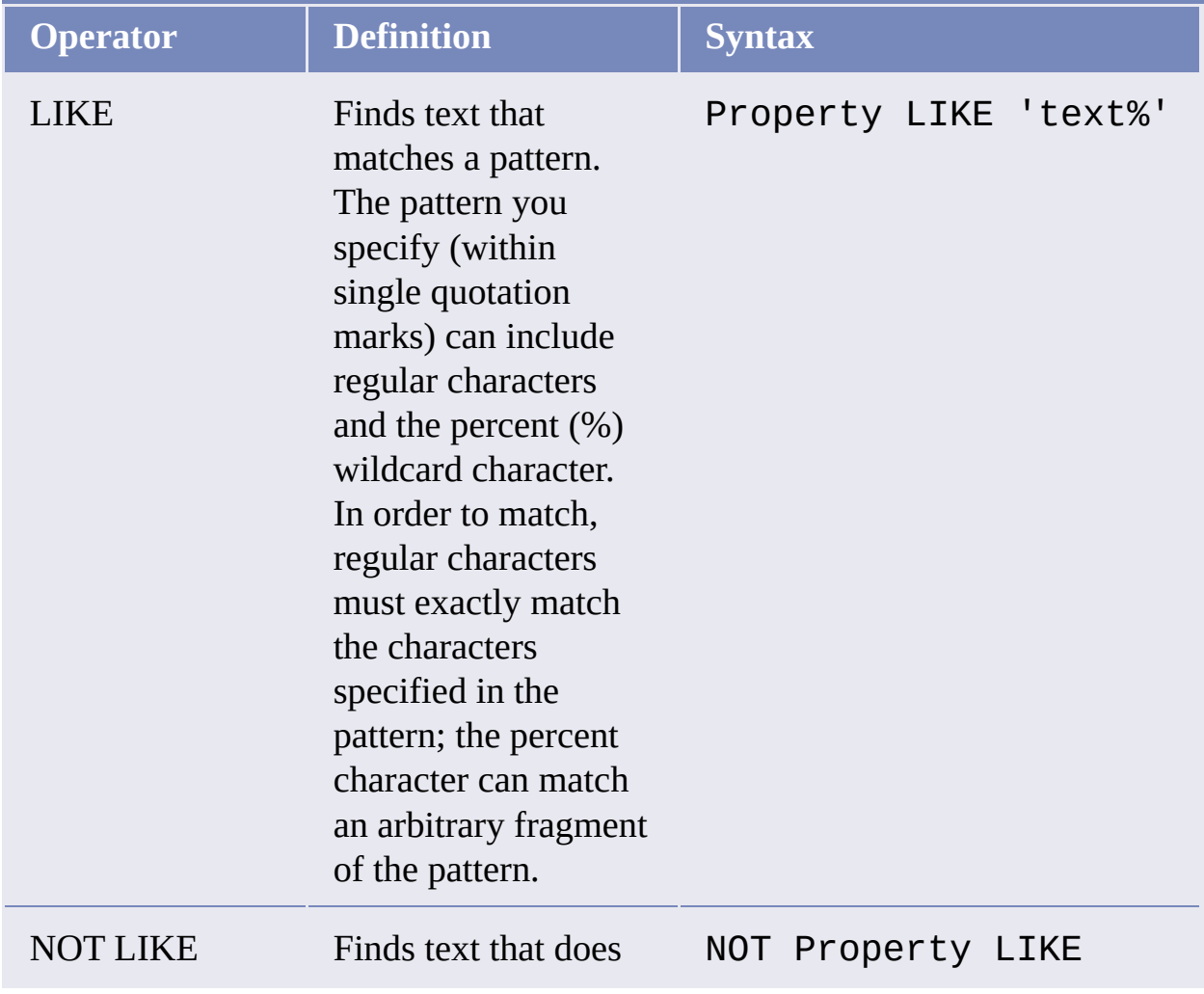

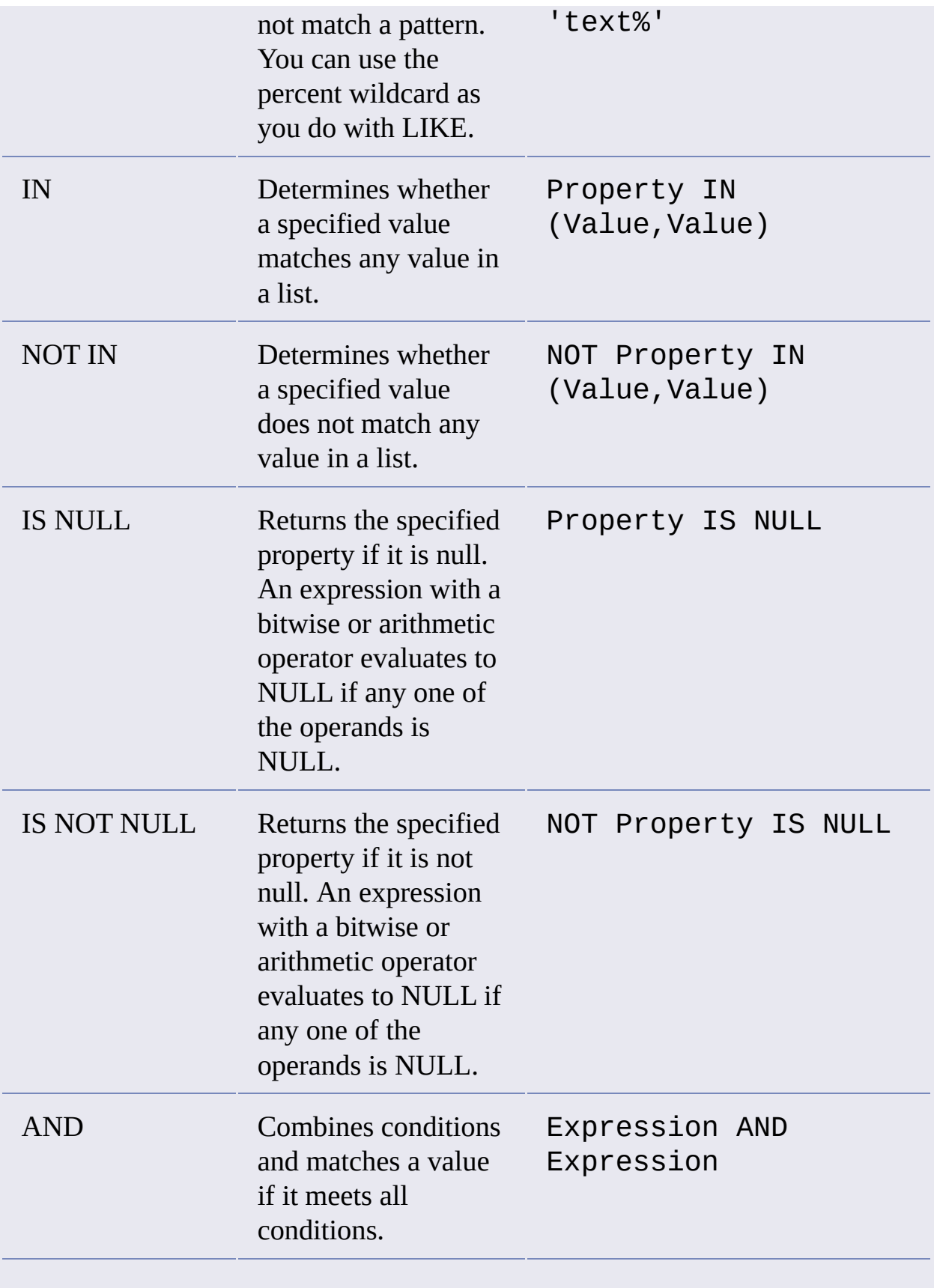

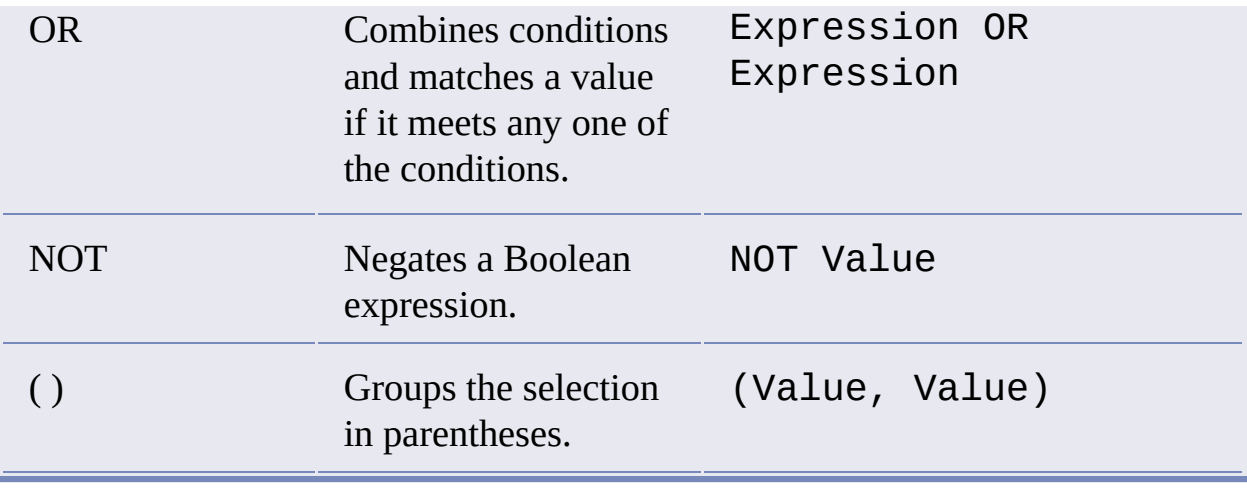

<span id="page-59-0"></span>Autodesk Expression Builder > Creating [Expressions](#page-46-0) - Reference > [Operators](#page-52-0) > ate-Time Operators

When you insert a date-time property from the Get Values panel into your expression, that value uses one of the following operators, depending on the field type. If you are an advanced user, you can also add one of these operators to an expression if you know its FDO syntax. These operators are not available from a list.

The Date-Time operators are parsed using the standard SQL literal strings:

- DATE 'YYYY-MM-DD'  $\bullet$
- TIME 'HH:MM:SS[.sss]'  $\bullet$
- TIMESTAMP 'YYYY-MM-DD HH:MM:SS[.sss]'  $\bullet$

To use other formats, use TODATE or [TOSTRING](#page-83-0) instead. See Conversion Options.

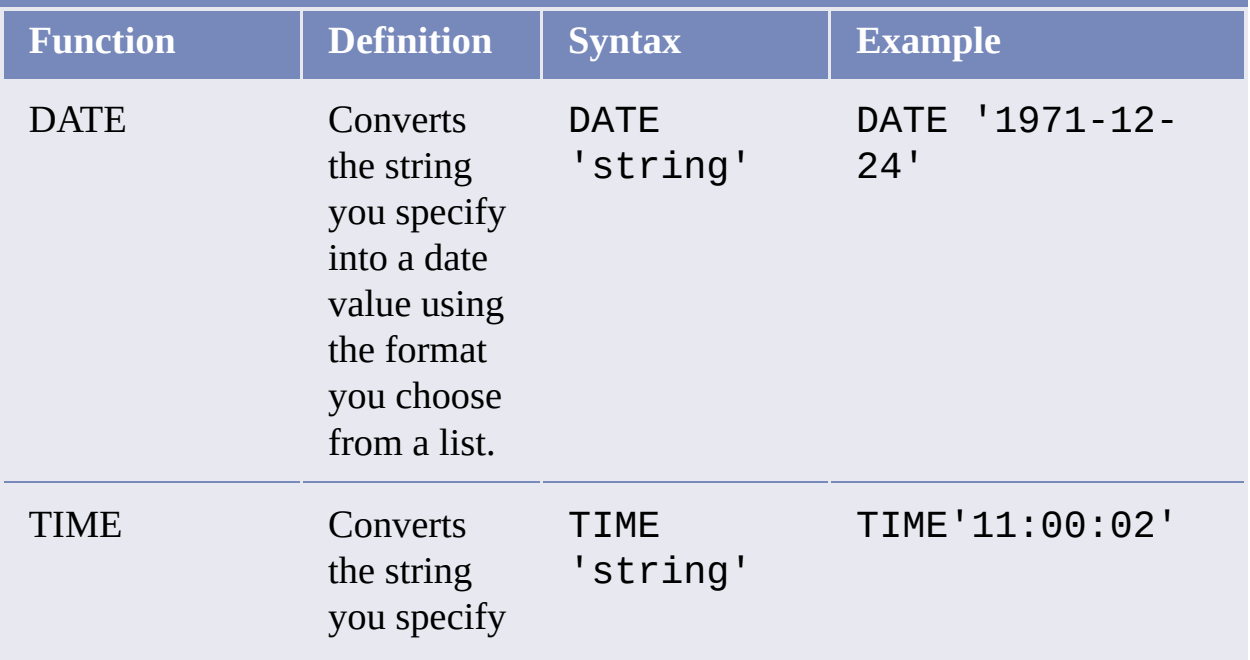

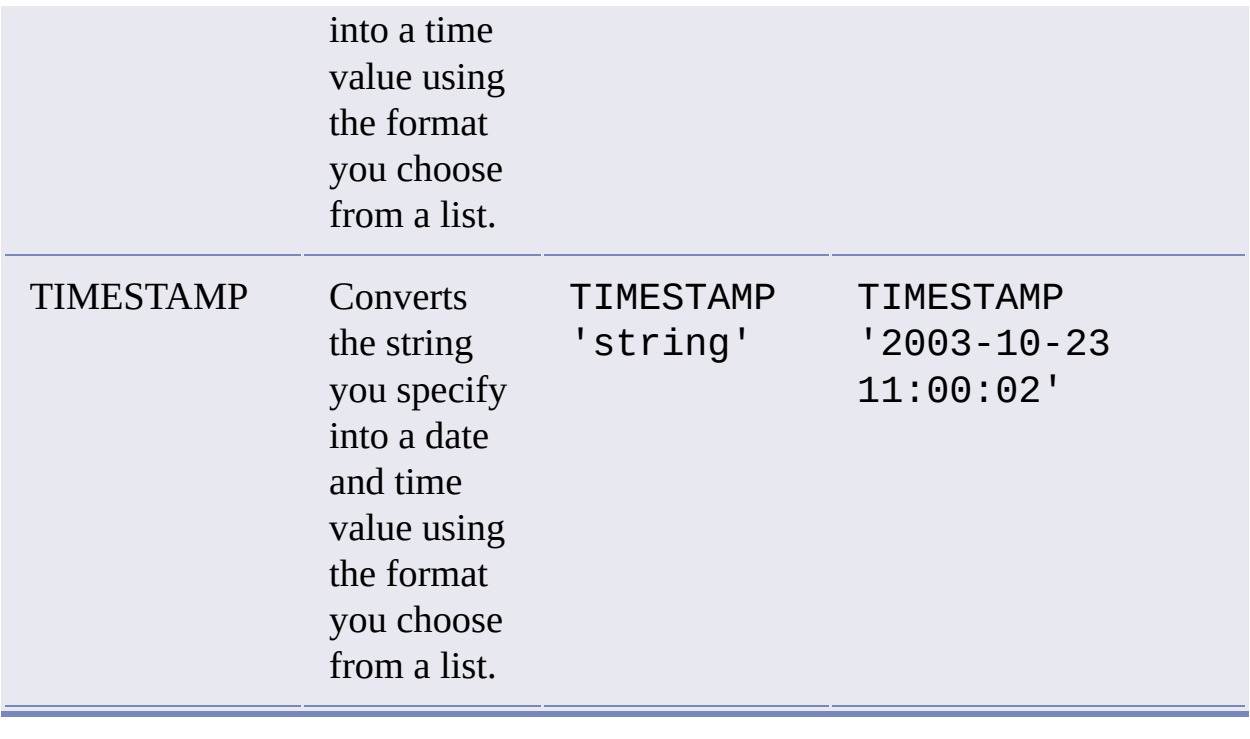

# <span id="page-61-0"></span>Autodesk Expression Builder > Creating [Expressions](#page-46-0) - Reference >

# unctions

When you create an expression for geospatial features, you can use the following types of functions:

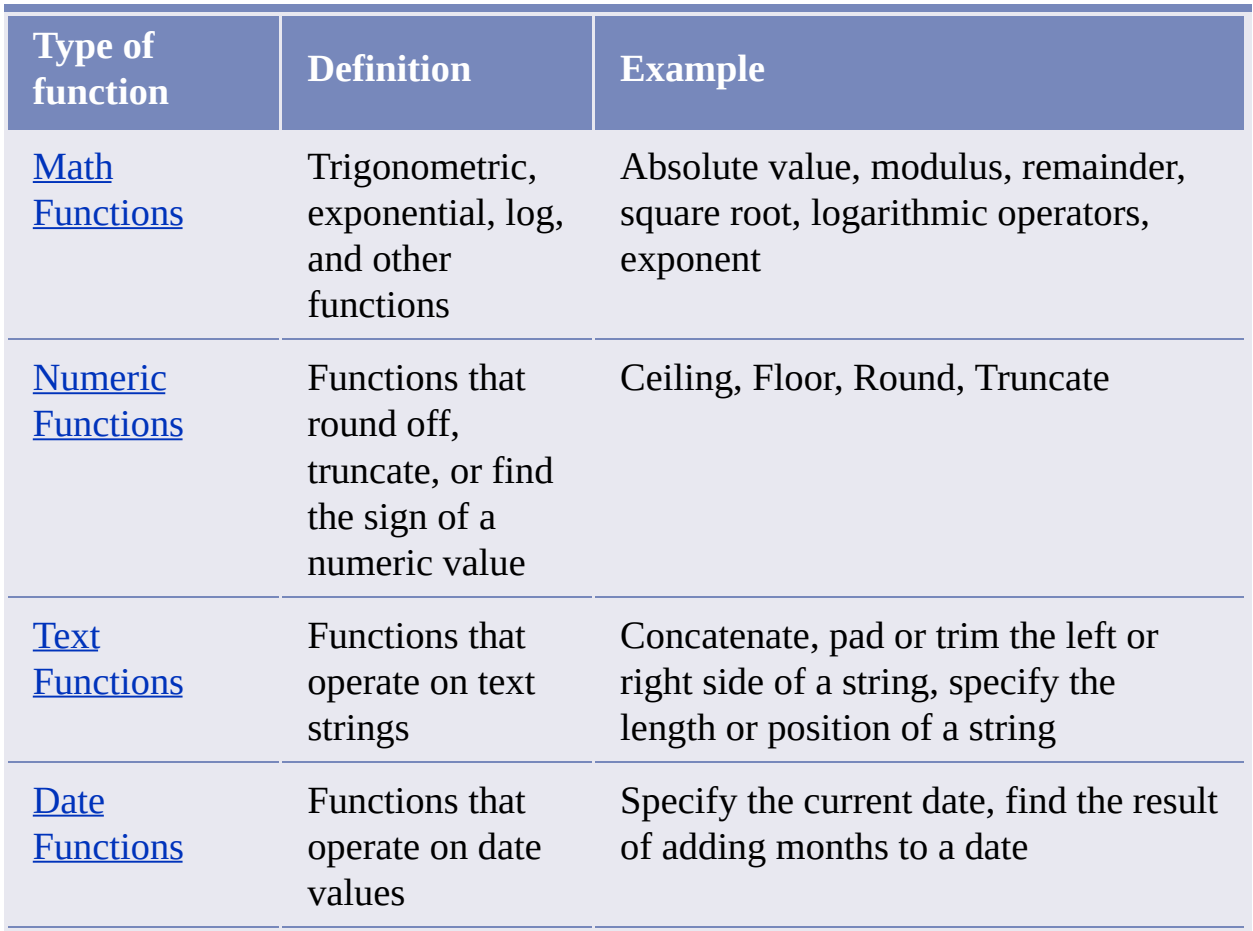

# **Topics in this section**

- **Math [Functions](#page-63-0)**  $\bullet$
- Using Mod and [Remainder](#page-67-0) $\bullet$
- [Num](#page-63-0)eric [Functions](#page-68-0)  $\bullet$
- **Text [Functions](#page-70-0)**  $\bullet$
- Date [Functions](#page-74-0)

<span id="page-63-0"></span>Autodesk Expression Builder > Creating [Expressions](#page-46-0) - Reference > [Functions](#page-61-0) > **Tath Functions** 

Math functions are available from the Math Function menu. They include standard trigonometric operations, as well as functions for absolute value, exponents, and others. These functions are available for every data [provider](javascript:hhctrl_d0e3133.Click()) except for raster, WFS, and WMS providers.

The functions that return angles (for example, ARCCOS) are helpful in formulating expressions that define rotation.

When you create an expression for geospatial features, you can use the following math functions.

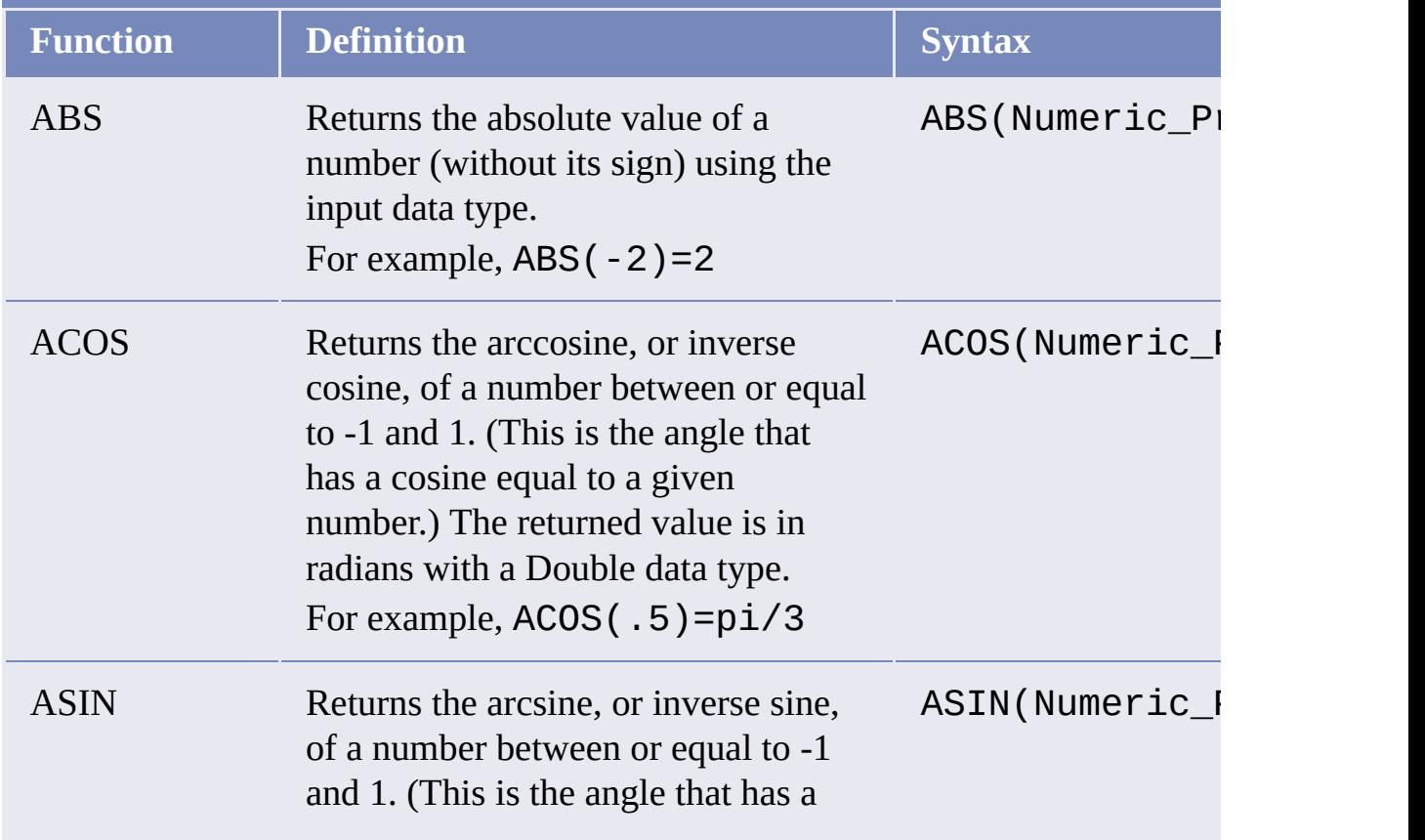

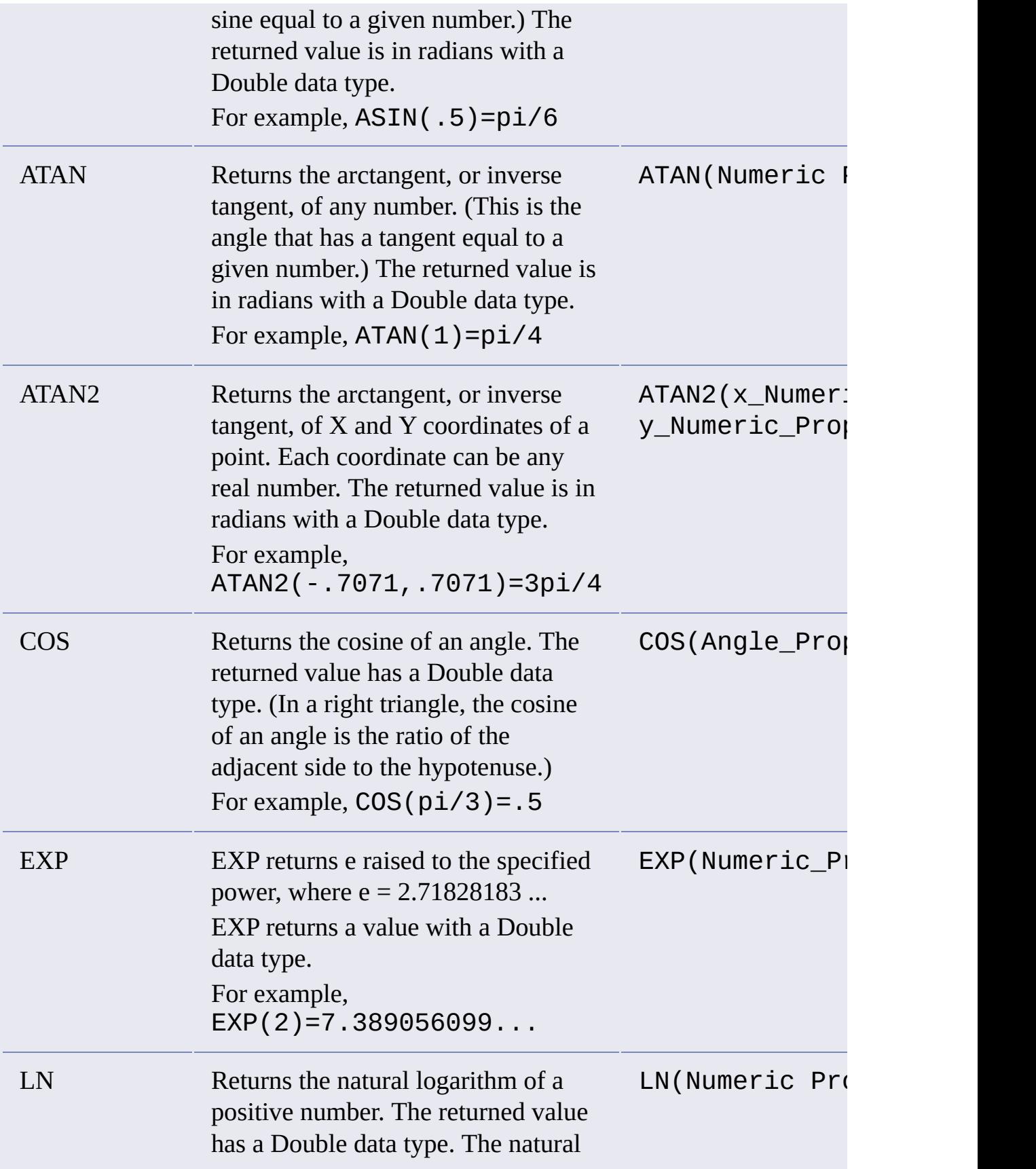

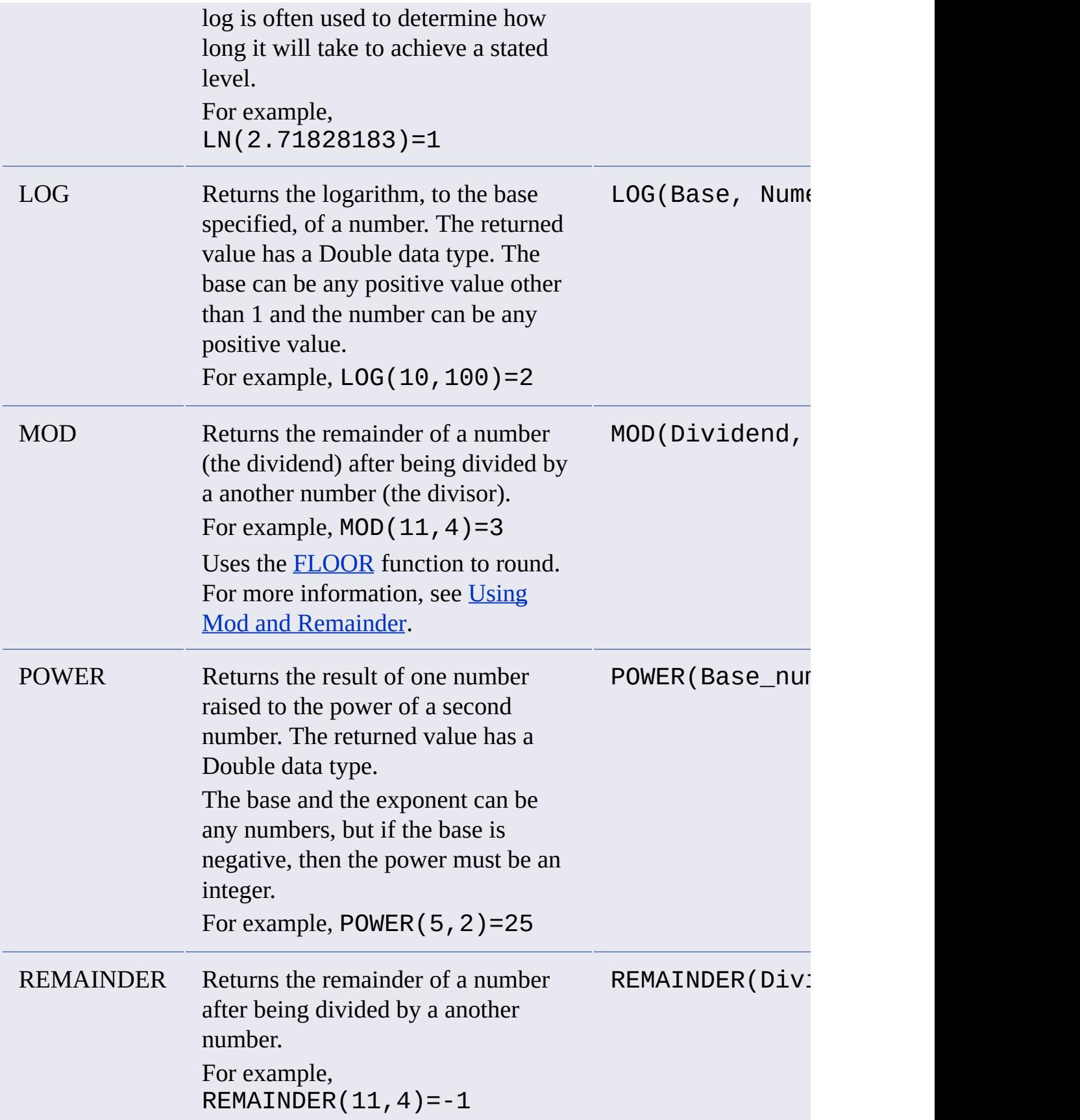

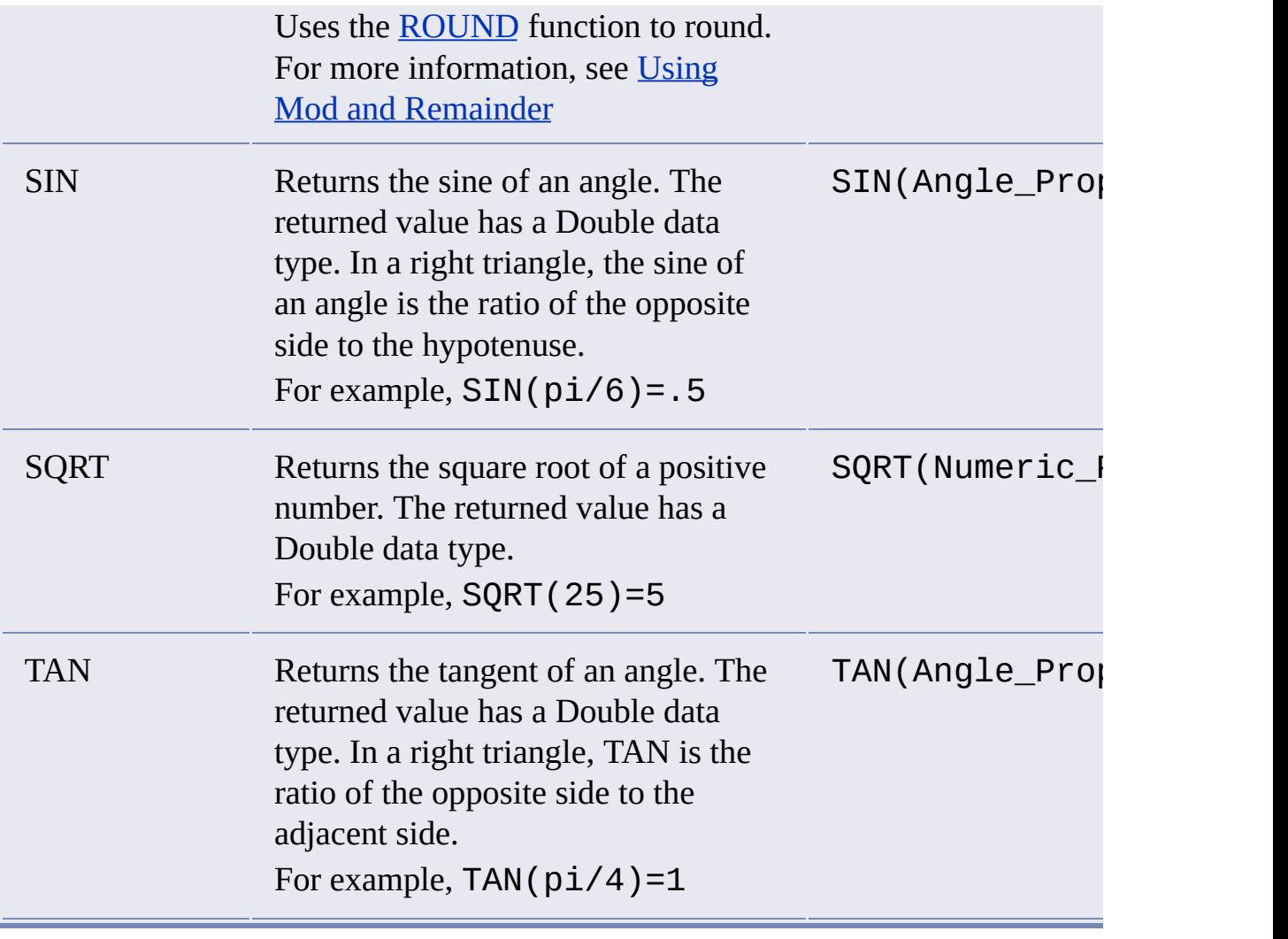

<span id="page-67-0"></span>Autodesk Expression Builder > Creating [Expressions](#page-46-0) - Reference > [Functions](#page-61-0) > **Ising Mod and Remainder** 

The functions MOD and REMAINDER both return the remainder of a division of two numbers. The difference is that MOD uses the function FLOOR in its algorithm, and REMAINDER uses the function ROUND instead. This can affect the result. For example, the call to MOD (34.5, 3) returns 1.5. The call REMAINDER (34.5, 3) returns -1.5. For REMAINDER, n cannot equal zero.

The formulas for the two functions are:

MOD  $(m, n) =$  SIGN  $(m) *$  (ABS $(m) -$  (ABS  $(n) *$  FLOOR(ABS (m) / ABS (n))))

REMAINDER  $(m, n) = m - (n * \text{ROUND} (m/n))$ 

You can see the differences that can result by examining the following table:

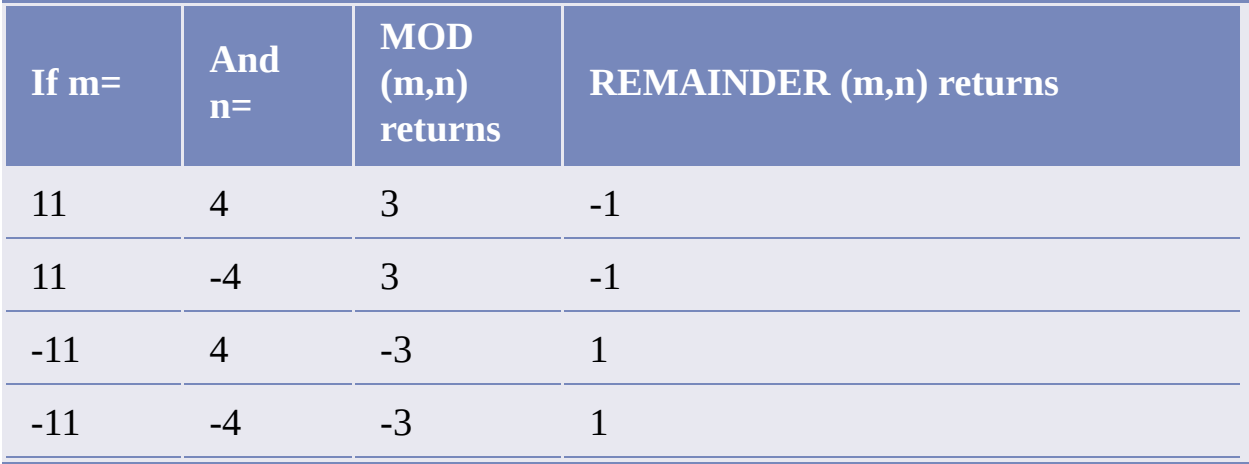

Please send us your [comment](javascript:doComments() about this page

<span id="page-68-0"></span>Autodesk Expression Builder > Creating [Expressions](#page-46-0) - Reference > [Functions](#page-61-0) > **Iumeric Functions** 

Numeric functions are available from the Math Function menu. They operate on numeric values to round numbers up or down, truncate them, or determine whether the number is negative or positive. These functions are available for every data [provider](javascript:hhctrl_d0e3583.Click()) except for raster, WFS, and WMS providers.

When you create an expression for geospatial features, you can use the following numeric functions:

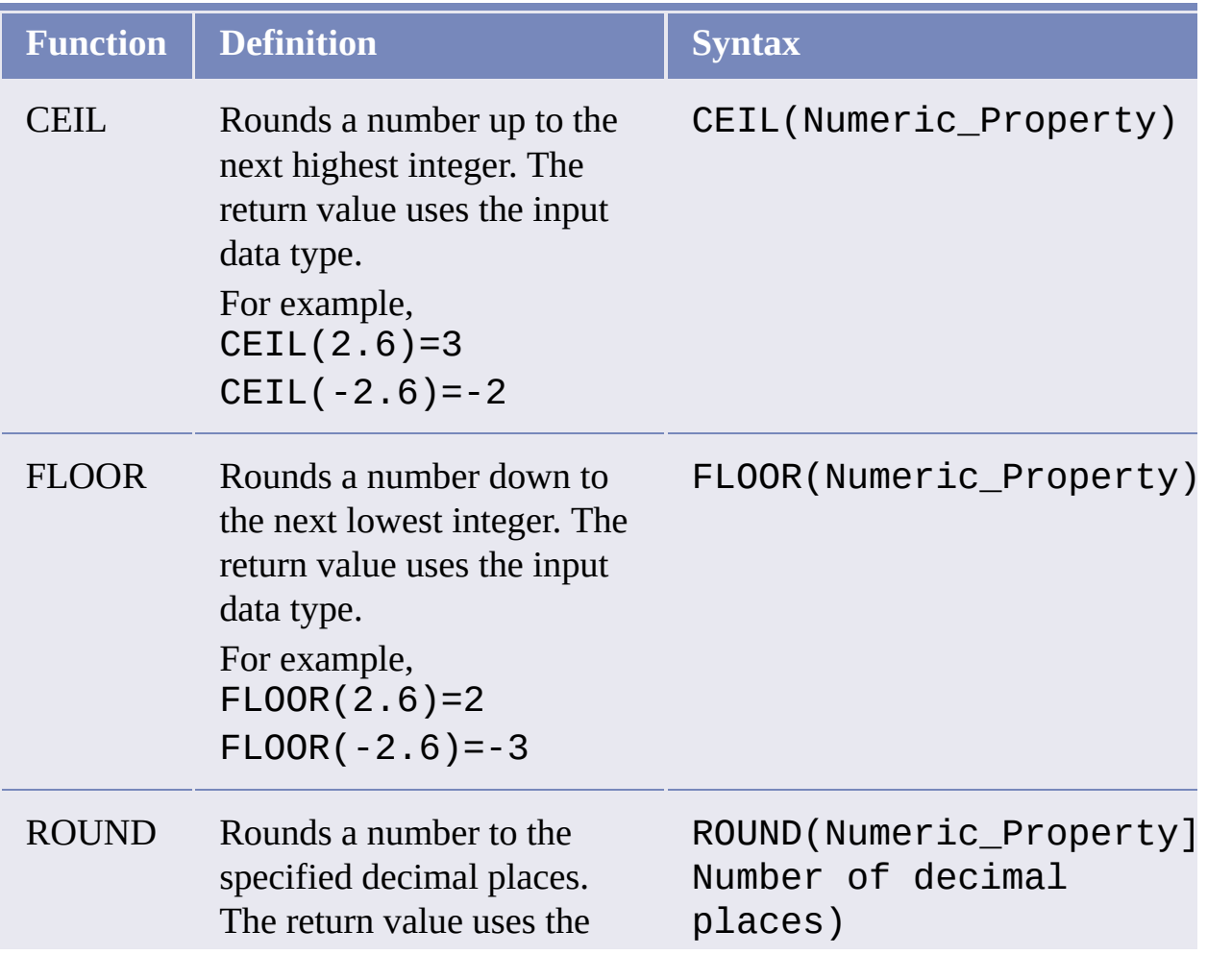

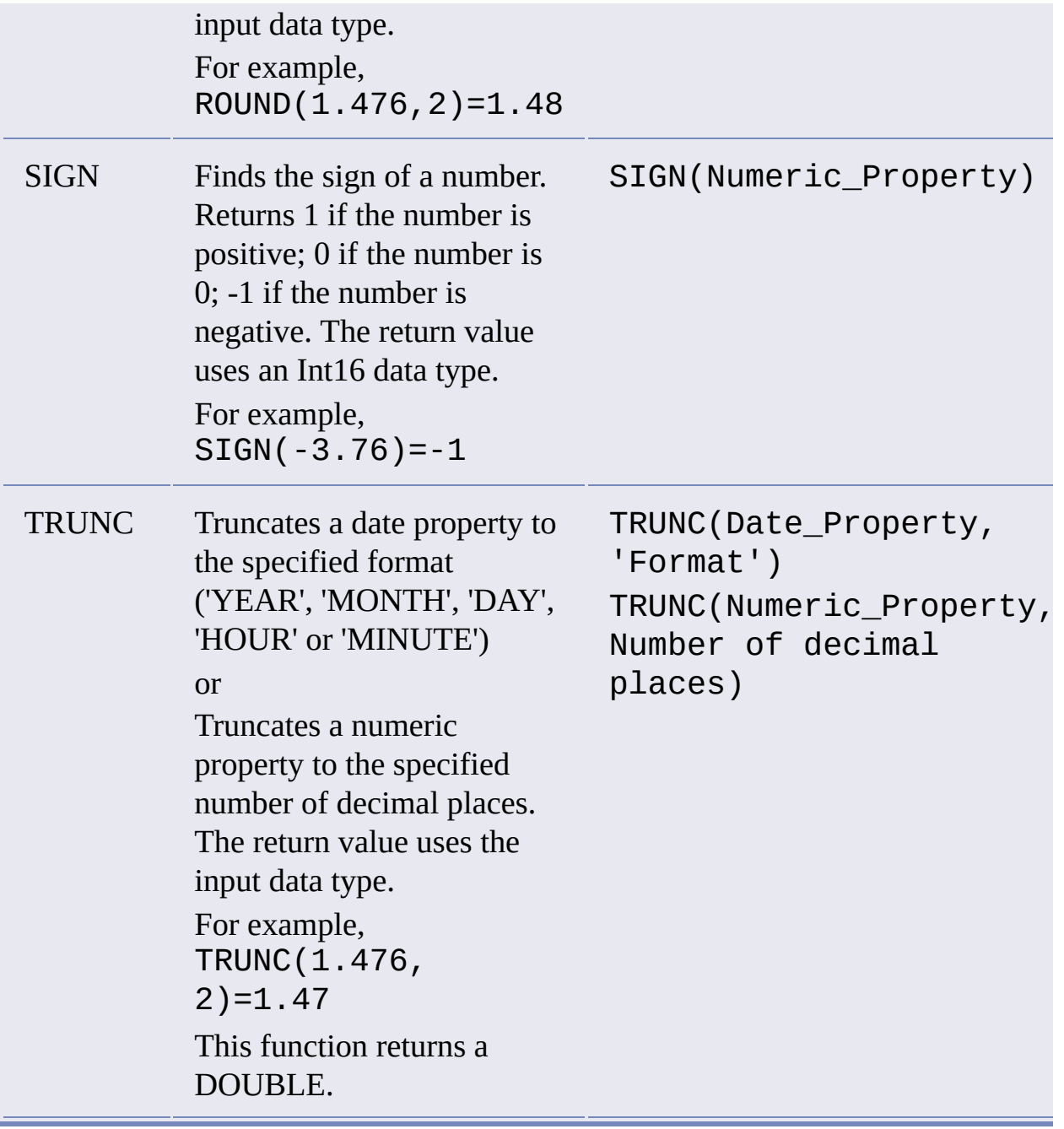

<span id="page-70-1"></span><span id="page-70-0"></span>Autodesk Expression Builder > Creating [Expressions](#page-46-0) - Reference > [Functions](#page-61-0) > ext Functions

Text functions are available from the Text Function menu. They operate on text properties and are useful for formatting the results of text-related queries. These functions are available for every data [provider](javascript:hhctrl_d0e3744.Click()) except for raster, WFS, and WMS providers.

When you create an expression for geospatial features, you can use the following text functions:

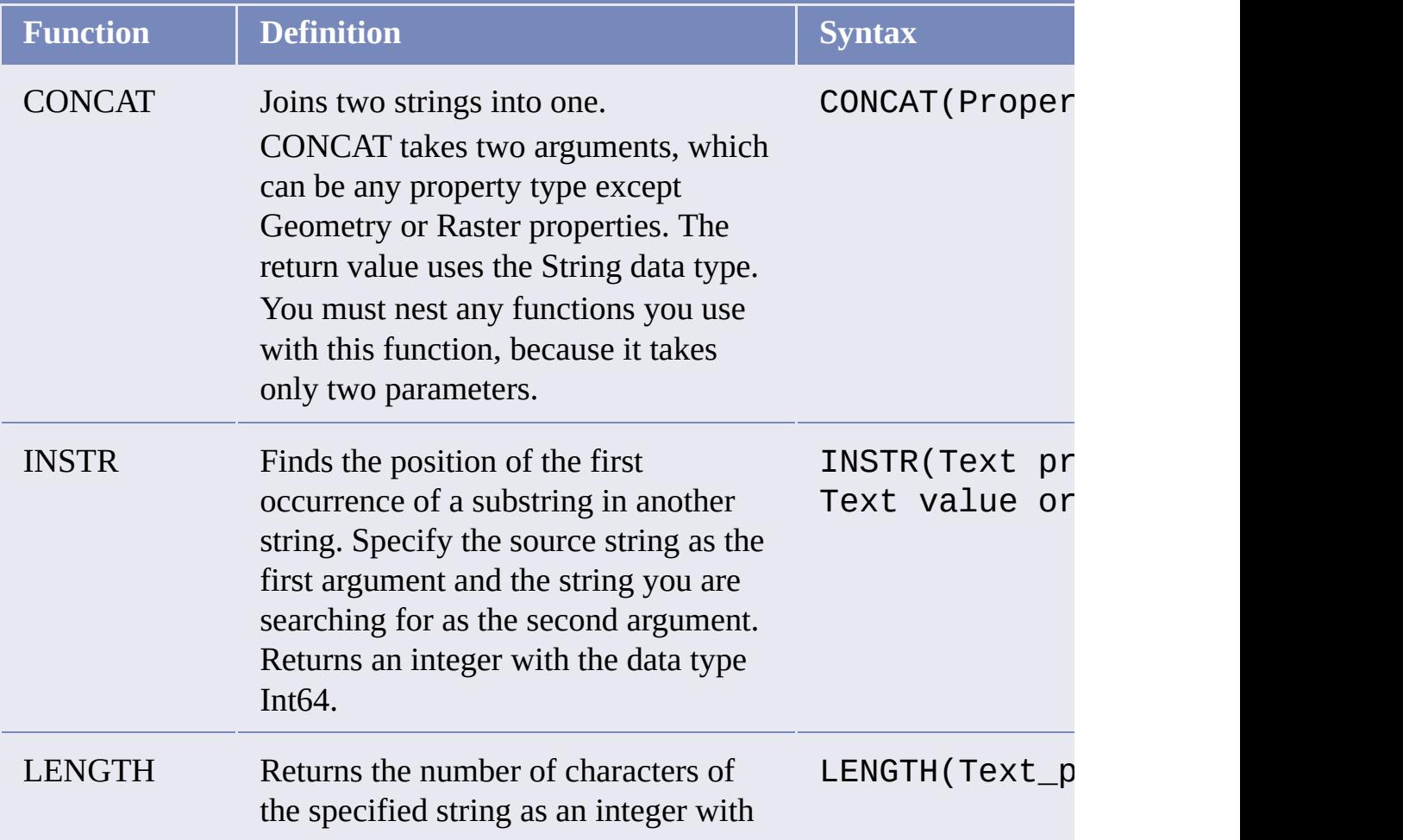

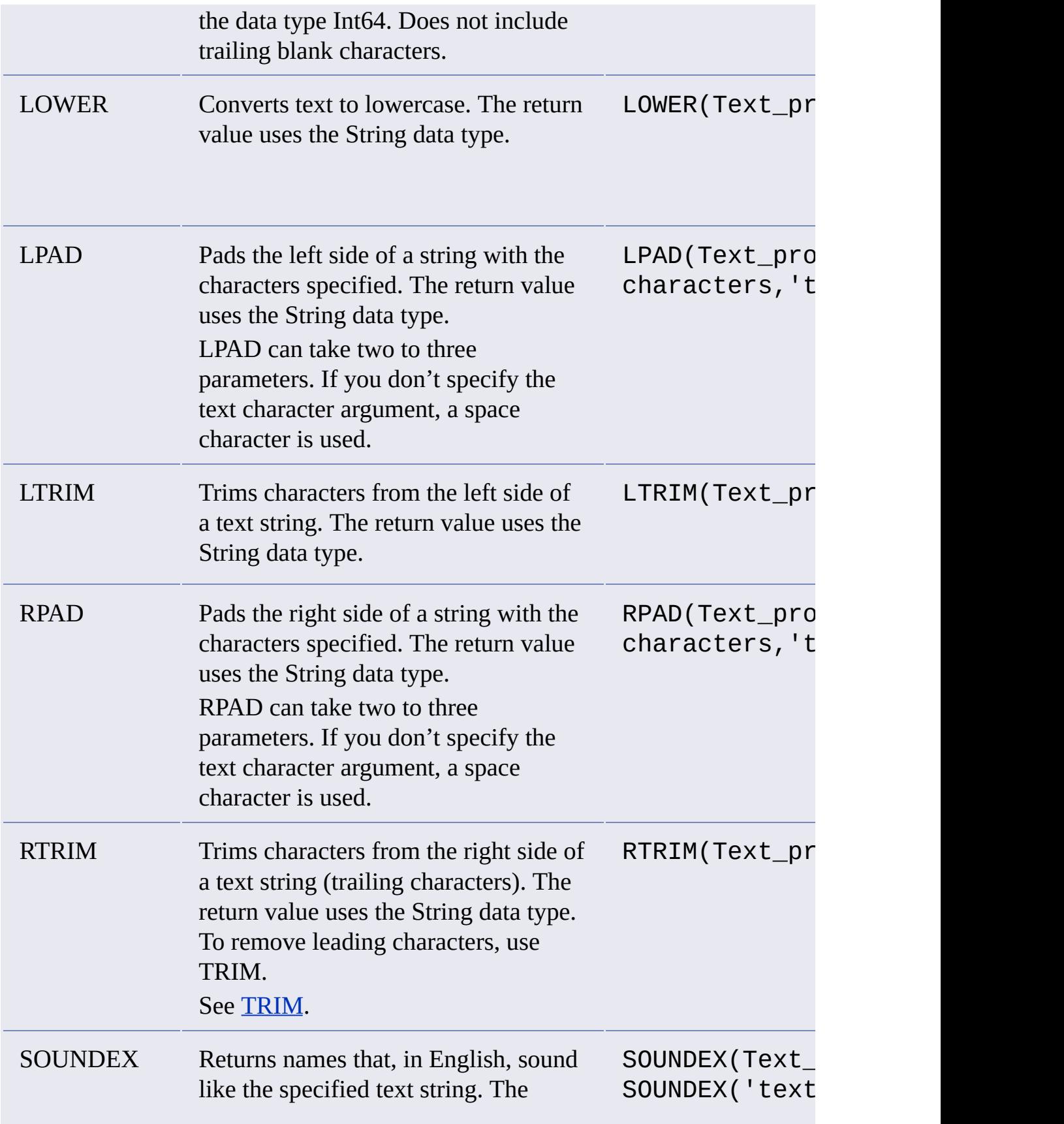
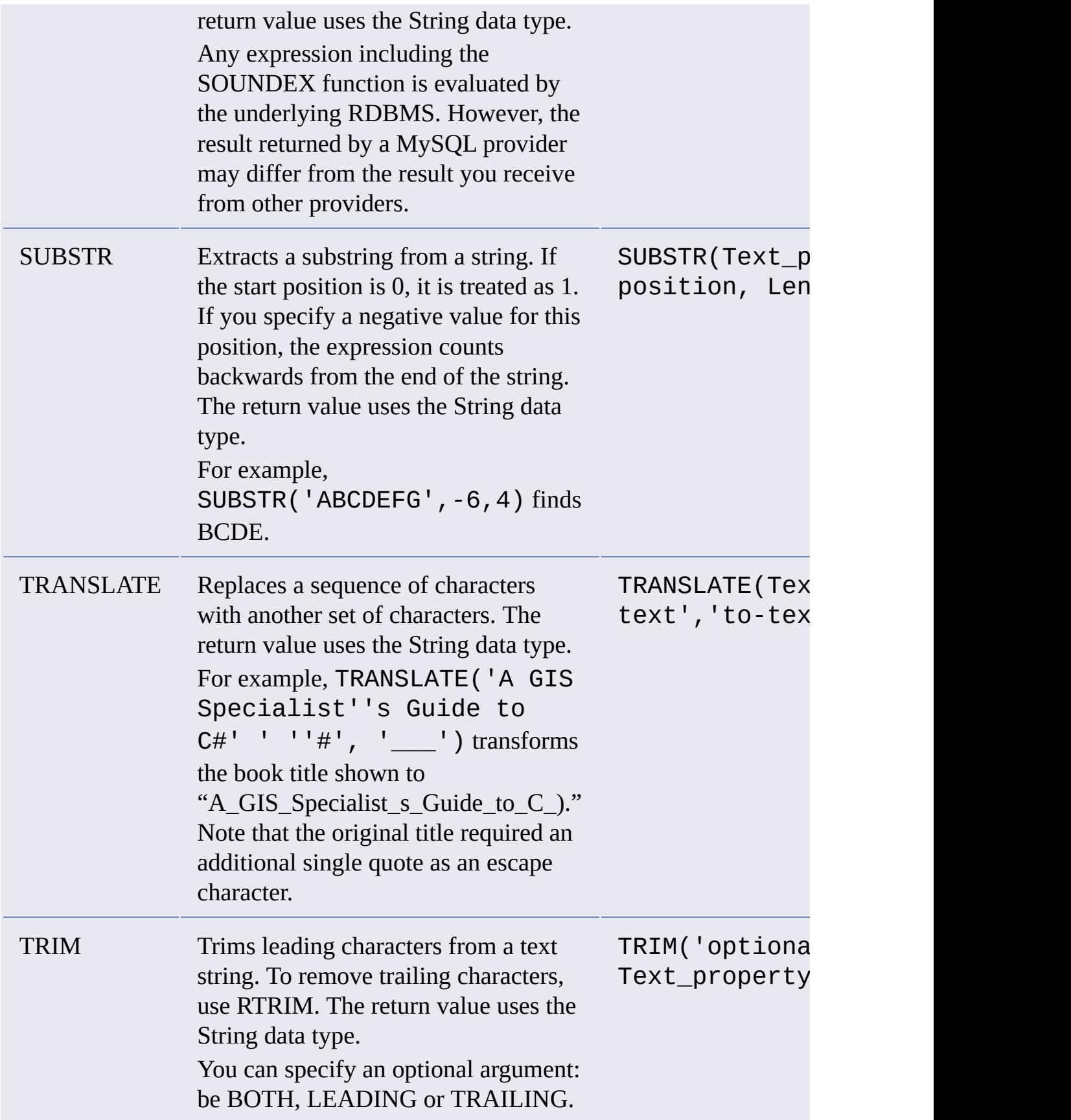

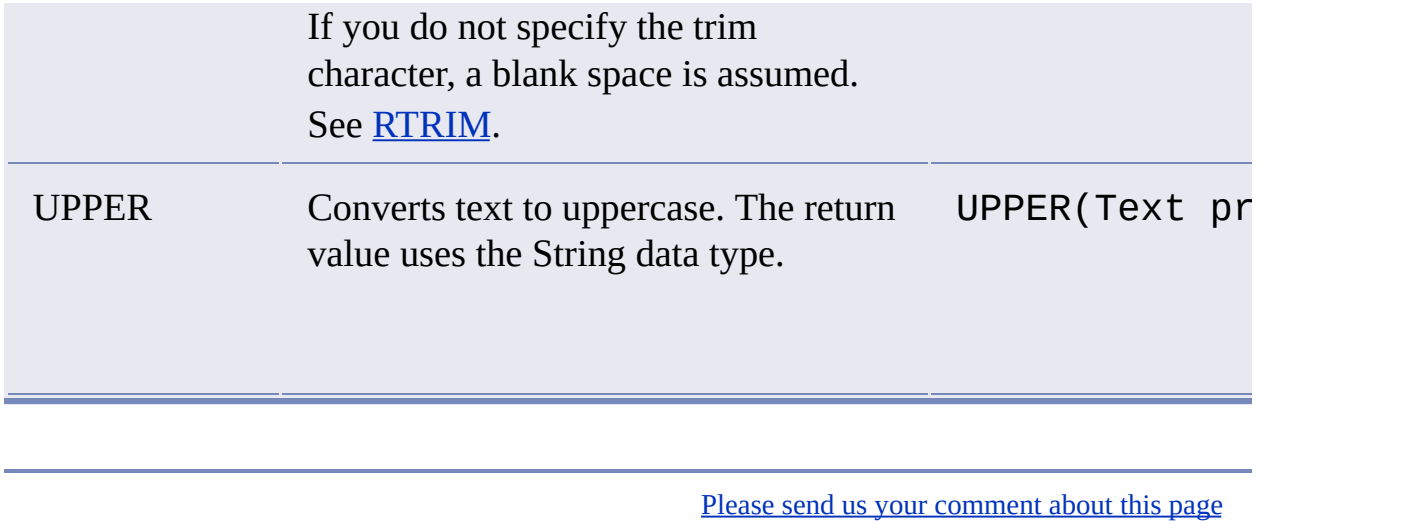

<span id="page-74-0"></span>Autodesk Expression Builder > Creating [Expressions](#page-46-0) - Reference > [Functions](#page-61-0) > **late Functions** 

Date functions are available from the Date Function menu. They return the current date or operate on a date string. These functions are available every data provider except for raster, WFS, and WMS [providers.](javascript:hhctrl_d0e4035.Click())

When you create an expression for geospatial features, you can use the following date functions.

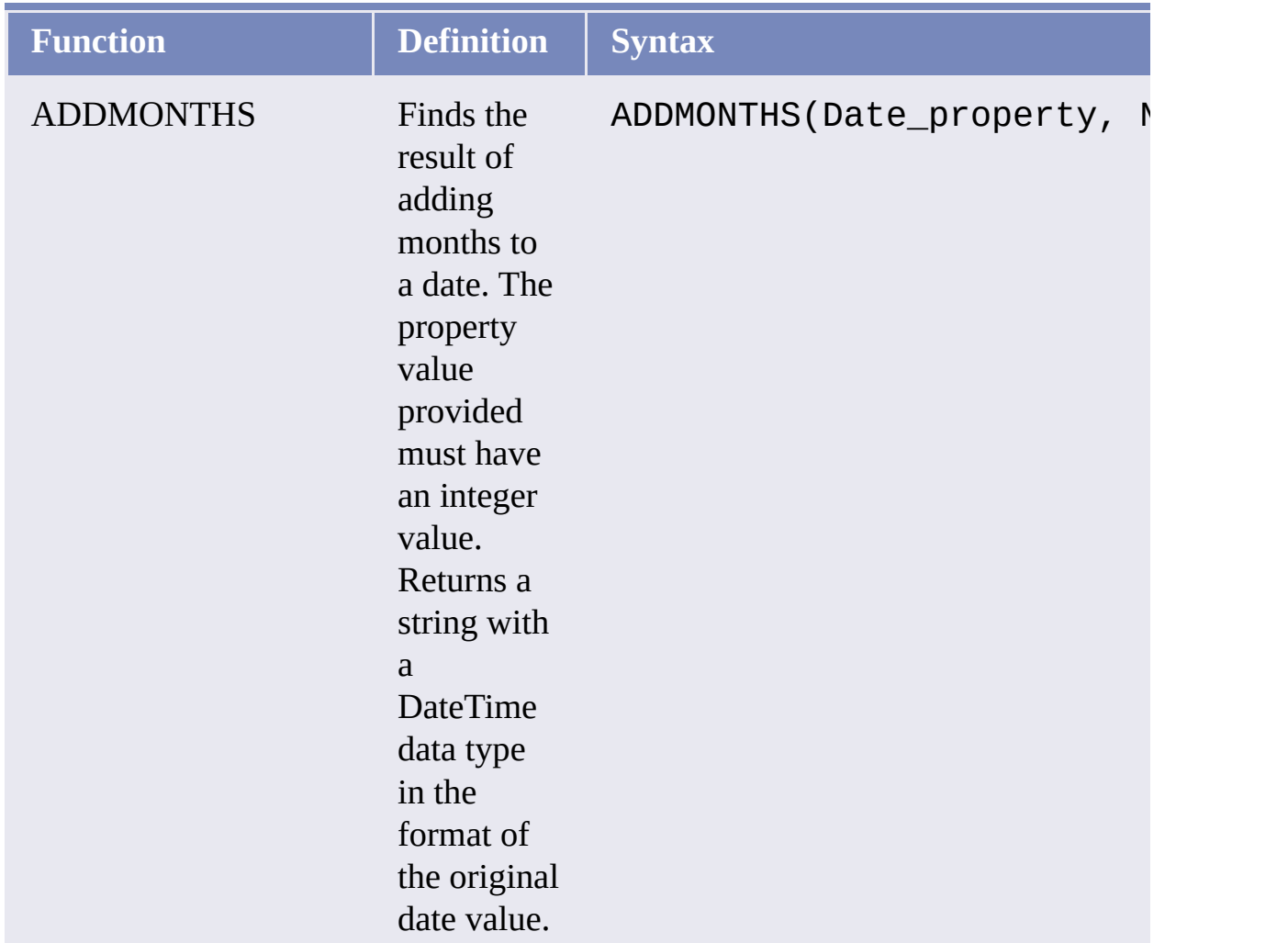

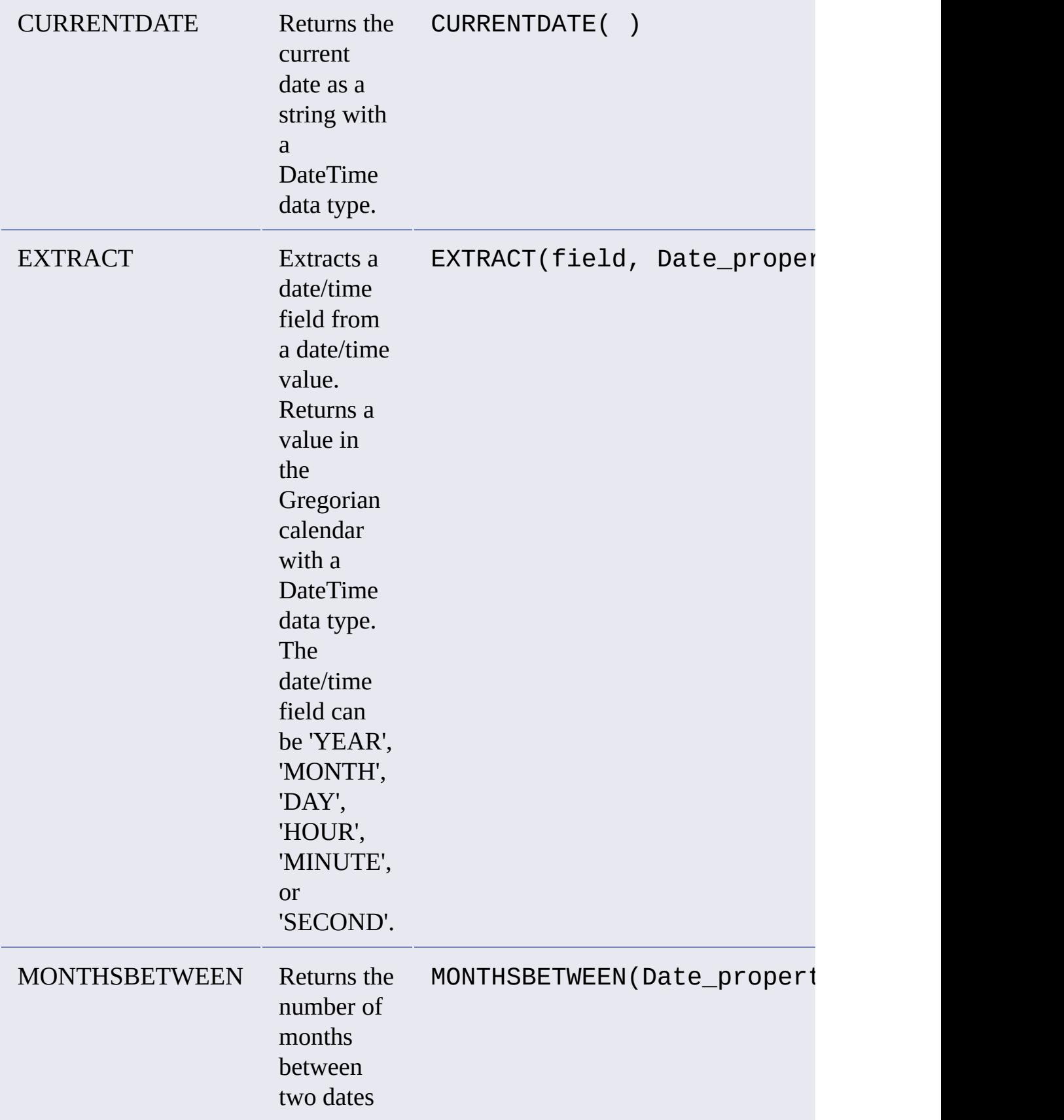

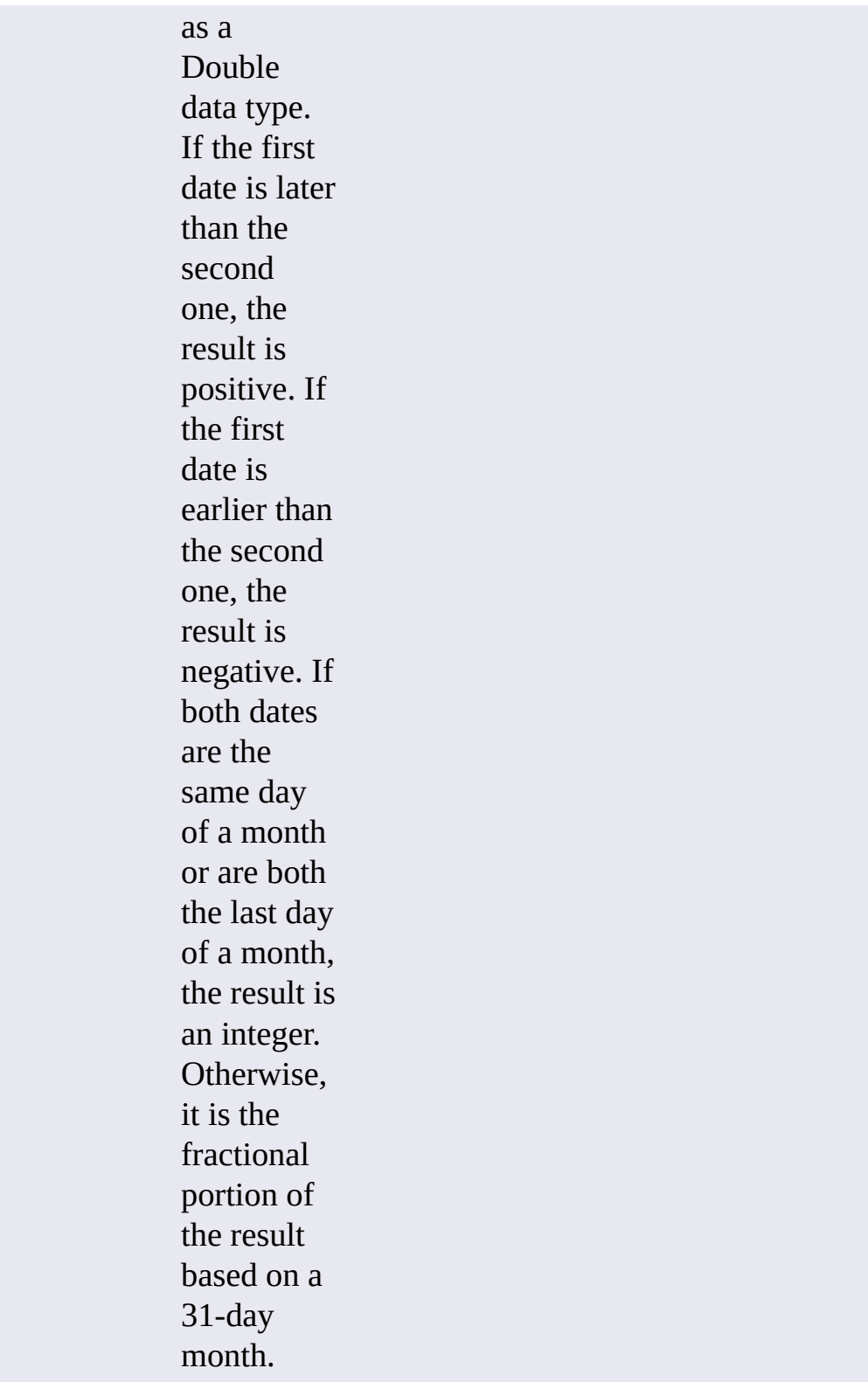

<span id="page-78-0"></span>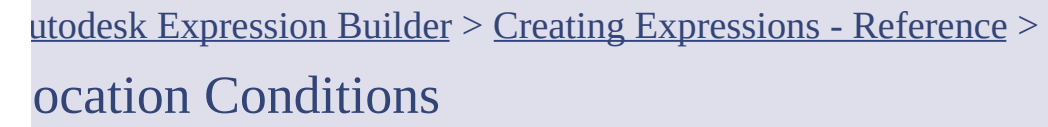

Location conditions are available from the Locate On Map menu. They filter or select data based on a location you specify in your map.

For example, you can find all roads within 100 meters of a power line, or all parcels within a specific section of the drawing.

In the following illustrations, the objects that are retrieved are highlighted:

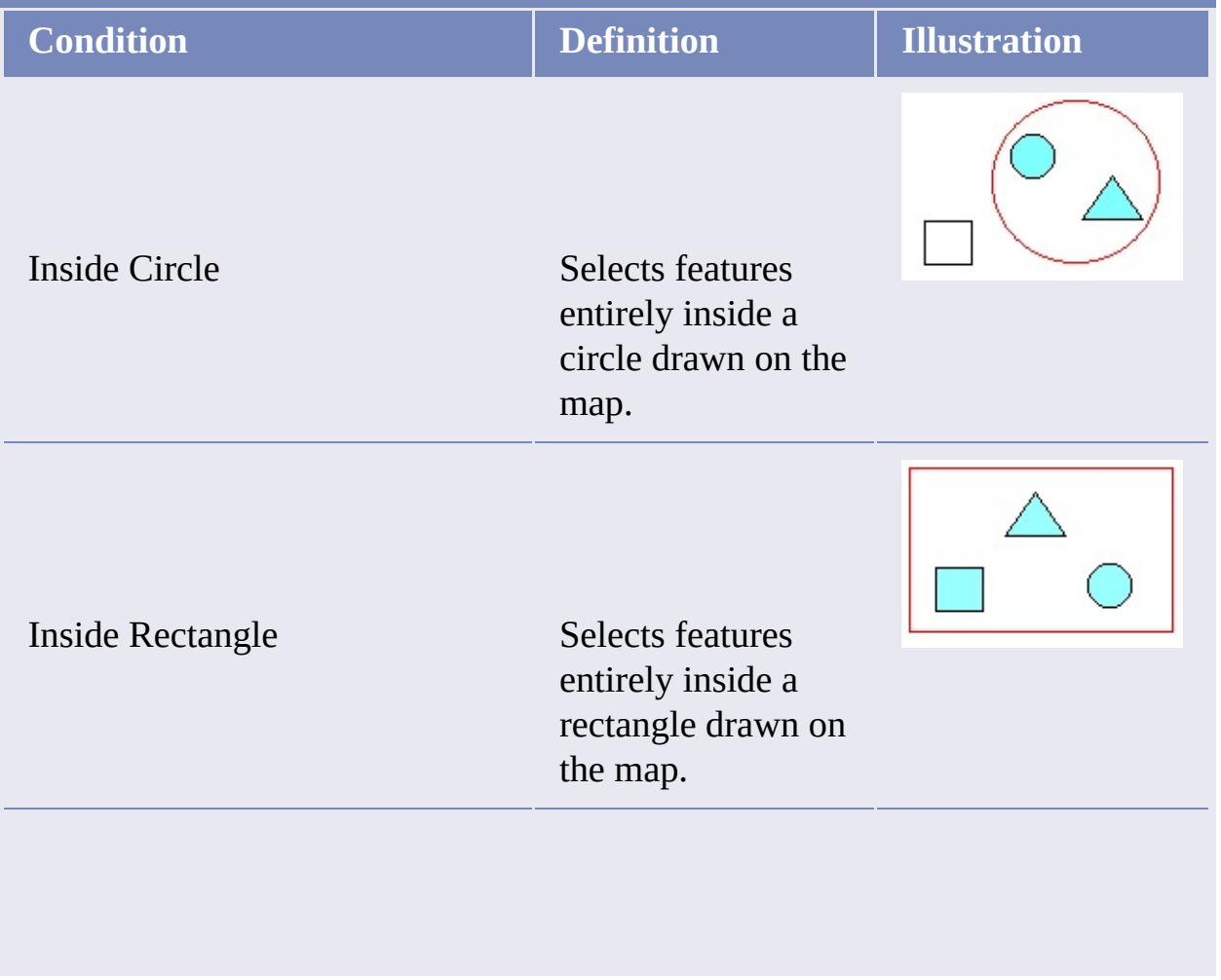

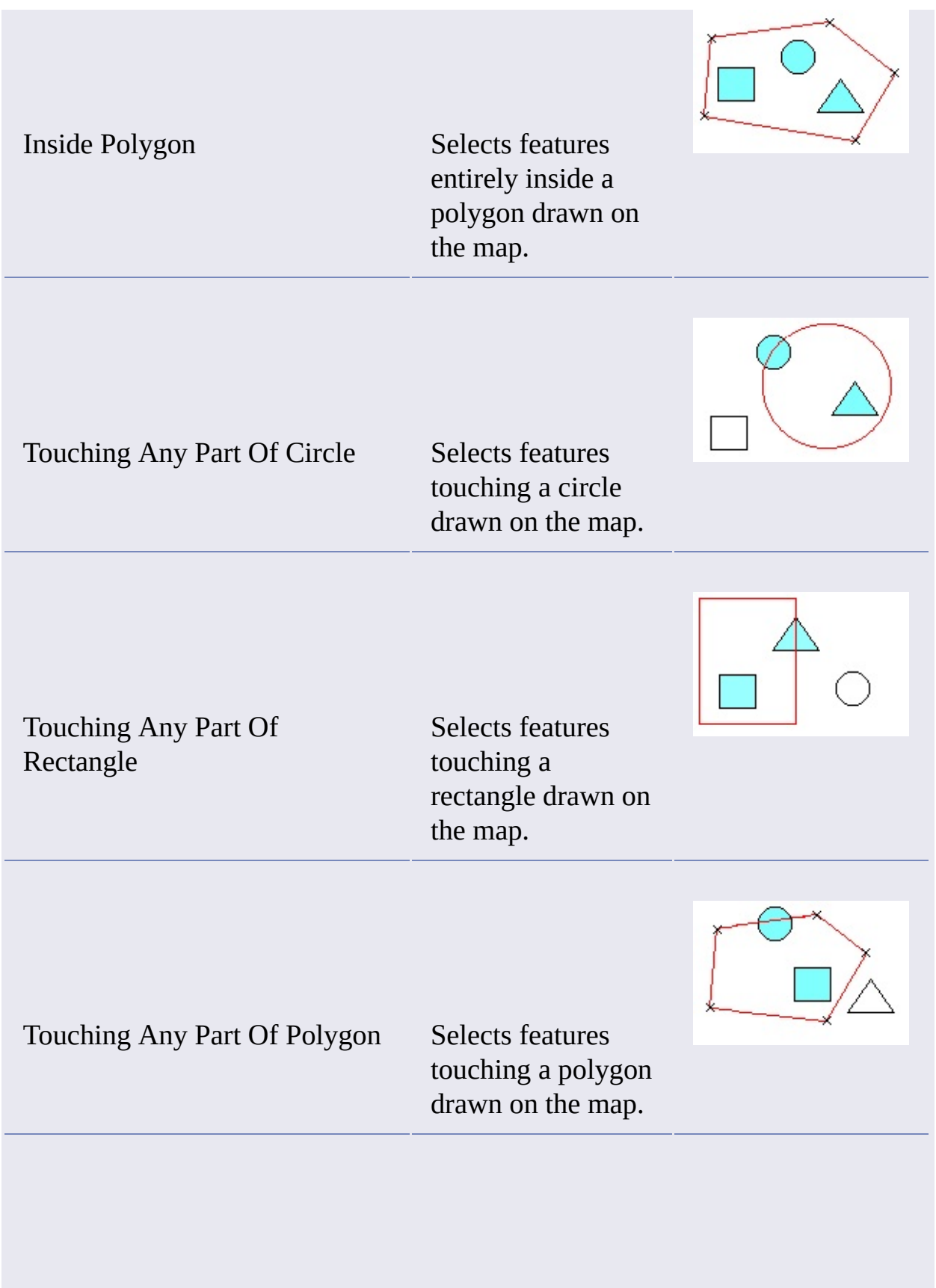

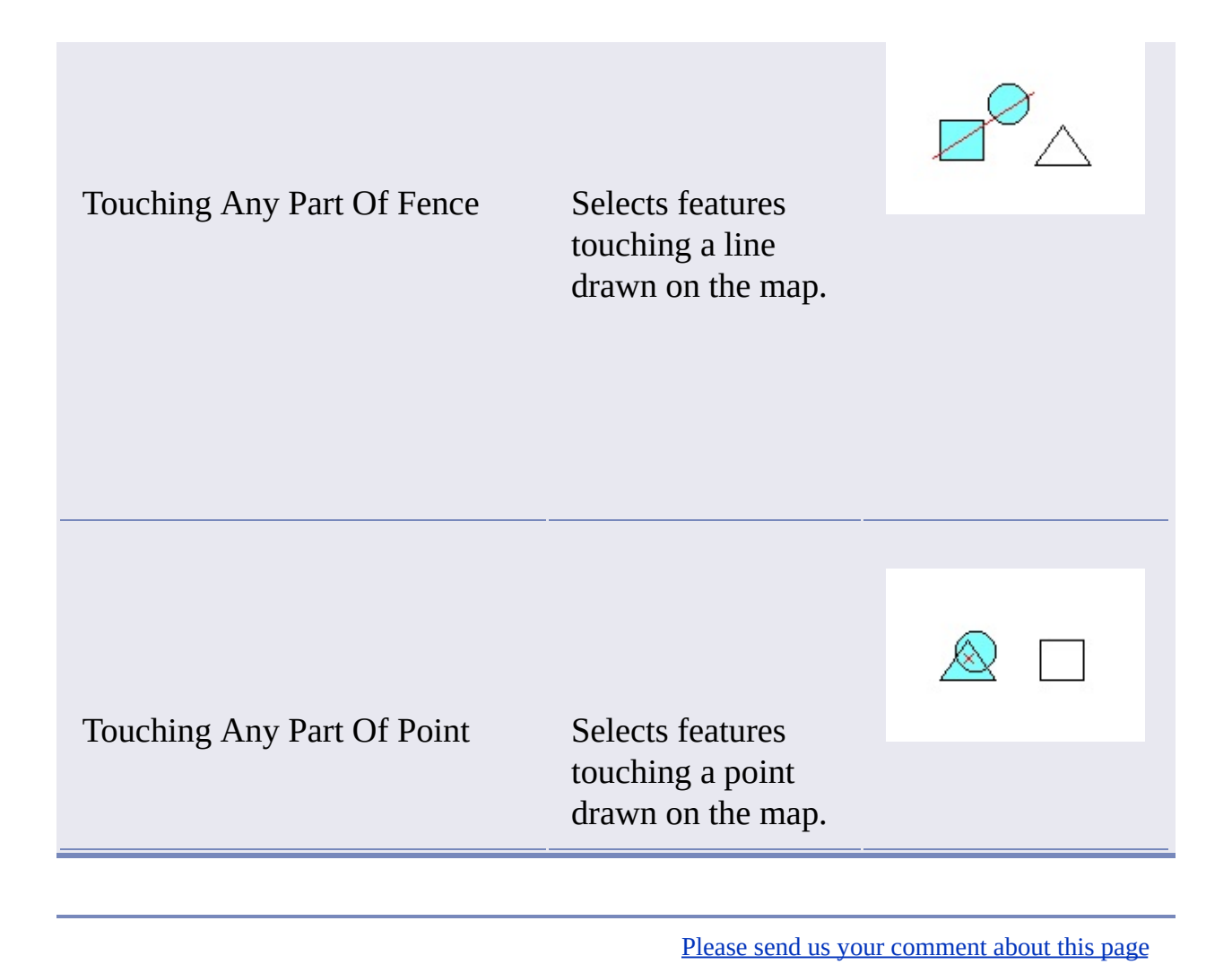

## <span id="page-81-0"></span>Autodesk Expression Builder > Creating [Expressions](#page-46-0) - Reference >

# **ptions**

When you create an expression for geospatial features, you can use the following types of options:

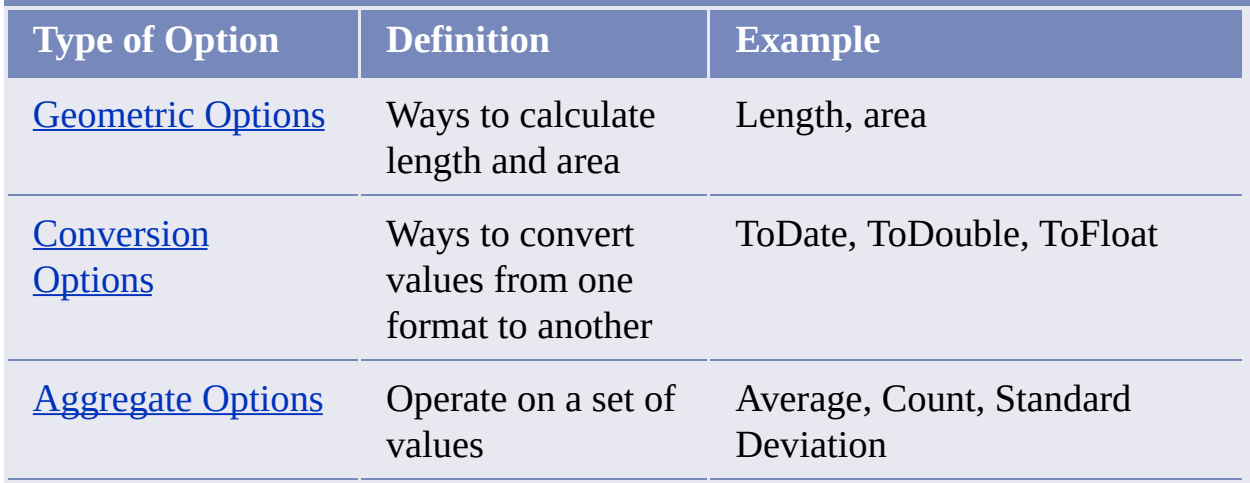

## **Topics in this section**

- **[Geometric](#page-82-0) Options**  $\bullet$
- **[Conversion](#page-83-0) Options**  $\bullet$
- **Date [Formatting](#page-86-0) Options**  $\bullet$
- **[Aggregate](#page-89-0) Options**

<span id="page-82-0"></span>Autodesk Expression Builder > Creating [Expressions](#page-46-0) - Reference > [Options](#page-81-0) > eometric Options

Geometric options are available from the Geometric menu. They calculate the length of lines and the perimeters or areas of polygons in a particular feature layer. These options perform calculations on fields in the data store, but the results of these calculations are not saved back to the data store. In AutoCAD Map, you can create a calculated field to store this information. These functions are available for every data [provider](javascript:hhctrl_d0e4304.Click()) except for raster, WFS, and WMS providers.

To use these options, select the object whose length or area you want, and then create the exact expression shown in the example below. Do not replace the argumentGeometry with an actual vaue.

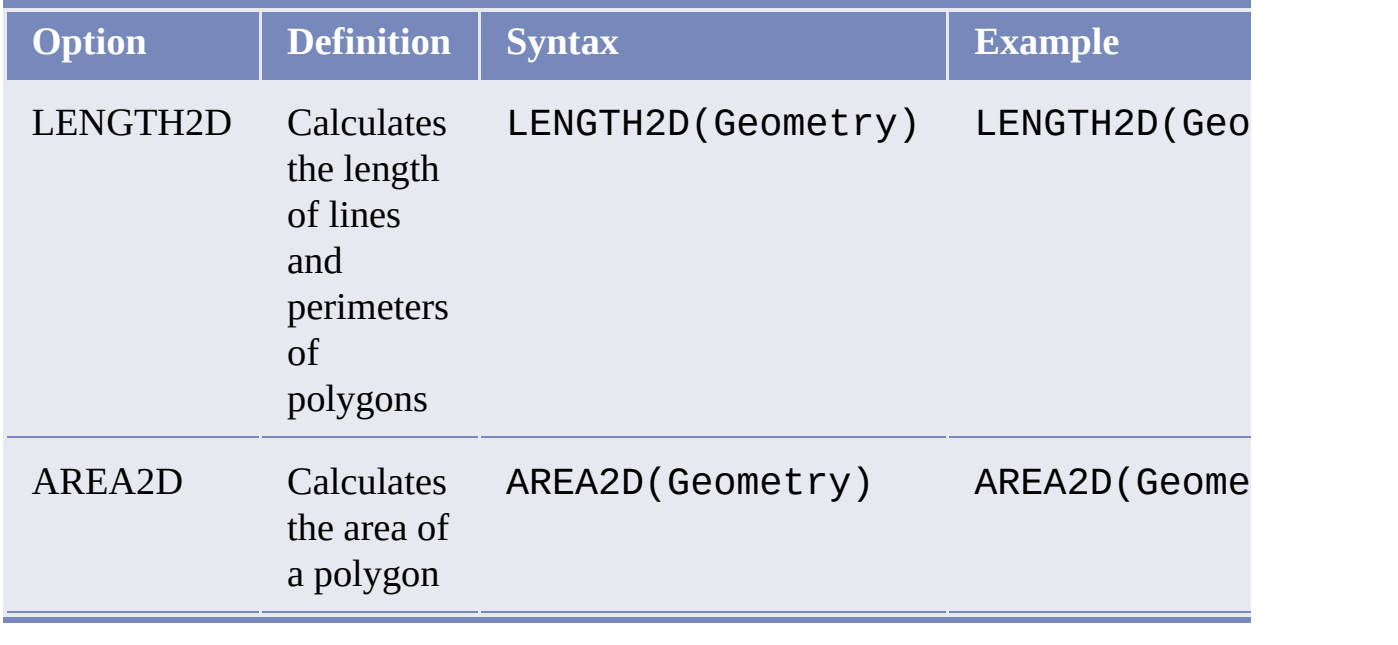

<span id="page-83-0"></span>Autodesk Expression Builder > Creating [Expressions](#page-46-0) - Reference > [Options](#page-81-0) > **Conversion Options** 

Conversion options are available from the Conversion menu. They convert strings from one format to another. These functions are available for every data provider except for raster, WFS, and WMS [providers.](javascript:hhctrl_d0e4379.Click())

The functions TODATE and TOSTRING support date [formatting](#page-86-0) options.

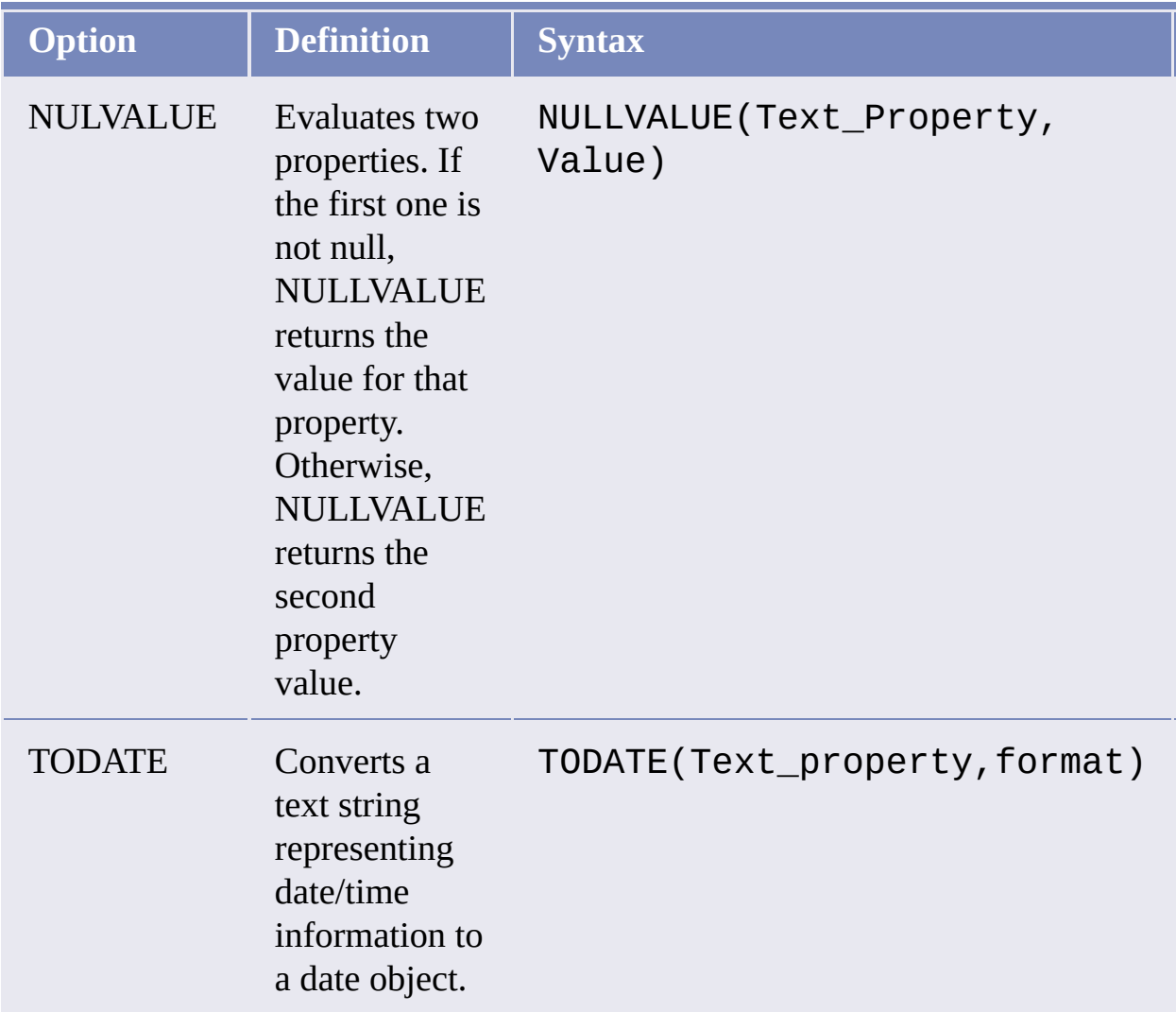

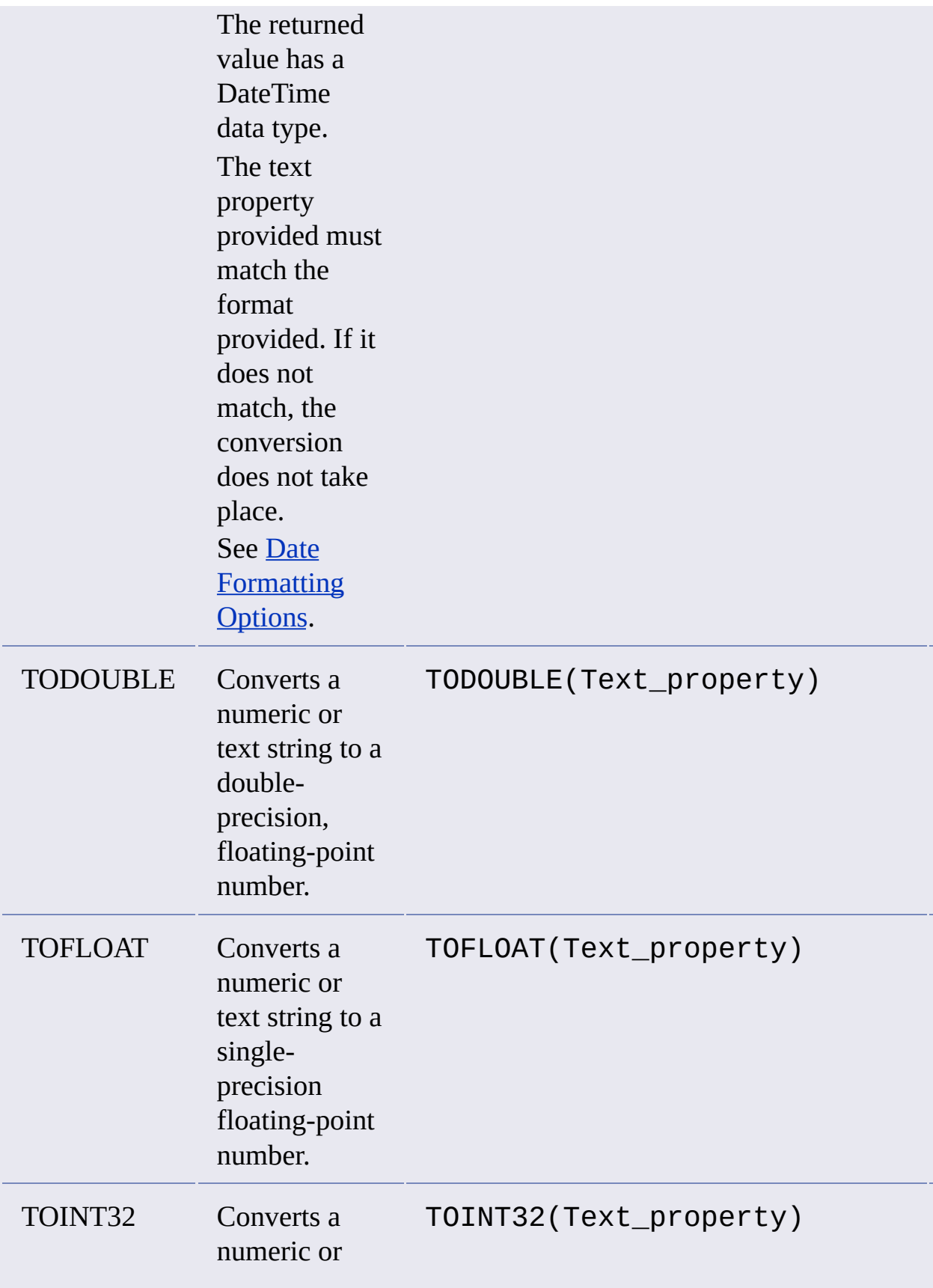

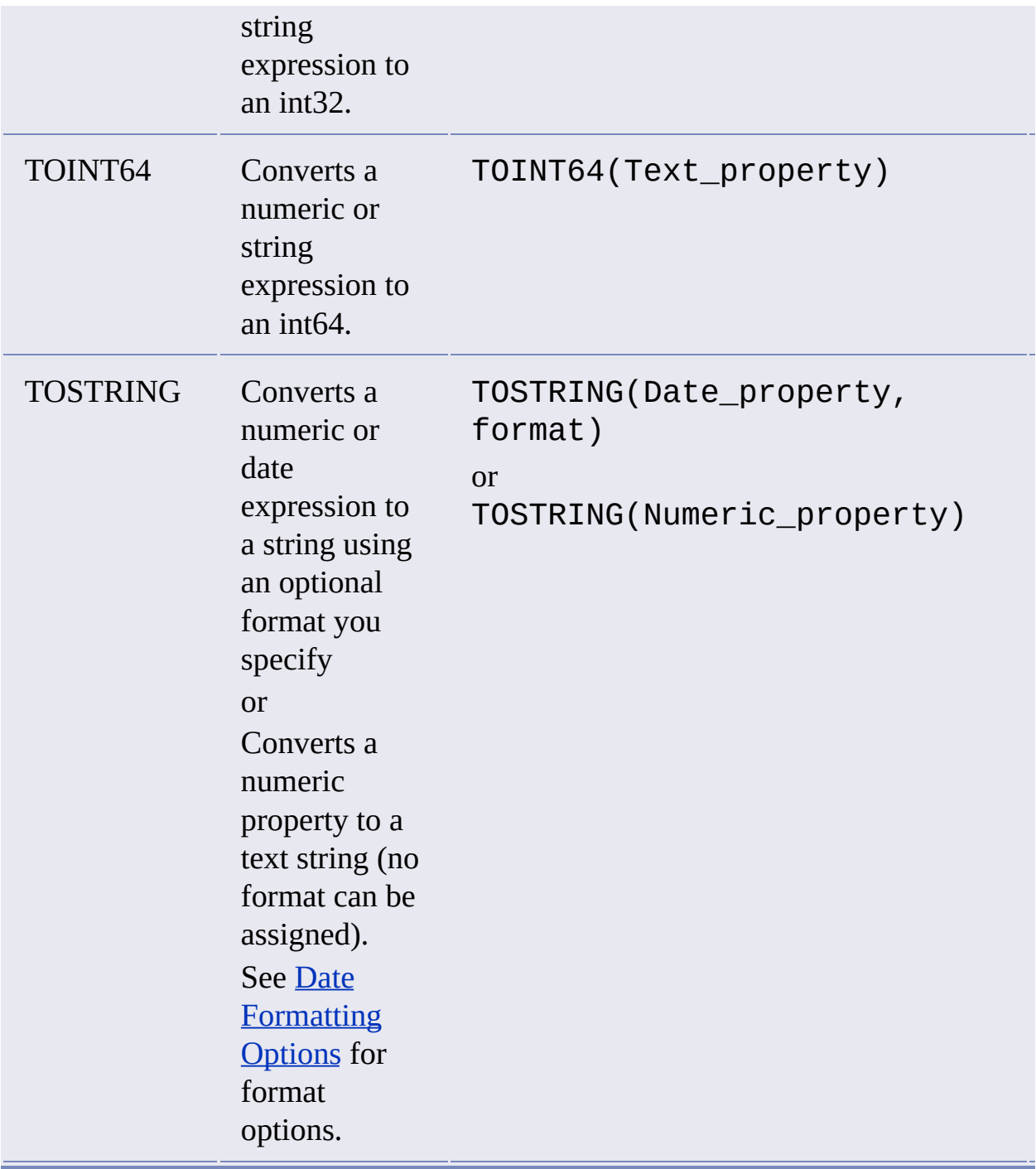

<span id="page-86-0"></span>Autodesk Expression Builder > Creating [Expressions](#page-46-0) - Reference > [Options](#page-81-0) > ate Formatting Options

The TOSTRING and TODATE [Conversion](#page-83-0) Options provide different formatting options.

## **TOSTRING Formatting**

TOSTRING takes a date value and creates a representation of it as a string. The optional format specification parameter defines the structure of the string to create. For example, if the date information is 1998-APR-02, you can format the resulting string as April 2, 1998.

You can use any combination in your format except those that return the number of a day or week within a year for a given date. For example, TOSTRING (1998- APR-02, 'MONTH DD, YY') returns the value APRIL 02, 98.

If you use a relational database management system, your data store may not be able to use its native (built-in) functions to execute the request. If this is the case, the conversion is handled by the program, which might take more time than if the data store did the conversion.

### **TODATE Formatting Options**

TODATE takes a string value representing a date or time and converts it to a date object. The optional format specification parameter defines the format used to represent the date in the string. For example, for a string containing the date April 2, 1998 ,the format specification should contain Month DD, YYYY. The following table outlines the formatting options available:

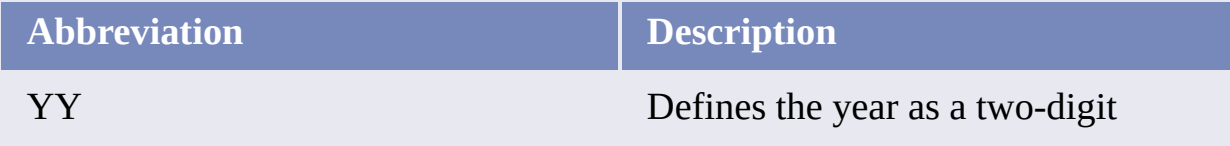

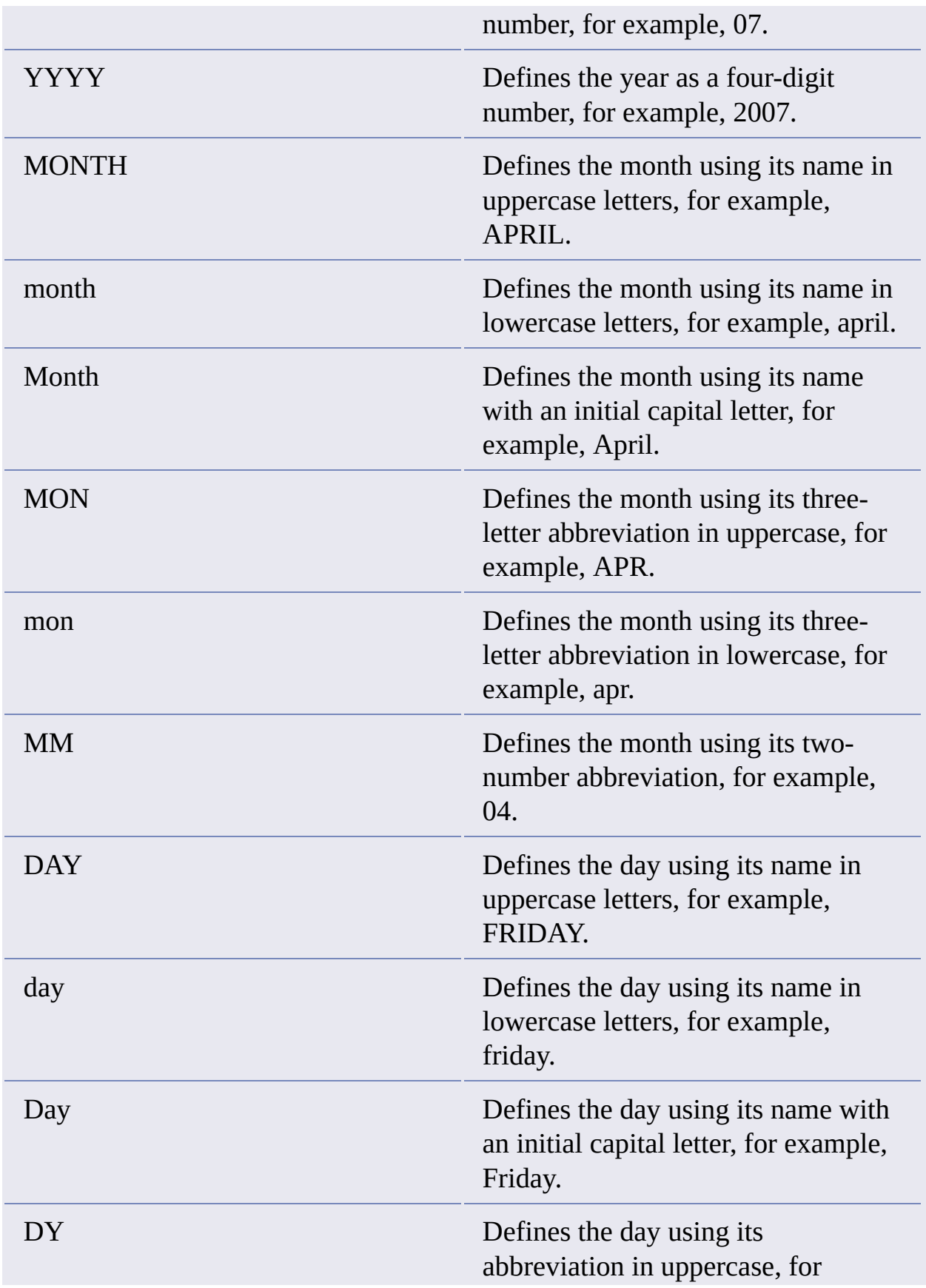

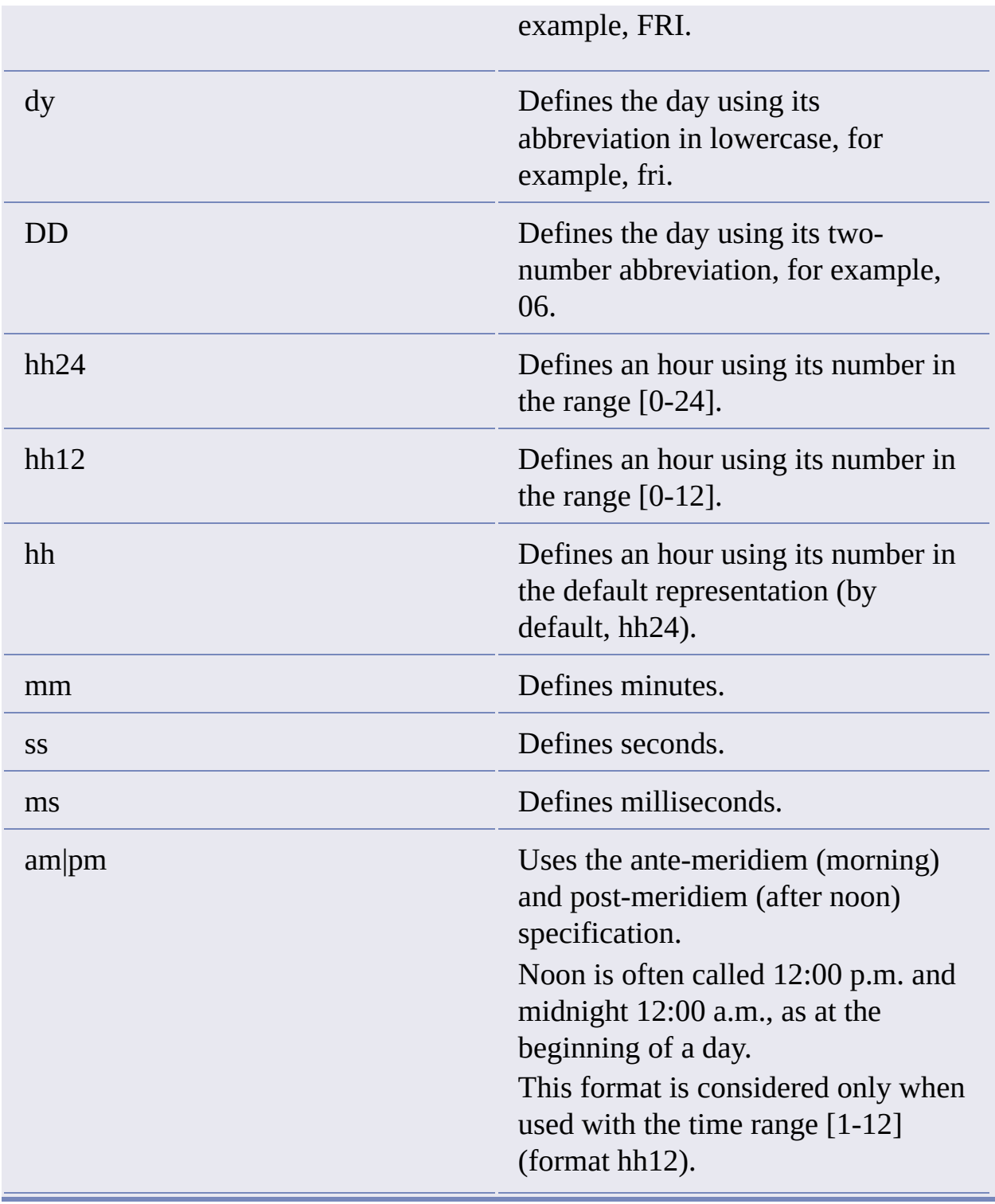

[Please](javascript:doComments() send us your comment about this page

<span id="page-89-0"></span>Autodesk Expression Builder > Creating [Expressions](#page-46-0) - Reference > [Options](#page-81-0) > Aggregate Options

Aggregate functions are not available from a menu. They operate on a set of values. These functions are available for every data [provider](javascript:hhctrl_d0e4694.Click()) except for raster, WFS, and WMS providers (which can use only the SpatialExtent function.

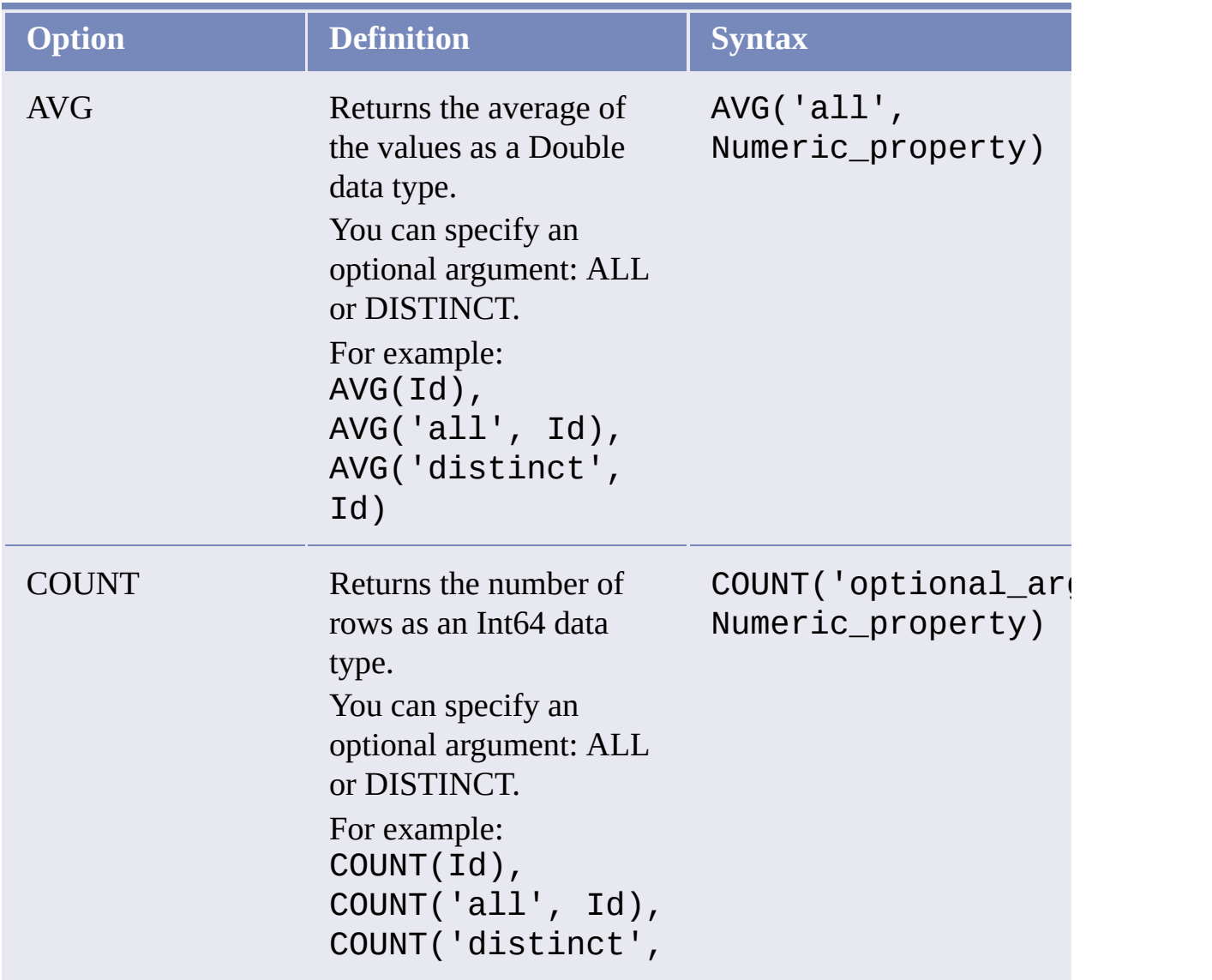

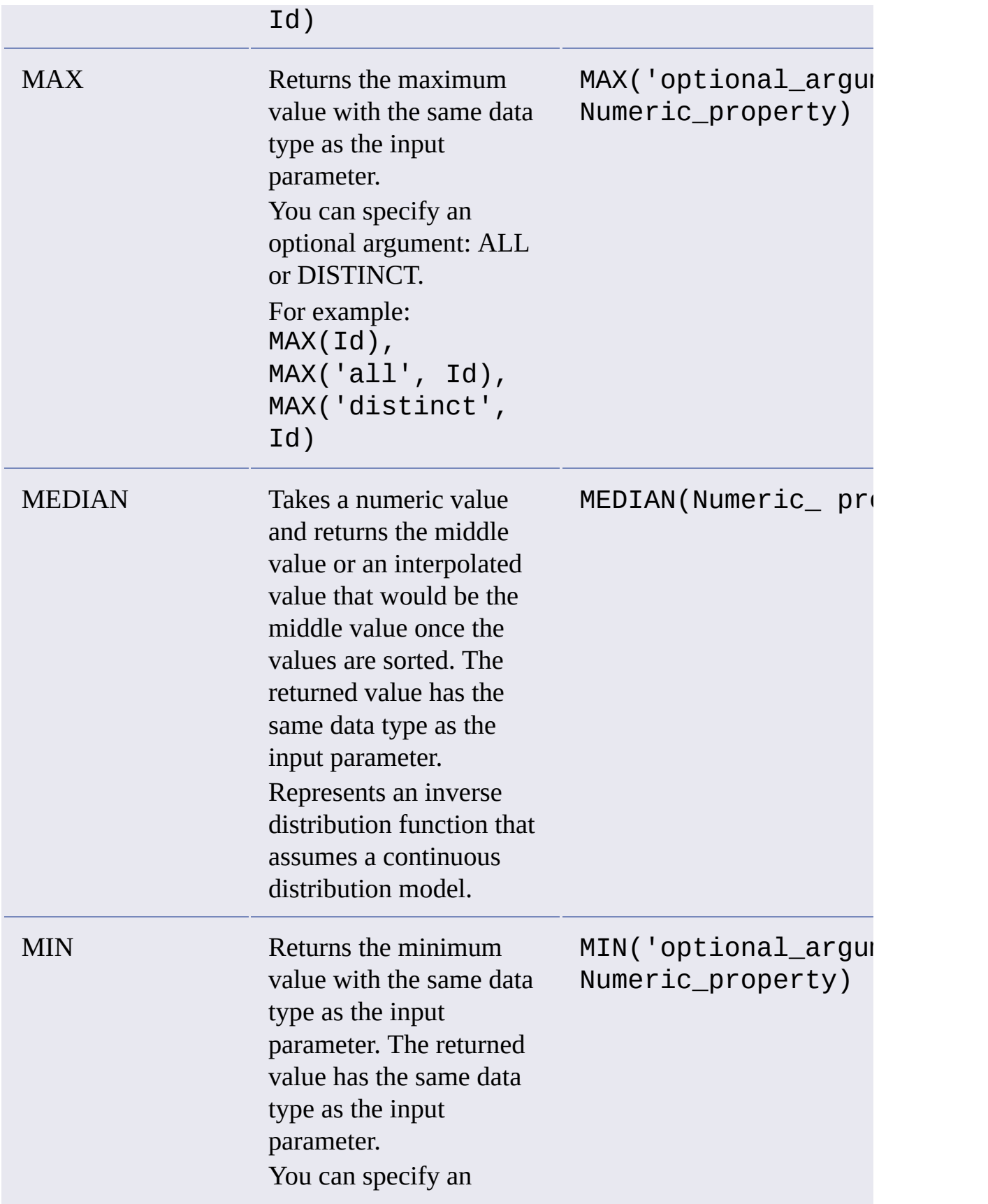

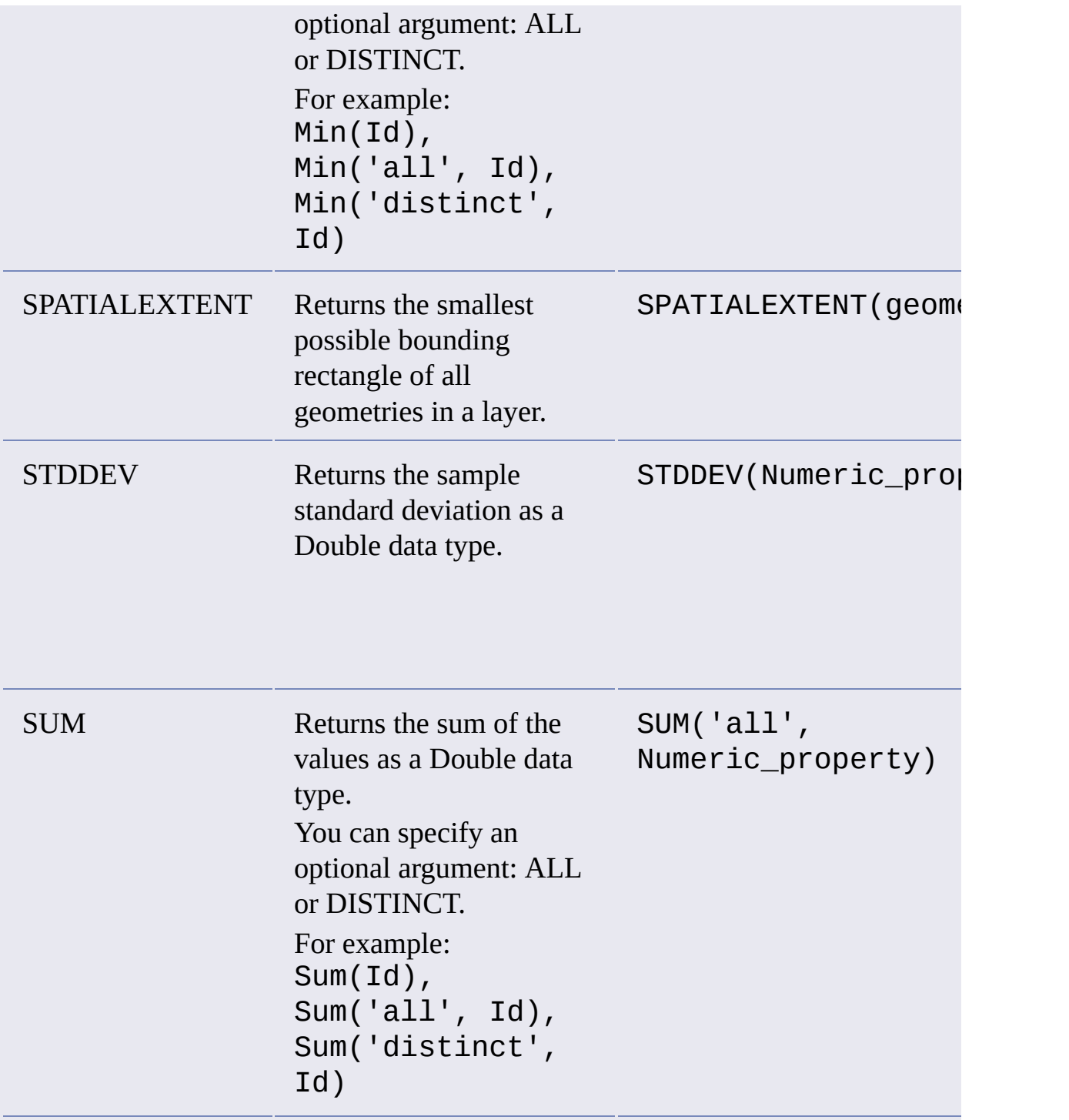

<span id="page-92-0"></span>Autodesk Expression Builder > Creating [Expressions](#page-0-0) For Geospatial Features >

# reating Expressions

**Concept Procedure** 

**Topics in this section**

- Overview of Creating [Expressions](#page-112-0)  $\bullet$
- Using Dates in [Expressions](#page-115-0)  $\bullet$
- [Evaluating](#page-98-0) Properties  $\bullet$
- [Selecting](#page-114-0) Property Values from a List  $\bullet$
- Creating a [Calculation](#page-100-0)  $\bullet$
- Performing a [Conversion](#page-102-0)  $\bullet$
- Creating Text [Expressions](#page-103-0)  $\bullet$
- Creating Numeric [Expressions](#page-104-0)  $\bullet$
- Filtering by [Location](#page-116-0)  $\bullet$
- Using [Expressions](#page-108-0) to Label Features  $\bullet$
- Using [Expressions](#page-109-0) In Split/Merge Rules  $\bullet$

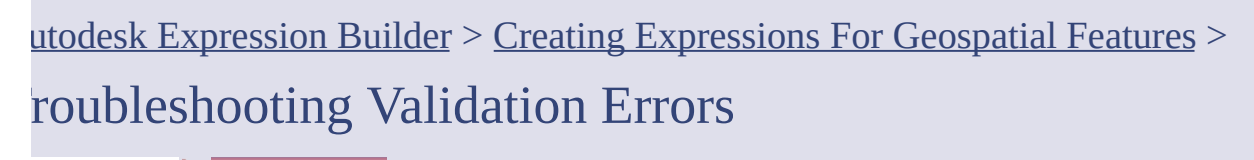

**Concept** | Procedure

When you save an expression, it is always checked to be sure it is valid. You can also check whether your expression is valid before you save it.

The validation checks the syntax of the expression, whether the properties you specified are present in the current data store, and whether the values for those properties are valid.

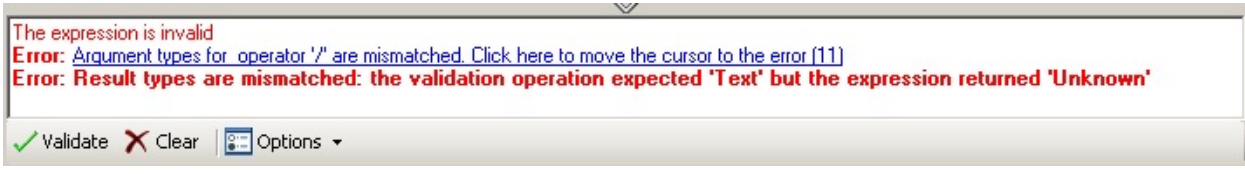

**When possible, the validation operation displays a message describing the errors it finds. Often, you can click this error message to place the cursor at the problem spot so you can correct it.**

Validation might fail for one of the following reasons:

- A separator character is missing or invalid. For example, you may use a function with arguments that need to be separated by commas. Perhaps one of the commas is missing, or you entered a semicolon instead of a comma.
- An operator or property is missing. This is common in expressions with multiple conditions. For example, the expression PARCEL\_VALUE > 100000 AND <200000 is invalid. It should be PARCEL\_VALUE > 100000 AND PARCEL\_VALUE < 200000. Notice that in the second example, PARCEL\_VALUE appears twice, while in the first example it appears only once.
- A character or property is the wrong type. You may have used an operator that requires a numeric value and inserted a text character

[inst](#page-95-0)ead. You may have used a function that requires a hexadecimal value and supplied a numeral instead. You may have used a text property wh[en](#page-0-0) a numeric one was required.

- A required value is missing or "empty." Perhaps you failed to insert a property value or a value for an argument.
- The expression is missing a bracket, quotation mark, or parenthesis character. For example, there is an opening bracket that has no related closing bracket. This is common in complex expressions.

The validation process can help you avoid many errors, but it cannot guarantee that your expression will work the way you intend when it is applied. Validation does not execute the query against actual data, it only checks that the expression syntax is correct and that the properties and values are valid for the current data store.

## **See Also**

Creating [Expressions](#page-92-0)  $\bullet$ 

Please send us your [comment](javascript:doComments() about this page

<span id="page-95-0"></span>Autodesk Expression Builder > Creating [Expressions](#page-0-0) For Geospatial Features > aving and Reusing Expressions

**Concept Procedure** 

You can save any expression for reuse. You can share expressions you've saved with other users.

You cannot save a [calculation](#page-100-0). The calculation becomes a property for the current feature class in the current map, but is not saved back to the original data store. You can export the feature class layer from the Display Manager to create a feature that permanently includes the calculated property.

**See Also**

- Creating [Expressions](#page-92-0)  $\bullet$
- Saving or [Exporting](javascript:hhctrl_d0e1777.Click()) a Display Manager Layer

utodesk Expression Builder > Creating [Expressions](#page-0-0) For Geospatial Features > ustomizing Expression Options

**Concept Procedure** 

You can set display options and use navigation options while you are creating expressions.

## **Topics in this section**

- Setting [Expression](#page-118-0) Display Options  $\bullet$
- Navigating While Creating [Expressions](#page-119-0)  $\bullet$

<span id="page-97-0"></span>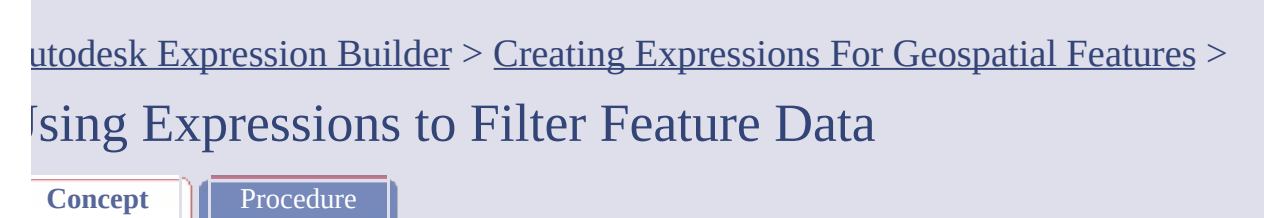

You can filter layers based on a single property, multiple properties, a location in the map that you specify, or a set of conditions.

Before you create an expression for the filter, you select the feature layers to filter. Methods for doing this vary, depending on whether you are using AutoCAD Map 3D or MapGuide Studio. For example, in AutoCAD Map 3D, you can filter feature layers as you add them to the map, so that only a subset of data is added. You can also select layers in Display Manager and filter the data after it is added to the map. You can filter a single layer or multiple layers at one time.

The result of a filter expression must be a Boolean value.

## **Topics in this section**

- [Filtering](#page-105-0) the Layers You Add to a Map
- [Filtering](#page-106-0) a Feature Layer
- [Searching](#page-107-0) to Select Feature Layers

<span id="page-98-0"></span>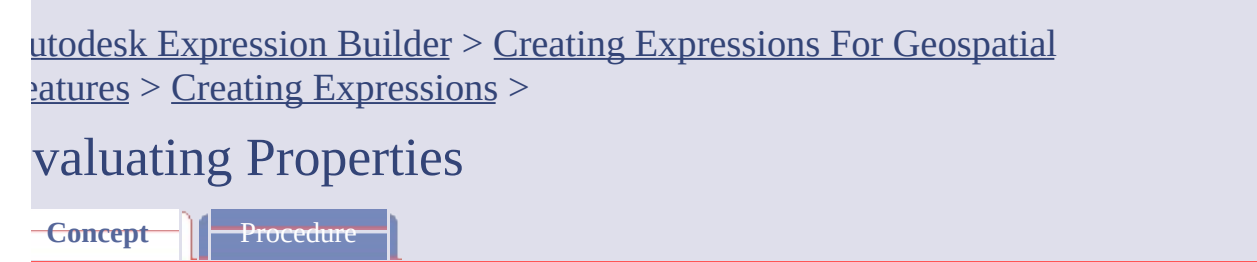

You can use expressions to evaluate properties. Here are some examples:

- Find all features on a layer that have a property equal to, greater than, or  $\bullet$ less than a particular value. For example, find all parcels with an assessed value greater than \$250,000.
- Display all the features on a layer with a property that matches a pattern  $\bullet$ you specify. For example, display all roads whose names begin with "Mt."
- Label features with the value of a particular property, rounded in a particular way. For example, label roads with their length, rounded up to the nearest whole number.

You can enter property names directly into an expression, or you can select them from the Property list. If you selected multiple feature layers, the properties for all those layers are available.

If you enter a property name that is not in the Property list, the Validate operation may issue a warning. However, the expression may still be valid when it is run if that property exists in your data store.

You can also *yiew and insert the valid [values](#page-114-0)* for any listed property.

The syntax for an expression that evaluates a property is slightly different, depending on whether you use an operator, a function, or an option. For an operator, the basic syntax is Property OPERATOR Value. For functions and options, the basic syntax is Function (PROPERTY).

- Using [Expressions](#page-97-0) to Filter Feature Data  $\bullet$
- Overview of Creating [Expressions](#page-112-0)

<span id="page-100-0"></span>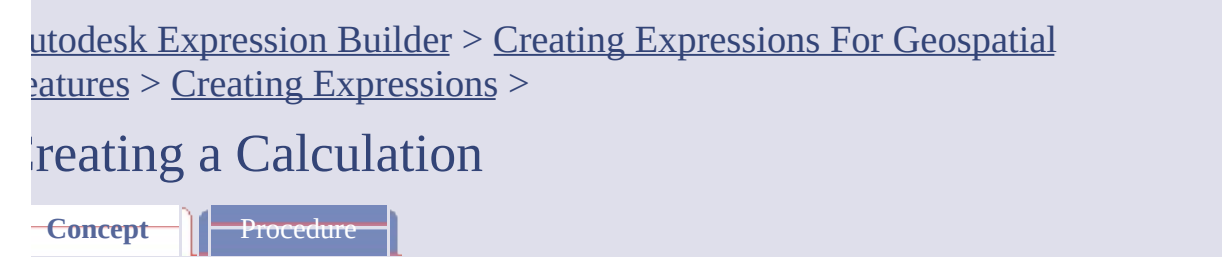

You can use operators and functions to calculate a new value based on existing property values. You can use the resulting value to filter or select data. For example, you can calculate the area of parcels and then select parcels whose areas are above a certain area value.

**Note** In AutoCAD Map 3D, you can store the resulting calculation as a new property in the Data Table. The calculated property is stored with the map, but is not written back to the original data store. To save the property to a data store, export the layer to an SDF file.

The syntax for calculations varies, depending on whether you use operators or functions.

There are two special calculations you can perform: finding the area of a polygon and finding the length of a linear feature.

**Note** You must be online and connected to the data store that contains the data for the calculation in order to create or manage calculations.

**Note** For some calculations, values do not update automatically because their underlying functions are not supported by their data providers. Instead, the values display as read-only properties. If you do not see a new calculated value immediately, refresh the layer manually. Right-click the layer in Display Manager and click Refresh Layer.

#### **See Also**

- [Geometric](#page-82-0) Options
- Using [Expressions](#page-97-0) to Filter Feature Data

• Overview of Creating [Expressions](#page-112-0)

Please send us your [comment](javascript:doComments() about this pag[e](#page-0-0)

<span id="page-102-0"></span>Autodesk Expression Builder > Creating Expressions For Geospatial  $P_{\text{in}} > C_{\text{reating Expressions}} >$  $P_{\text{in}} > C_{\text{reating Expressions}} >$  $P_{\text{in}} > C_{\text{reating Expressions}} >$ 

# erforming a Conversion

**Concept** | Procedure

Conversions change data values from one data type to another. For example, an assessor database might store the last date that a parcel was sold as a simple text string. You can convert these text strings to date strings so you can use Date [Functions](#page-74-0) on them.

You can also convert numeric or text strings to a particular numeric format. For example, if your data source stores a numeric value as a single-precision floating-point value, you can convert it to double-precision.

You can convert numeric values into text strings, for example, to extract a substring or find the number of characters in the string.

#### **See Also**

- [Conversion](#page-83-0) Options
- Creating [Expressions](#page-92-0)

Please send us your [comment](javascript:doComments() about this page

<span id="page-103-0"></span>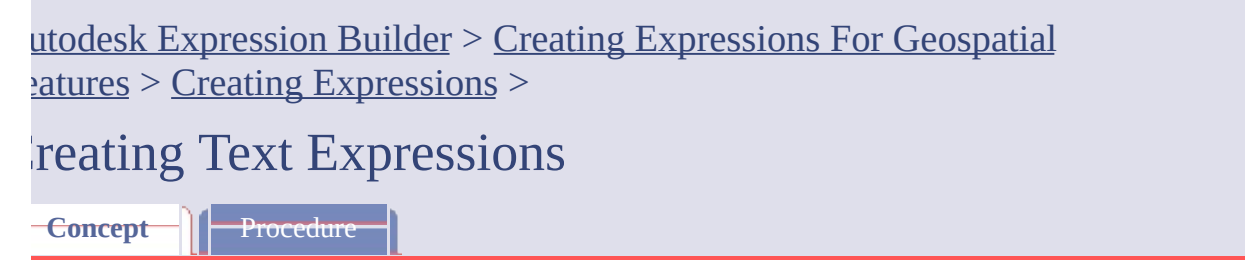

Text expressions are useful for formatting the results of text-related queries. You can use text epxressions when you create labels for features.

## **See Also**

- **Text [Functions](#page-70-1)**  $\bullet$
- Creating [Expressions](#page-92-0)
- **•** Using [Expressions](#page-108-0) to Label Features
- Adding Labels to [Features](javascript:hhctrl_d0e1165.Click())

<span id="page-104-0"></span>utodesk Expression Builder > Creating Expressions For Geospatial  $latures > Creating Expressions >$  $latures > Creating Expressions >$  $latures > Creating Expressions >$ </u>

reating Numeric Expressions

**Concept Procedure** 

Numeric expressions operate on numeric properties and are useful for performing calculations within expressions.

## **See Also**

- Numeric [Functions](#page-68-0)
- Creating [Expressions](#page-92-0)  $\bullet$

<span id="page-105-0"></span>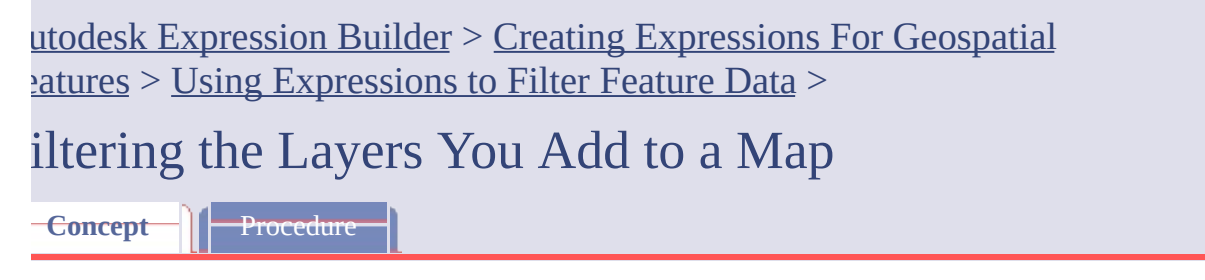

When you connect to a geospatial data store in AutoCAD Map 3D, you can use Add To Map With Query to filter the data you bring into your map.

You can filter a single layer or multiple layers. You can filter the data by location, by data properties, and by conditions that you define.

The result of a filter expression must be a Boolean value.

### **See Also**

- Creating [Expressions](#page-92-0)  $\bullet$
- [Evaluating](#page-98-0) Properties  $\bullet$
- [Filtering](javascript:hhctrl_d0e1994.Click()) Features When You Add Them to a Map  $\bullet$

<span id="page-106-0"></span>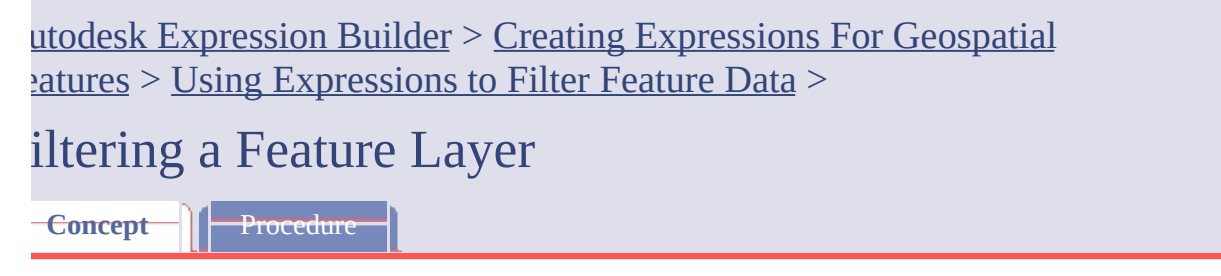

Filter a feature source layer so that only some of the features appear in your map. Using a filter can help you improve performance when working with large sets of feature data.

To filter the layer, define a query condition or a set of conditions that specify which features you want. The procedure is similar to performing a search.

The result of a filter expression must be a Boolean value.

**Tip** In AutoCAD Map 3D, you can filter data after you bring it into your map, or you can use the Add To Map With Query option *while* bringing it in and then use Edit Query to apply a filter.

#### **See Also**

- [Filtering](#page-105-0) the Layers You Add to a Map  $\bullet$
- Finding and [Selecting](javascript:hhctrl_d0e2073.Click()) Features
- Overview of Creating [Expressions](#page-112-0)  $\bullet$
- [Evaluating](#page-98-0) Properties
- Filtering by [Location](#page-116-0)

Please send us your [comment](javascript:doComments() about this page

<span id="page-107-0"></span>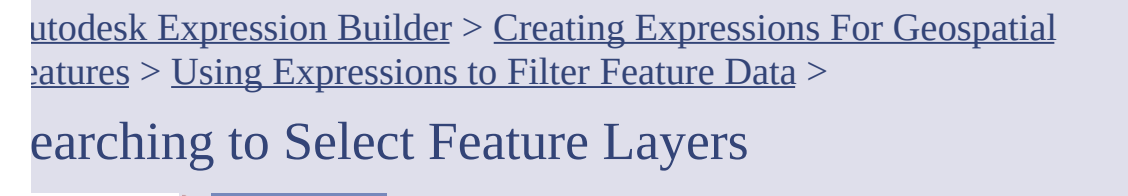

**Concept T** Procedure

You can find and select features in your map based on their location or properties. You create an expression that specifies a set of conditions to use for finding and selecting the features.

For example, you can find just the roads in Shanghai within a circular area you specify. To do this, you specify criteria that limits the results to road features whose City field is "Shanghai" and within the a circle you define.

#### **See Also**

- Finding and [Selecting](javascript:hhctrl_d0e2164.Click()) Features  $\bullet$
- Overview of Creating [Expressions](#page-112-0)  $\bullet$
- [Evaluating](#page-98-0) Properties  $\bullet$
- Filtering by [Location](#page-116-0)  $\bullet$
utodesk Expression Builder > Creating Expressions For Geospatial  $latures > Creating Expressions >$  $latures > Creating Expressions >$  $latures > Creating Expressions >$ </u>

Ising Expressions to Label Features

**Concept** | **Procedure** 

You can create text or numeric expressions that determine the content of labels when you style features.

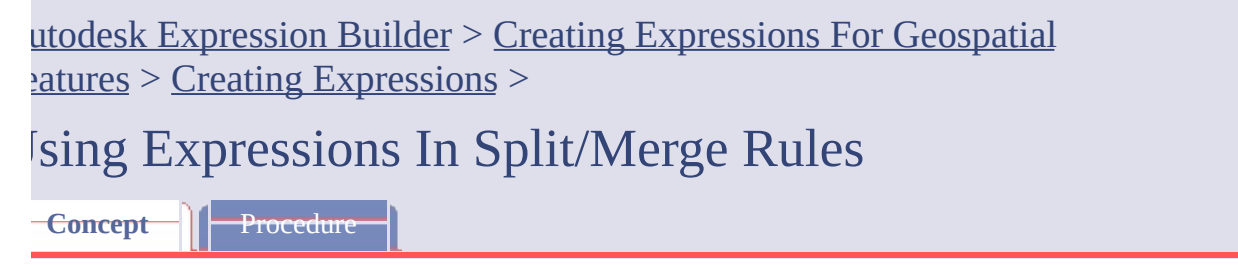

In AutoCAD Map 3D, you can set rules for the assignment of properties when you split and merge geospatial features. You can use expressions to define these rules.

For example, if you are splitting a parcel, you can specify that the land value of the resulting parcels be based on a calculation that you define. There are also choices for automatic calculations, such as assigning the average value of all merged features to the resulting feature, or dividing the value of a feature evenly among all its split features.

This table lists all the split and merge rule options and describes how to use them.

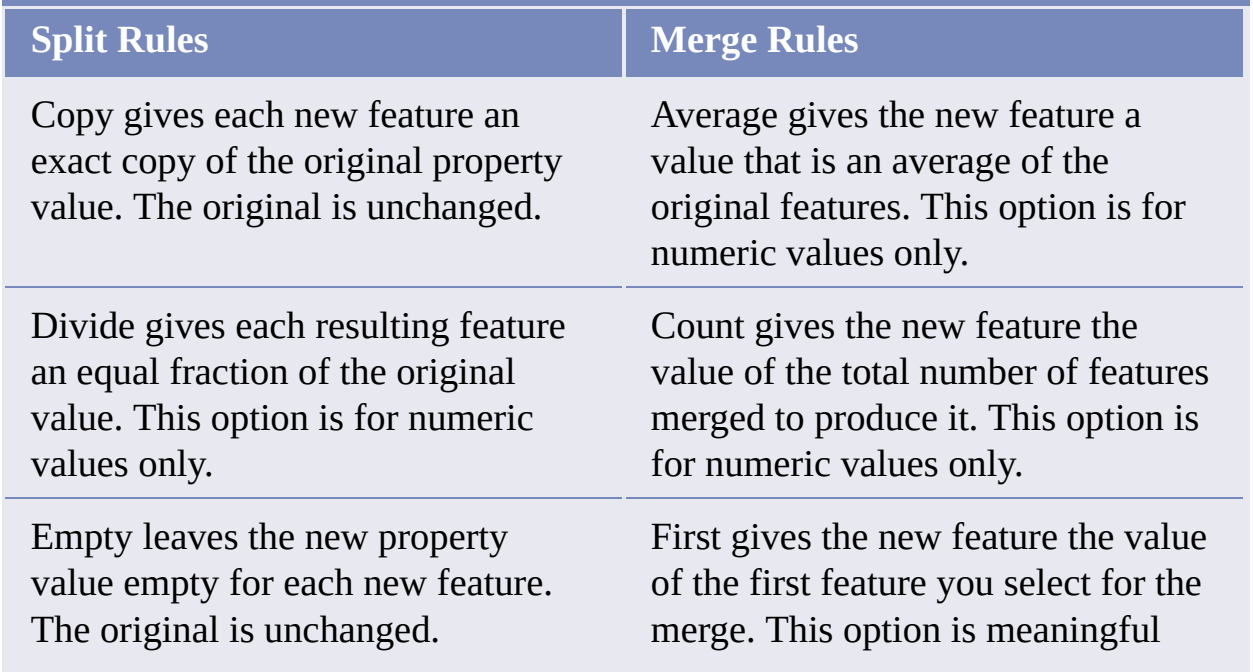

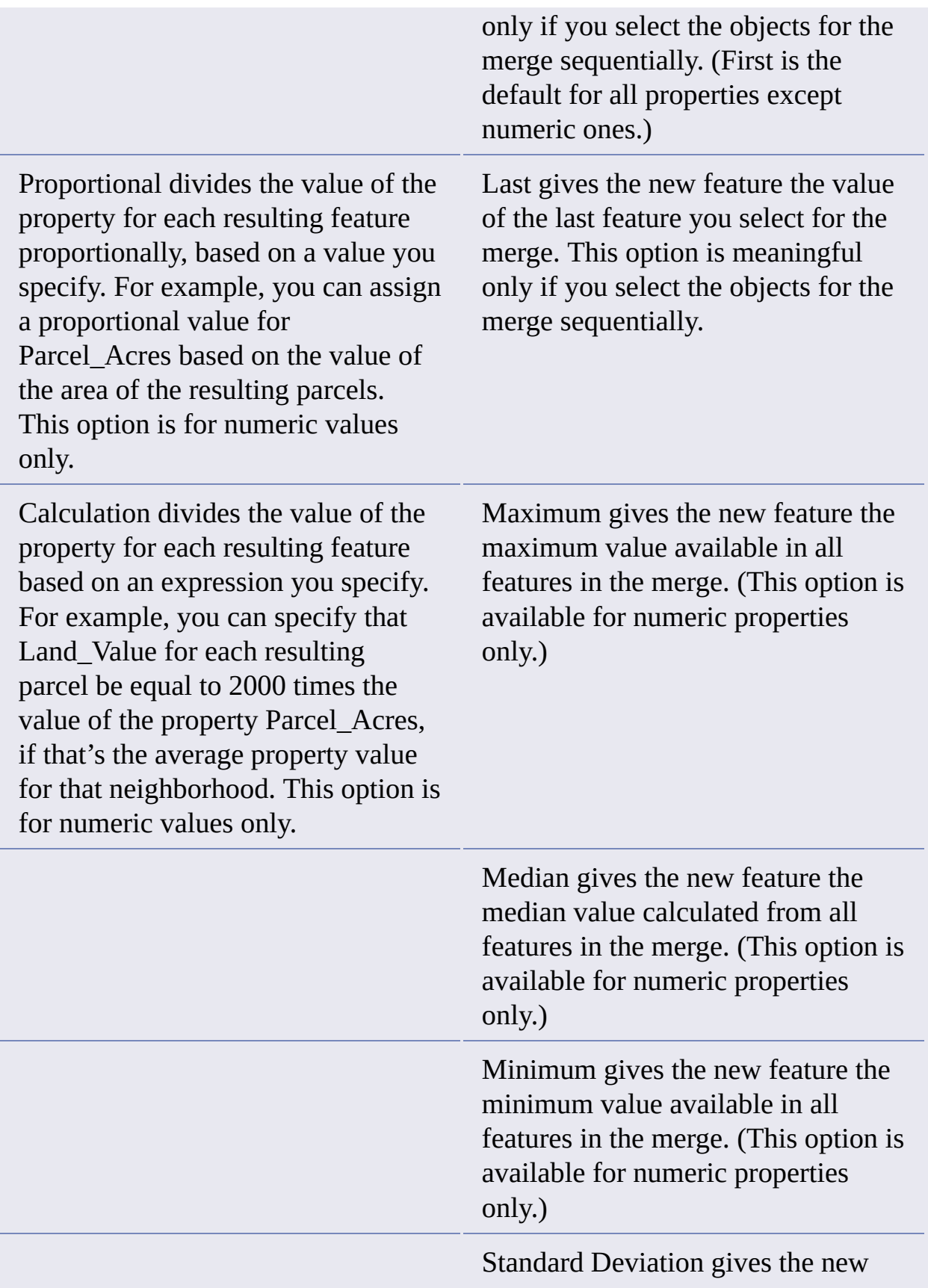

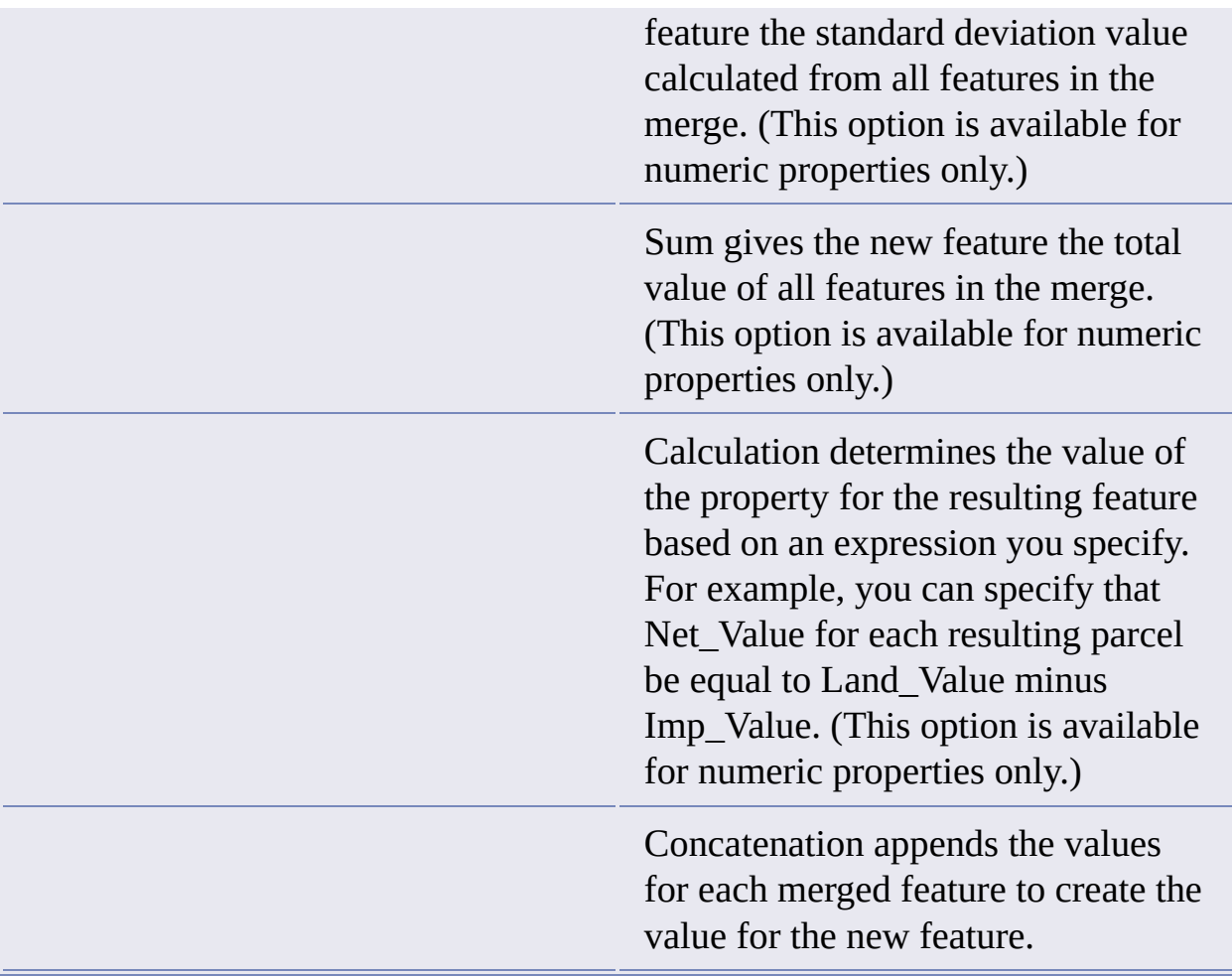

## **See Also**

- **[Splitting](javascript:hhctrl_d0e1617.Click()) Features**  $\bullet$
- **•** [Merging](javascript:hhctrl_d0e1620.Click()) Features
- Tutorial 5: Styling, [Splitting,](javascript:hhctrl_d0e1625.Click()) and Editing Polygon Features  $\bullet$

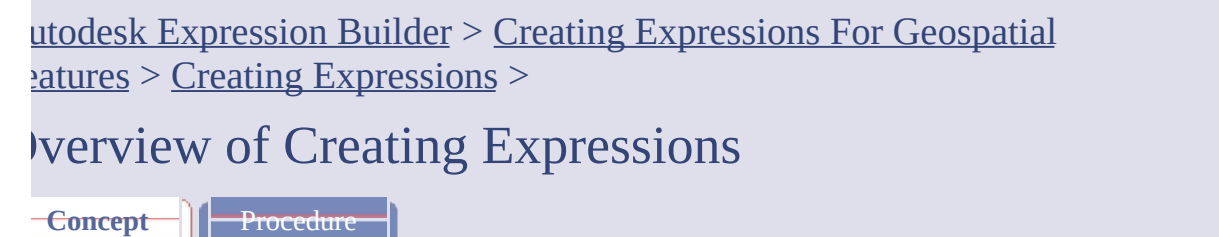

An expression is the part of a query that specifies the conditions. For example, an expression might specify all parcels on a particular street whose area is larger than 4000 square feet. Only parcels that meet those criteria are displayed or selected by a query containing this expression.

A complete query also specifies the set of data to which the conditions are applied and the action to apply to the data that meets the conditions. For example, you can query a particular feature layer in a map and either display or hide data in that layer, depending on whether it meets the query conditions or not.

In practice, you specify the data set by selecting the feature class or layer to query before you build the expression. You specify the action to apply when you select the command or option for building the expression. For example, in AutoCAD Map 3D, you might select Query to Add To Map or Search To Select.

The title bar for the dialog box in which you create expressions will be different, depending on the command you choose. The contents of the dialog box are much the same, no matter what it is called. In AutoCAD Map 3D, you can create expressions for geospatial features from the following locations:

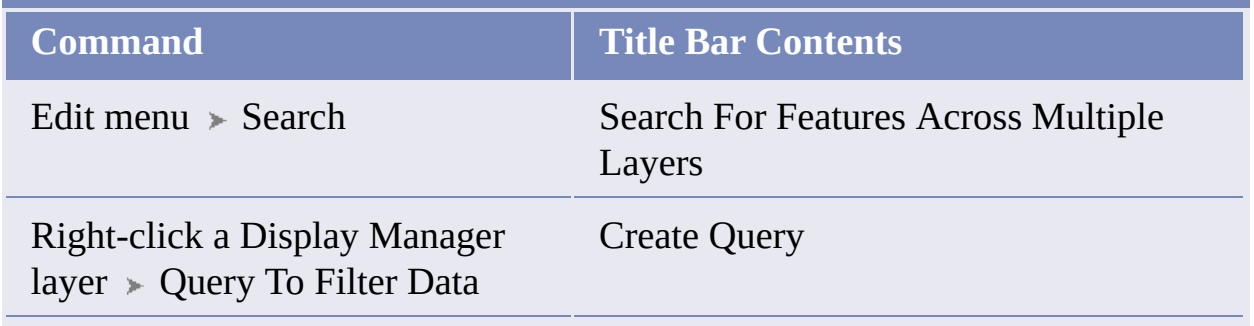

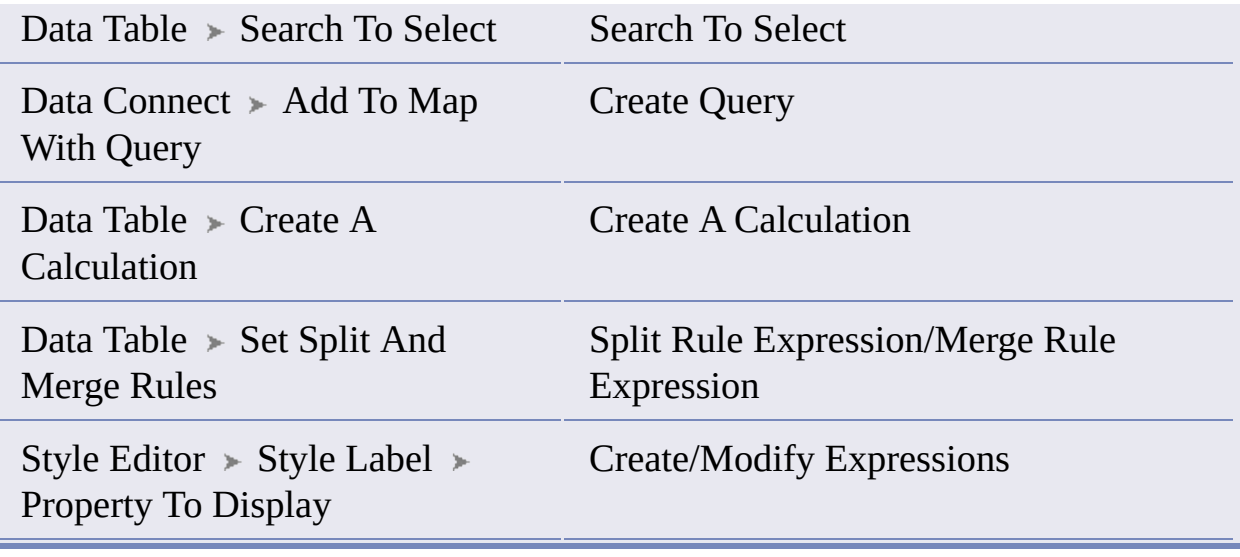

## **See Also**

- [Evaluating](#page-98-0) Properties  $\bullet$
- Creating a [Calculation](#page-100-0)  $\bullet$
- Performing a [Conversion](#page-102-0)  $\bullet$
- Creating Text [Expressions](#page-103-0)  $\bullet$
- Creating Numeric [Expressions](#page-104-0)  $\bullet$
- Filtering by [Location](#page-116-0)  $\bullet$
- Using Dates in [Expressions](#page-115-0)  $\bullet$

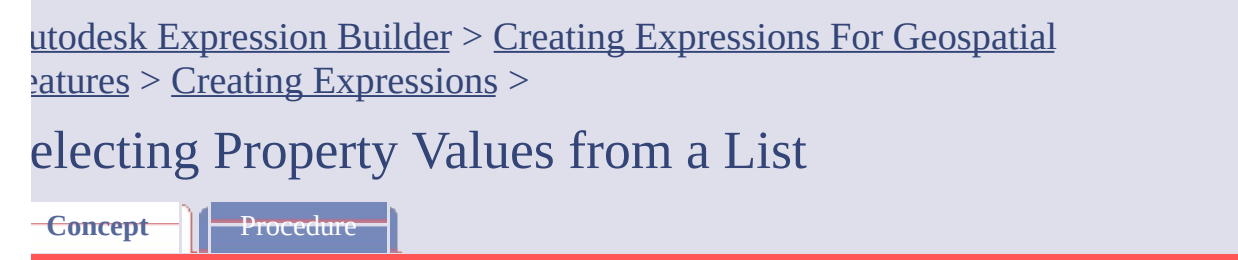

You can see the valid values for any property in the current data set. For example, a parcel might have the property IS\_OWNER\_OCCUPIED. Unless you are familiar with the data, you would not know if the valid values for this property are Yes and No, True and False, Y and N, or T and F. You can view and insert the possible values for this property from the Properties pane.

Some properties have many values, which can take a long time to retrieve. In some cases, a warning is displayed. You can retrieve the values anyway, or cancel the retrieval.

**Note** You cannot view or insert values when you are creating a calculation or an expression for a label.

## **See Also**

[Evaluating](#page-98-0) Properties

<span id="page-115-0"></span>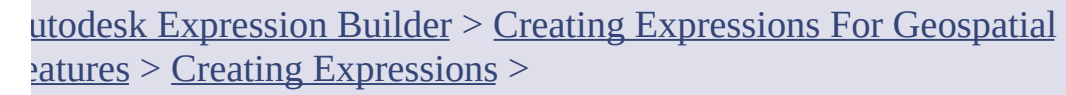

## **Sing Dates in Expressions**

**Concept** | **Procedure** 

You can use the following date options in your expressions:

- To convert a text property that contains date or time information into a  $\bullet$ date value, use the ToDate or ToString conversion options. See [Conversion](#page-83-0) Options. These options support a variety of [formats](#page-86-0) for the resulting date strings.
- To use standard date and time formats, use the [Date-Time](#page-59-0) Operators.  $\bullet$

When you insert a date-time property from the Get Values panel into your expression, that value will use a Date-Time operator. If you are an advanced user, you can also add one of these operators to an expression if you know its FDO syntax.

The Date-Time operators are parsed using the standard SQL literal strings:

- DATE 'YYYY-MM-DD'  $\bullet$
- TIME 'HH:MM:SS[.sss]'
- TIMESTAMP 'YYYY-MM-DD HH:MM:SS[.sss]'

Please send us your [comment](javascript:doComments() about this page

<span id="page-116-0"></span>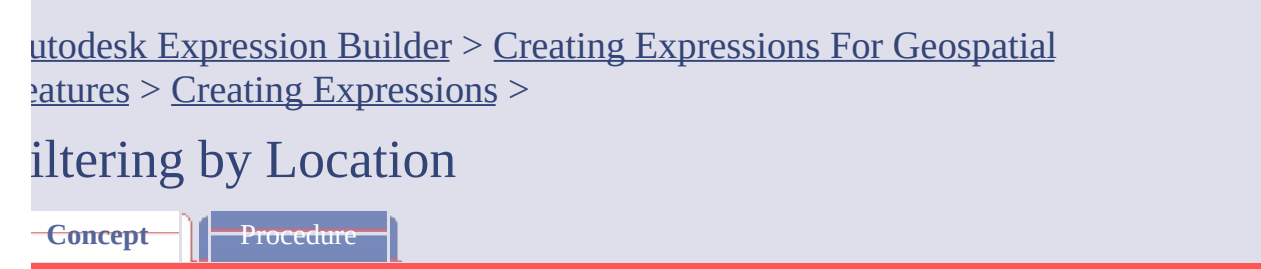

You can filter or select data by specifying a location in your map. For example, you can find all roads within 100 meters of a power line, or all parcels within a specific section of the drawing.

When you specify a location condition in an expression, you switch to your map and draw the location manually. For example, if you want to find all parcels within a circular area, you draw the circle on your map. As soon as your designation is complete, you return to the expression.

You cannot use location filters for labels or calculations.

In the following illustrations, the objects that are retrieved are highlighted.

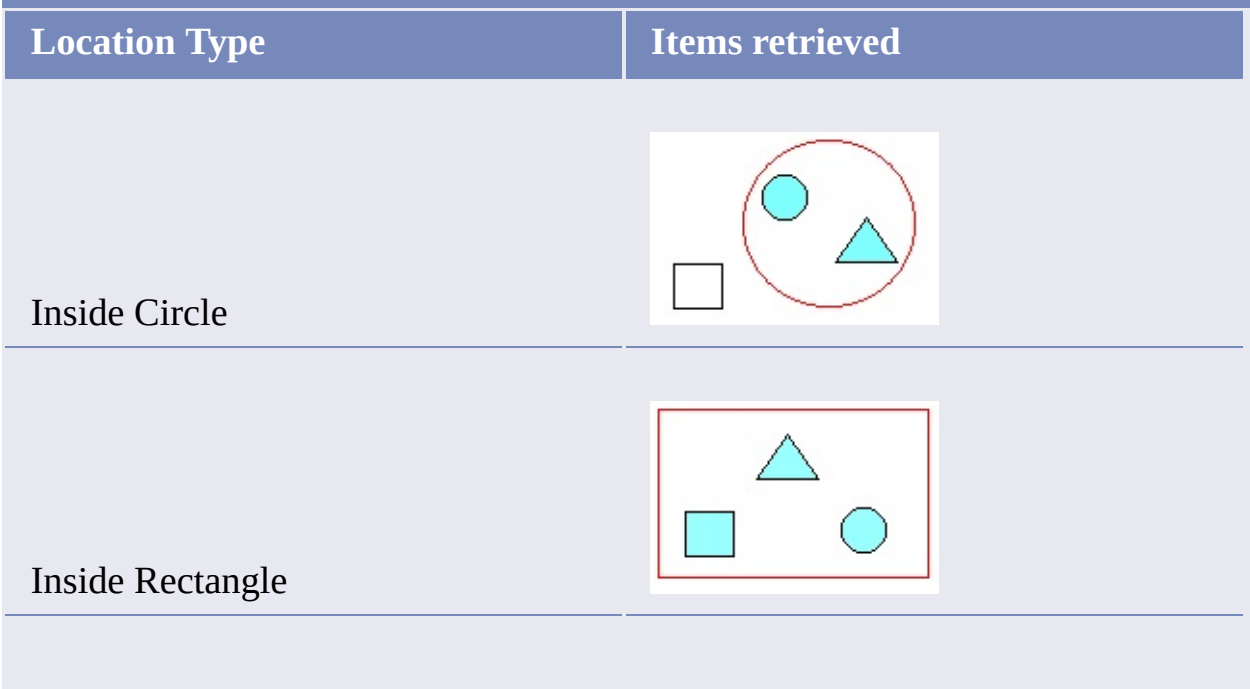

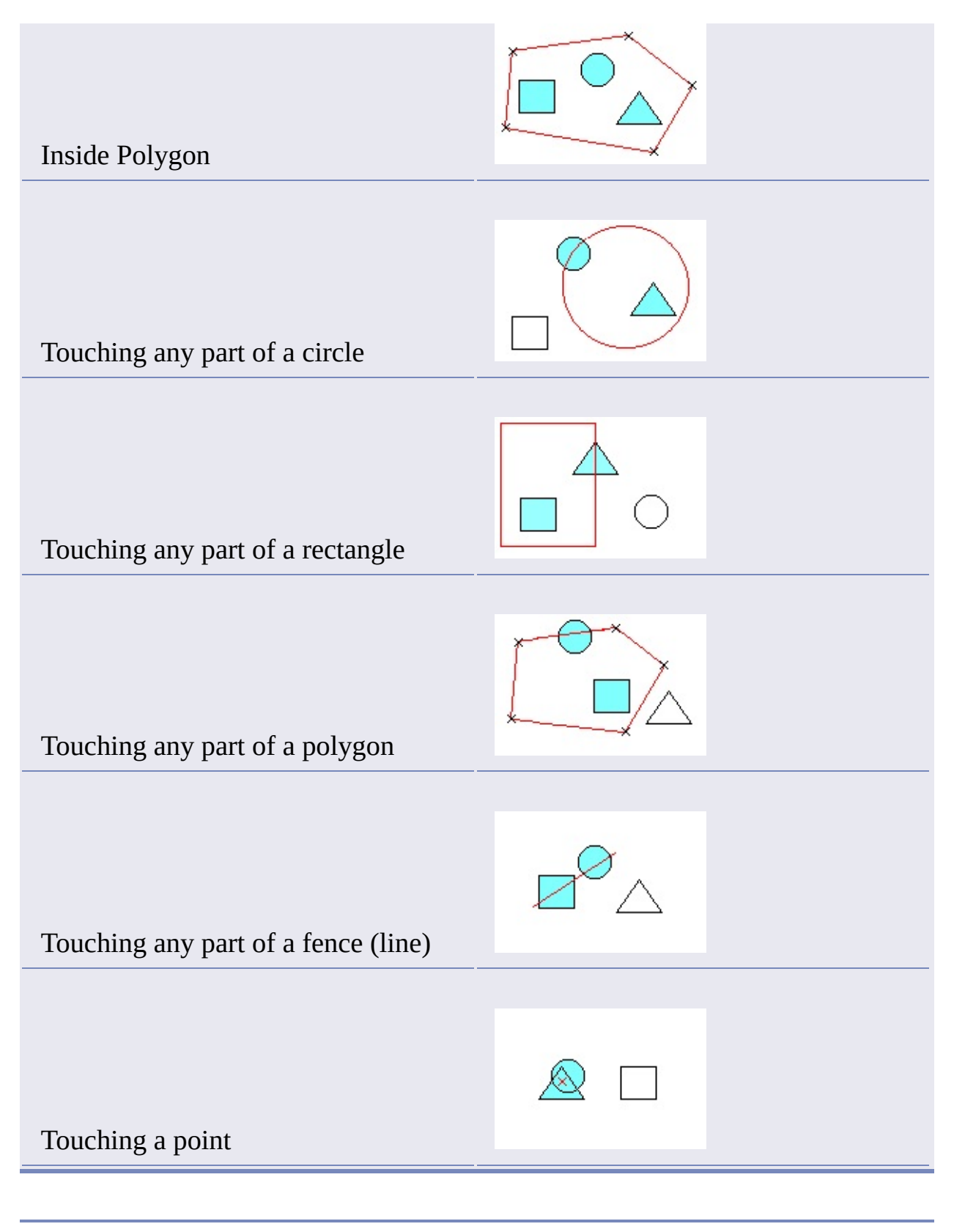

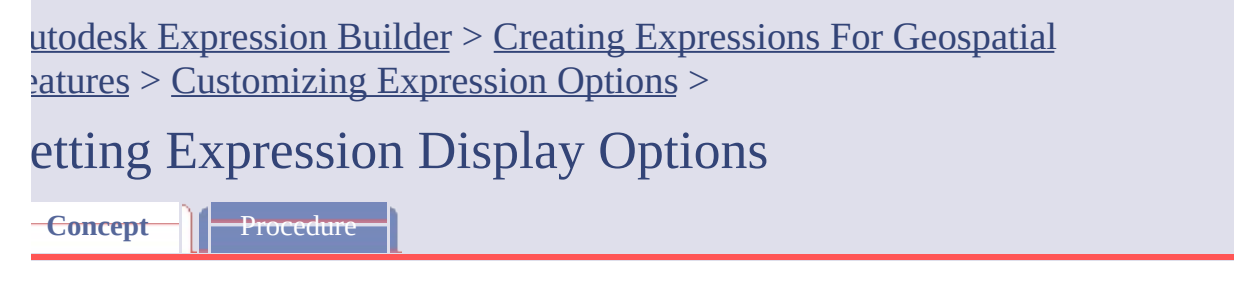

You can set the following display options for expressions:

- Display the buttons that show expression templates every time you start  $\bullet$ creating an expression.
- Show or hide tooltips.  $\bullet$

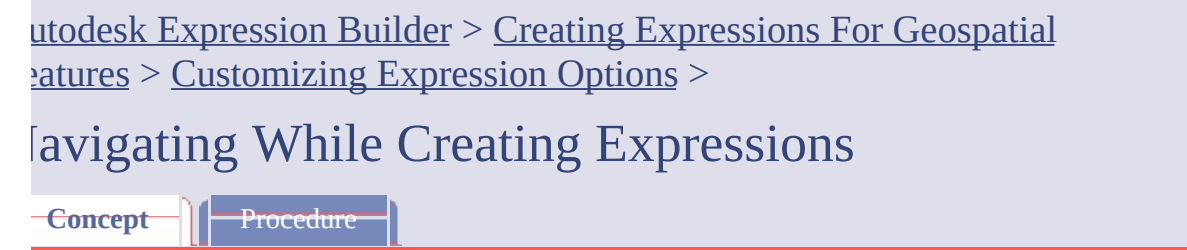

While creating an expression, use the following to navigate:

**Zoom Extents.** You can zoom to the extents of the selected feature  $\bullet$ layers.

**Note** Zoom Extents is not available when you create a calculation or when you are using expressions for labeling.

**Show Location.** If you applied a **[location](#page-116-0) filter**, you can view the area on  $\bullet$ the map defined by that filter.

**Note** Show Location is not available in MapGuide Studio. In AutoCAD Map 3D, it is not available when you create a calculation or when you are using expressions for labeling.